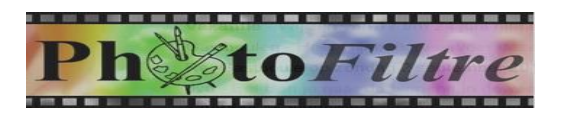

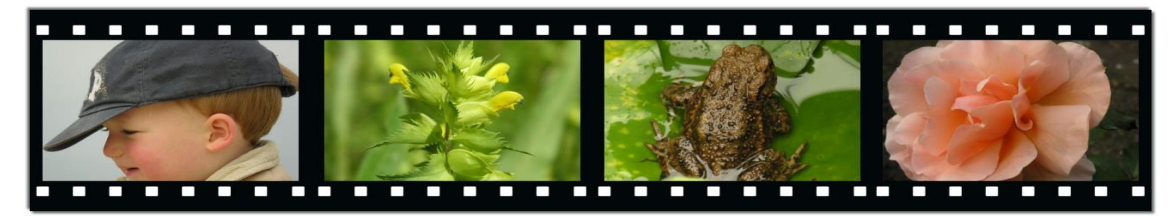

# **Cursusboek Creatief met digitale foto's PhotoFiltre - versie 7.1.1**

**Inclusief een groot aantal oefeningen!**

**Bij dit cursusboek horen extra programma-onderdelen en oefenbestanden**

**Besturingssysteem: Windows 10**

# **SeniorWeb Nijkerk**

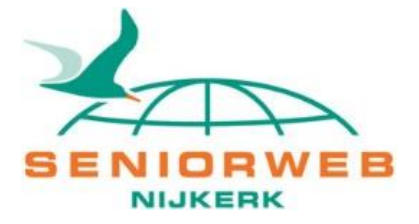

### **SeniorWeb Nijkerk**

Website: www.seniorwebnijkerk.nl E-mail: cursusadministratie@seniorwebnijkerk.nl

### **Cursusboek 'Creatief met digitale foto's', versie januari 2017**

2e druk, 2017 Copyright: © Stichting SeniorWeb Nijkerk

# Inhoudsopgave

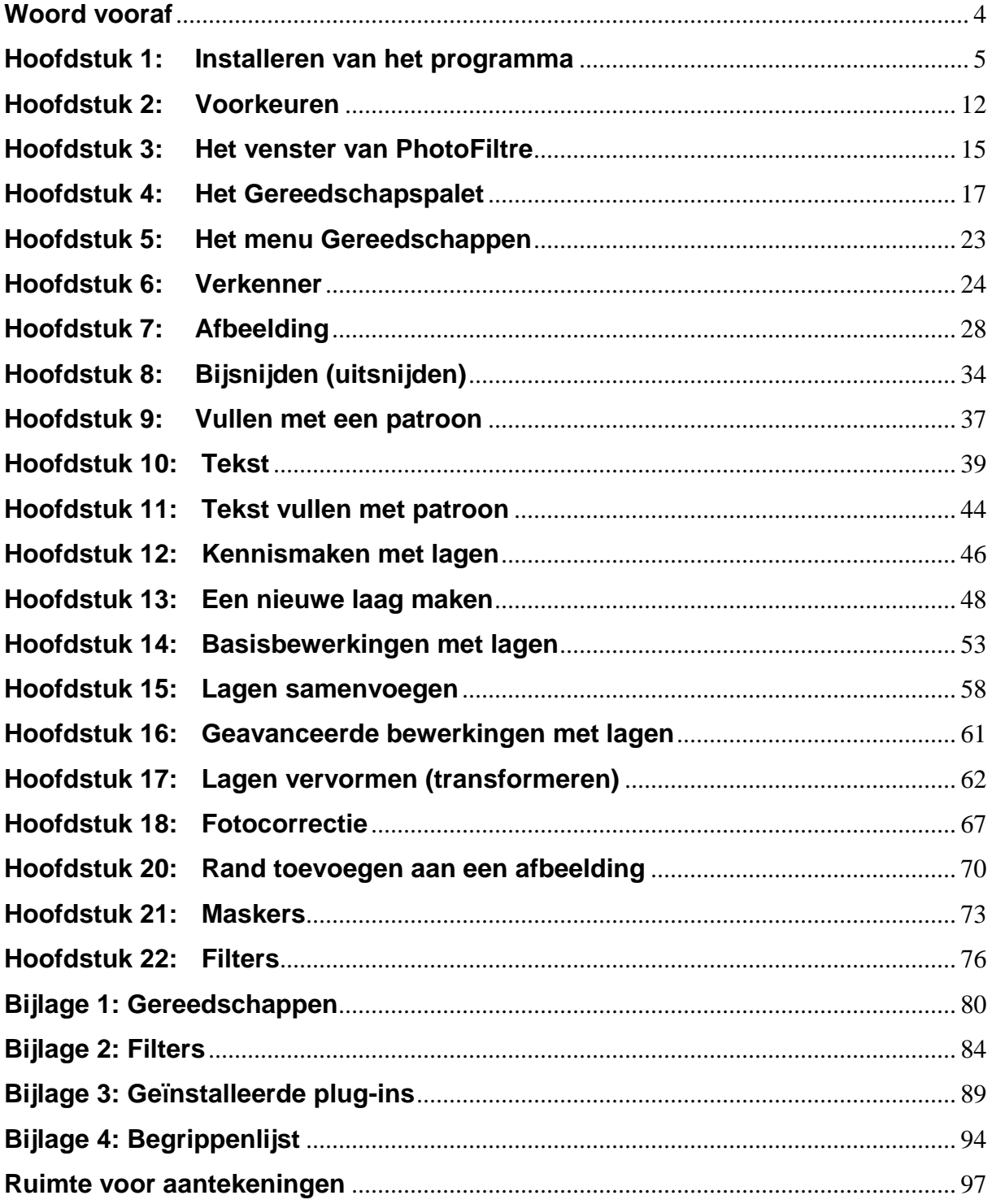

## <span id="page-3-0"></span>**Woord vooraf**

In de cursus **'Creatief met digitale foto's'** wordt gewerkt met de Nederlandstalige versie van het programma *´PhotoFiltre´*. Dit programma is gratis, het mag thuis op de computer worden geïnstalleerd en kan onbeperkt worden gebruikt.

Het installeren doen we tijdens deze cursus via de website "www.oudje.nl". Uiteraard kan het ook op andere wijze. Maar het voordeel van deze methode is dat u gelijk de Nederlandstalige versie hebt.

In hoofdstuk 1 wordt beschreven hoe u thuis een en ander kunt installeren op uw computer. Let op: Schermafbeeldingen kunnen afwijken van hetgeen in dit boek is weergegeven.

Tijdens de cursus ontvangt u extra oefeningen, ter verdieping van de in de les aangeboden theorie. Deze oefeningen kunt u thuis maken, waarna ze in de les worden behandeld.

Het wordt in dit document regelmatig aanbevolen, maar we willen het op deze plaats nogmaals duidelijk benadrukken: **Maak altijd eerst een kopie voordat u een foto gaat bewerken! Bewaar het origineel en werk uitsluitend op de kopie.**

Het is de bedoeling dat u na deze cursus de basisbewerkingen op een digitale foto of gescande afbeelding kunt uitvoeren, inclusief het werken met lagen.

Het is overigens niet essentieel dat u over een digitale camera beschikt; iedere foto kan immers met behulp van een scanner digitaal gemaakt worden.

Onze dank gaat uit naar de heer Gert Buenk van SeniorWeb Nijkerk voor het aandragen van de lokale oefeningen.

SeniorWeb Nijkerk wenst u een plezierige en leerzame cursus toe!

Seniorweb Nijkerk Voorjaar 2017

## <span id="page-4-0"></span>**Hoofdstuk 1: Installeren van het programma**

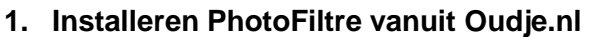

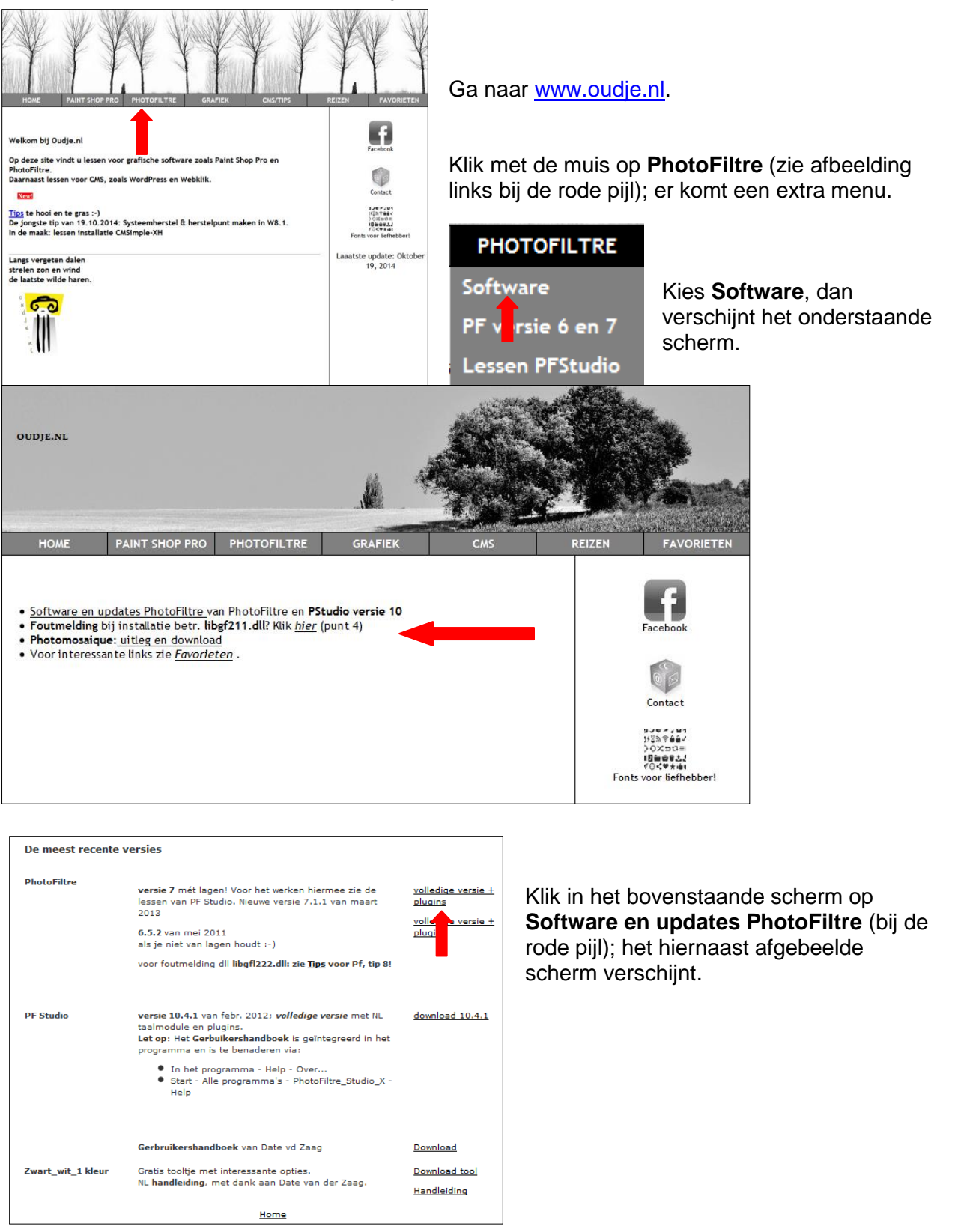

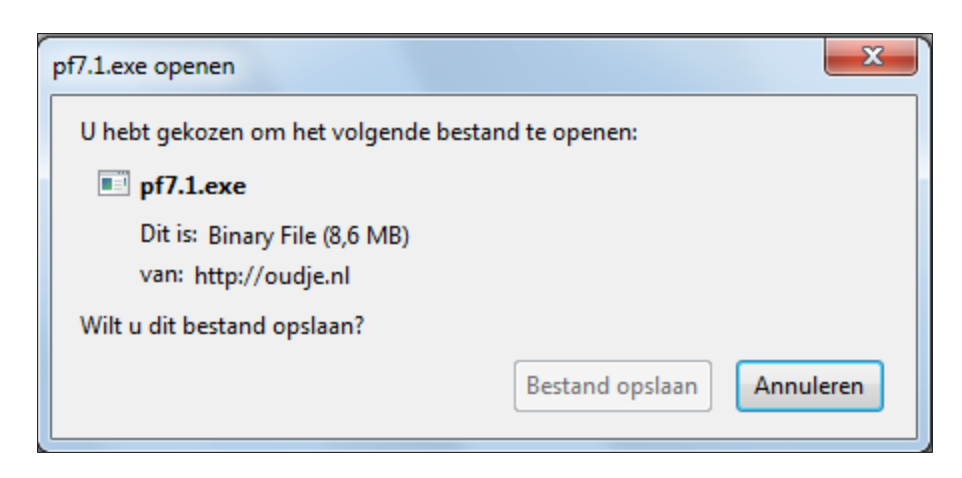

Klik hier bij PhotoFiltre versie 7 op **volledige versie + plugins**. Kies voor **Bestand opslaan**. Afhankelijk van de webbrowser wordt het bestand ergens opgeslagen, meestal in de map 'Downloads'. Ga in de verkenner naar het gedownloade bestand en dubbelklik op het bestand **pf7.1.exe**.

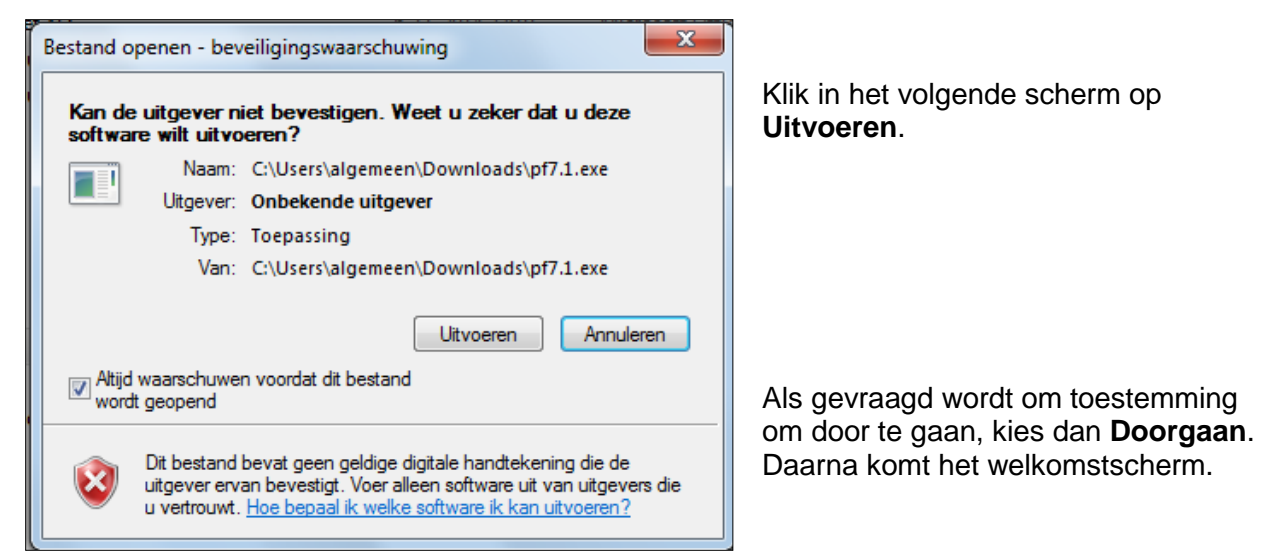

Klik in het onderstaande venster op de knop **Next** (= Volgende)

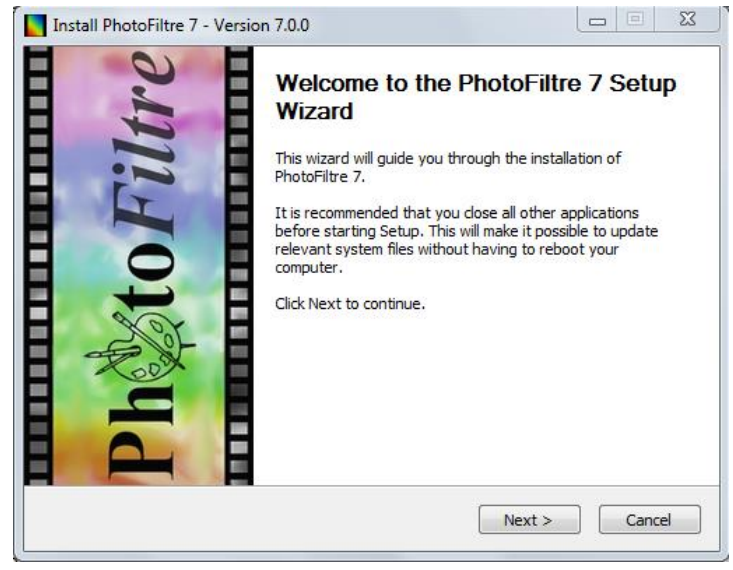

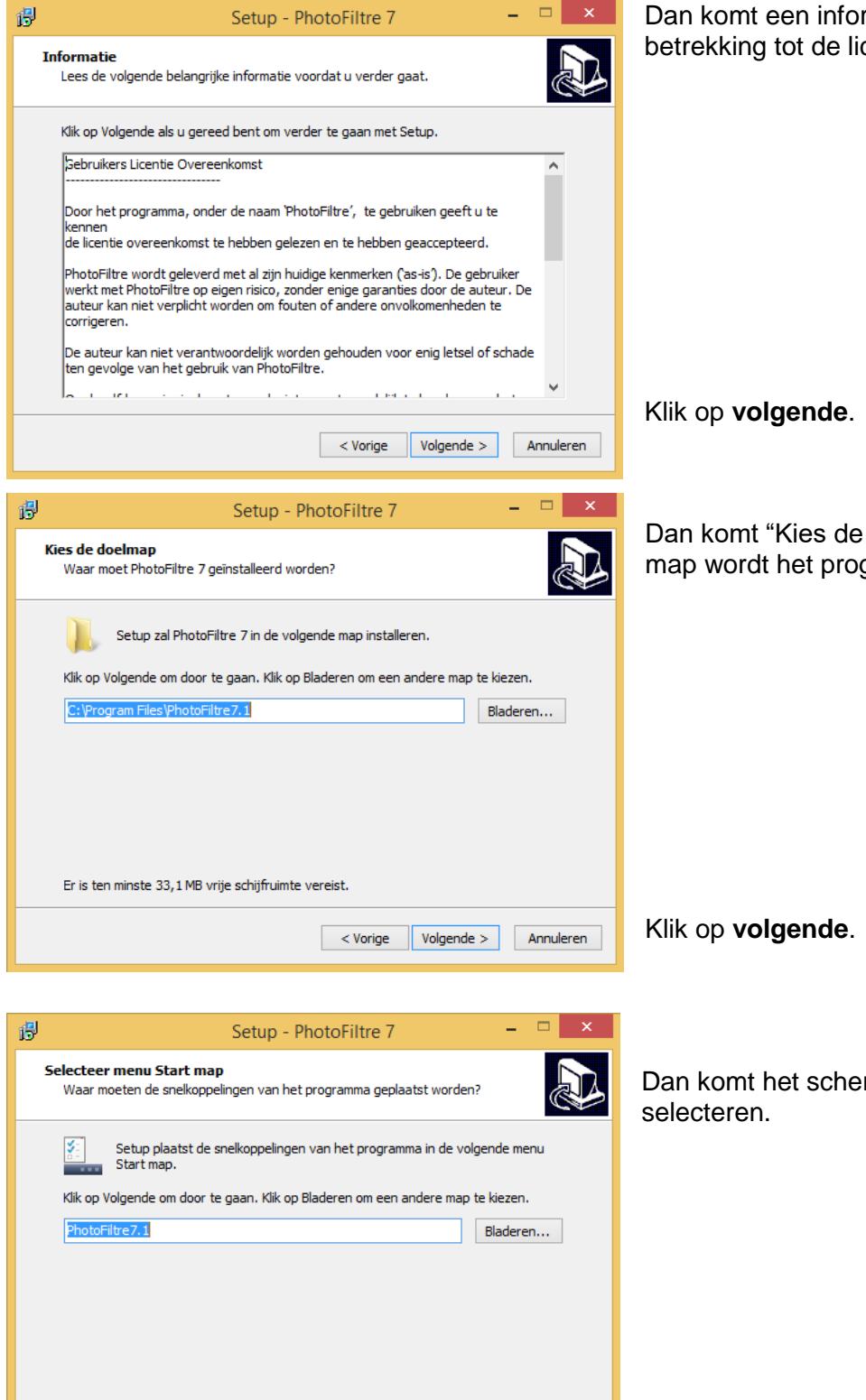

< Vorige Volgende > Annuleren

rmatiescherm met centie overeenkomst.

doelmap". In deze gramma geplaatst.

rm om de startmap te

Klik op **volgende**.

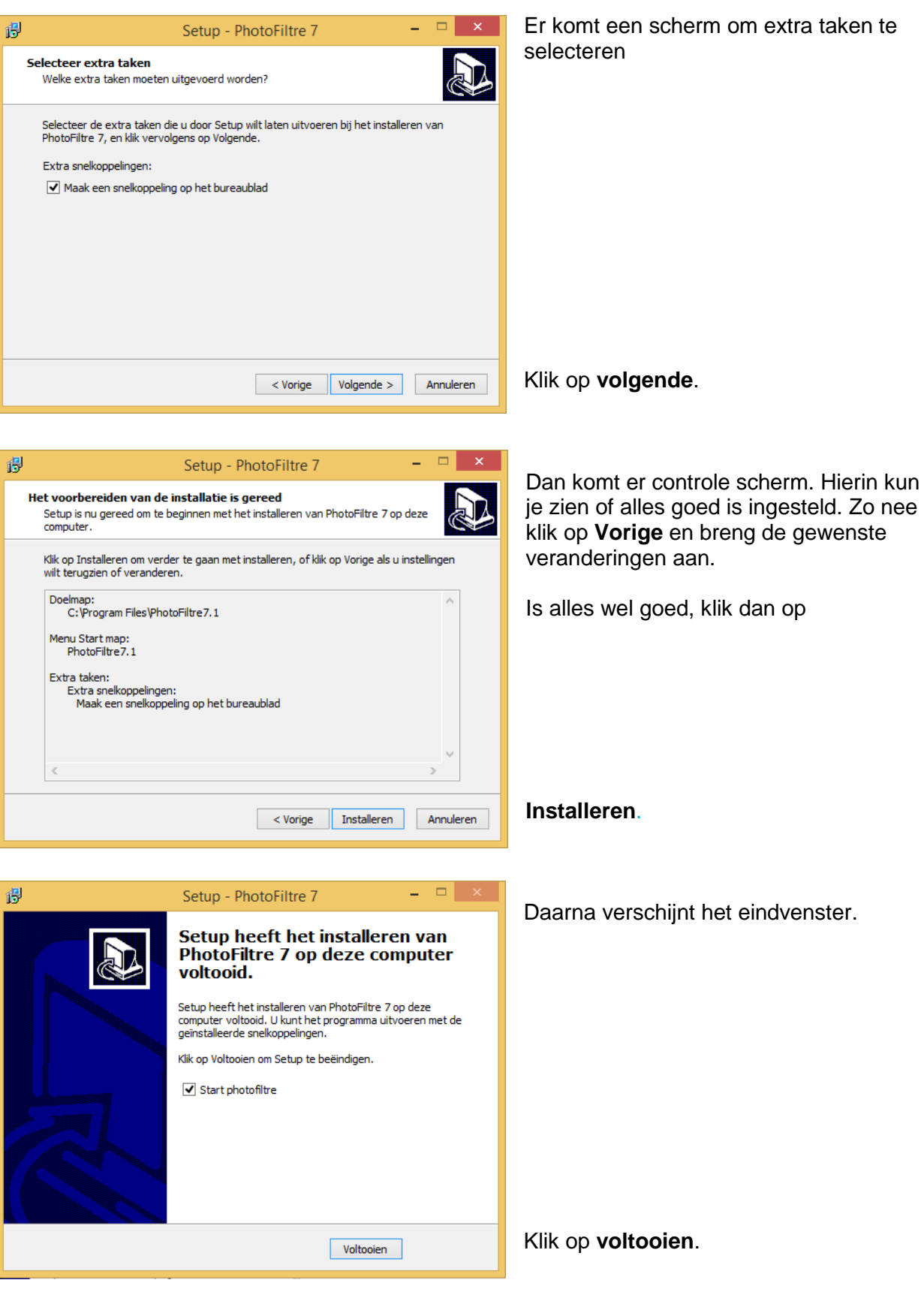

Daarna start de Nederlandstalige versie van PhotoFiltre.

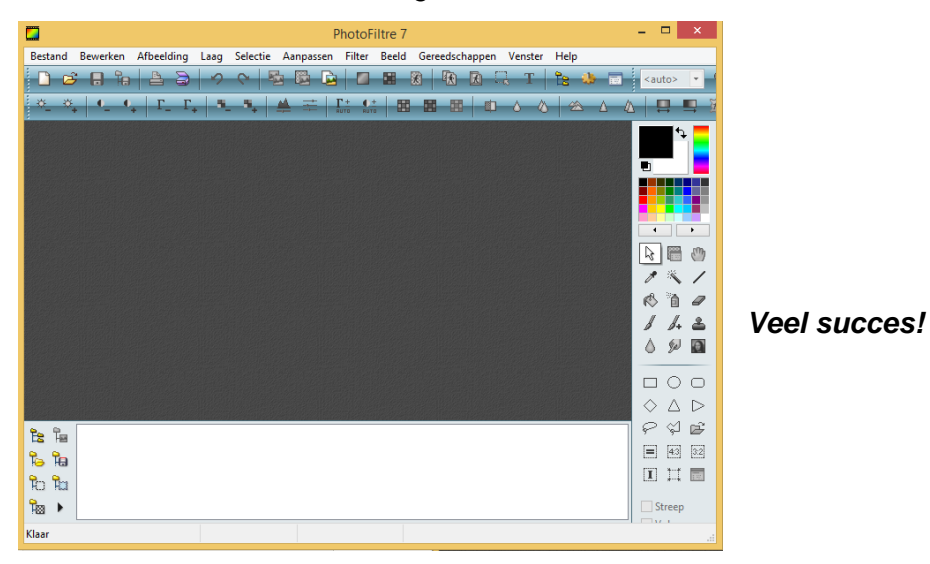

- **2. De map 'Oefenbestanden' kopiëren naar de map** *'PhotoFiltre'* **in de bibliotheek 'Afbeeldingen':**
	- a. Maak in de bibliotheek 'Afbeeldingen' een map *'PhotoFiltre'*;
	- b. Plaats de USB-stick in de PC;
	- c. Ga via de verkenner naar de map *'PhotoFiltre'* op de USB-stick;
	- d. Dubbelklik op die map, dan wordt de map *'Oefenbestanden'* zichtbaar;
	- e. Selecteer de map *'Oefenbestanden'* door er eenmaal op te klikken, waarna de naam van de map blauw wordt;
	- f. Kopieer deze map naar de map 'PhotoFiltre' in de bibliotheek 'Afbeeldingen'. Dit kan door gebruik te maken van de rechtermuisknop (**Kopiëren** en **Plakken**) of via de menukeuze **Bewerken > Kopiëren** en dan **Bewerken > Plakken**;
	- g. Maak ten slotte in de map 'PhotoFiltre' een map voor het opslaan van de eigen uitgewerkte oefeningen: 'Oefeningen PF'.

#### **1. Korte uitleg over het venster van ´***PhotoFiltre´* **(zie ook hoofdstuk 3):**

a. Klik in *'PhotoFiltre'* op **Bestand > Openen** en open '**Roos.jpg'**. Dit bestand staat in 'Afbeeldingen', 'PhotoFiltre', 'Oefenbestanden'. Het venster ziet er zo uit:

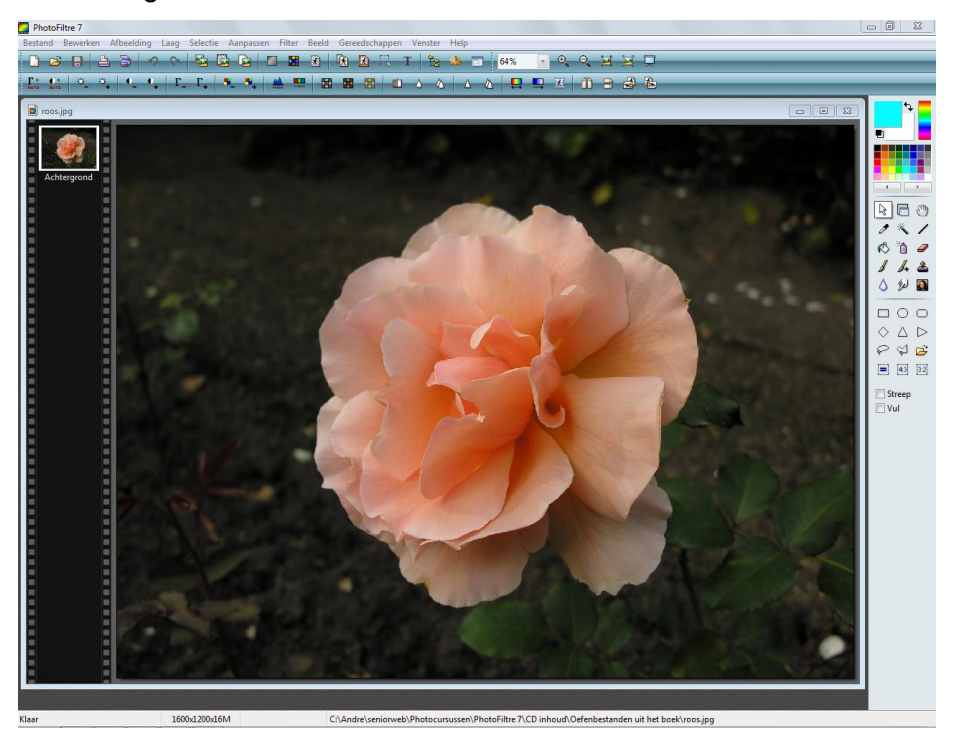

- b. Aan de rechterkant van het venster staat het **'**Gereedschapspalet**'**;
- c. Aan de linkerkant van het venster staan de 'lagen';
- d. Bovenaan in het venster staat de 'menubalk' en de 'Filter-taakbalk';
- e. Via het menu **Beeld** kunnen het 'Gereedschapspalet' en de 'Filter-taakbalk' in- en uitgeschakeld worden. Ook kunnen hierin de plaatjes in de lagenkolom (duimnagels) verborgen, groot of normaal worden weergegeven. Indien gewenst, kan ook alleen de tekst van de laag worden weergegeven.

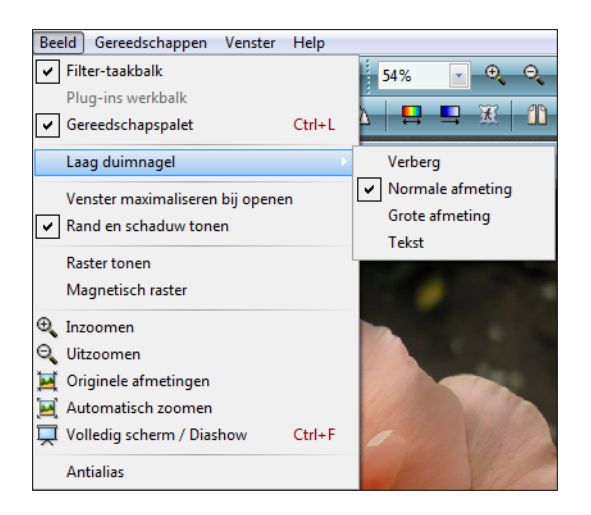

## *Oefeningen bij hoofdstuk 1*

#### *Oefening 1: Een foto dupliceren*

- 1. Open het programma *'PhotoFiltre'*;
- 2. Ga naar **Bestand > Openen**;
- 3. Zoek in 'Afbeeldingen' in de map 'PhotoFiltre' de map 'Oefenbestanden';
- 4. Open deze map door erop te dubbelklikken met de linker muisknop;
- 5. Open de foto **'kikker.jpg'** door er op te dubbelklikken. De foto wordt nu geopend in *´PhotoFiltre´*. De foto staat in maximale grootte in z'n geheel op het werkvlak. De zoomfactor is 100% (is afhankelijk van beeldscherm);
- 6. Klik op **Afbeelding > Dupliceren** en de foto 'kikker.jpg' staat er nu twee keer: 'kikker.jpg' en 'kikker.jpg (2)'. Met de muiswijzer in de titelbalk en de linker muisknop ingedrukt kun je de afbeelding verplaatsen;
- 7. Selecteer de foto **'kikker.jpg'** door één keer op de titelbalk te klikken en sluit deze af. Alleen de foto **'kikker.jpg (2)'** staat nu nog op het werkvlak;
- 8. We kunnen nu aan het werk met deze foto. Het origineel blijft onbewerkt.

#### **Belangrijk:**

Volg deze methode altijd voordat je een foto gaat bewerken. Als er iets fout gaat heb je altijd nog het origineel om naar terug te gaan.

Kies ook altijd voor de optie **Bestand > Opslaan als** om het eindresultaat op te slaan. Je kunt dan zelf de map en de bestandsnaam bepalen waarin je het resultaat wilt opslaan. In deze cursus slaan we bewerkte oefeningen op in de map 'Oefeningen PF'.

#### *Oefening 2: Foto's naast elkaar zetten*

- 1. Ga naar **Bestand > Openen**;
- 2. Zoek in 'Afbeeldingen' in de map **'**PhotoFiltre' de map 'Oefenbestanden';
- 3. Open deze map door erop te dubbelklikken;
- 4. Dubbelklik op de foto **'boomgaard.jpg'**. De foto wordt nu geopend in *´PhotoFiltre´*;
- 5. Selecteer de foto **'echtpaar.jpg'** en open deze ook. Er staan nu twee foto`s over elkaar op het scherm. Met de muisaanwijzer in de titelbalk kun je ze verplaatsen, maar de foto's blijven gedeeltelijk overlapt;
- 6. Ga naar **Venster > Boven elkaar** de foto's staan nu naast elkaar (foutje in de software!);
- 7. Oefen nog wat met de andere mogelijkheden (voeg er nog wat foto's bij).

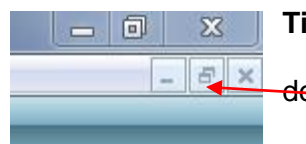

**Tip:** Mis je het werkvenster om de geopende foto? Dan heb je zeer waarschijnlijk het venster gemaximaliseerd. Klik op 'verkleinen' in de werkbalk, en de foto staat weer in een eigen venster.

## <span id="page-11-0"></span>**Hoofdstuk 2: Voorkeuren**

In het venster 'Voorkeuren' kun je een aantal instellingen van *´PhotoFiltre´* vastleggen. Dit venster 'Voorkeuren' kan op twee manieren worden geopend:

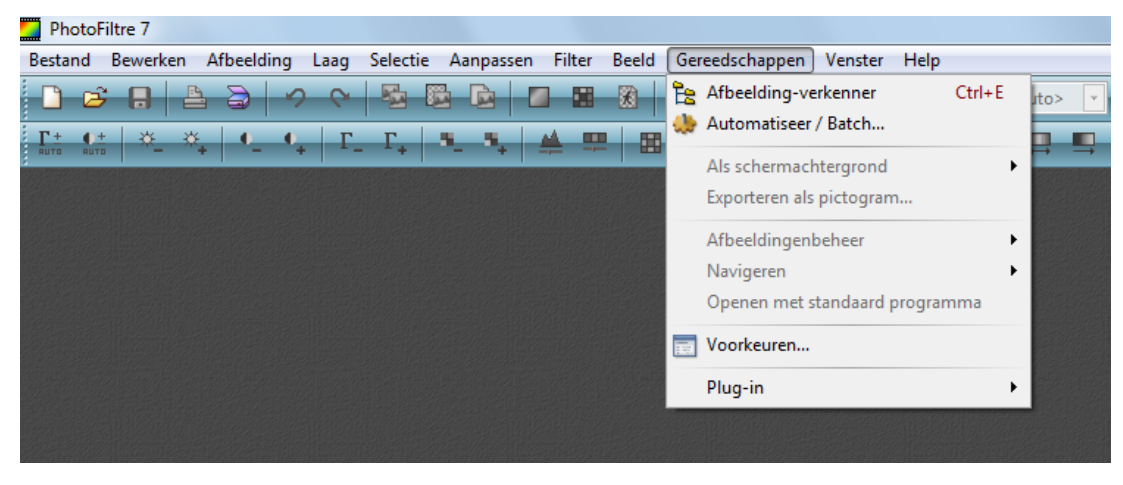

Via het menu **Gereedschappen > Voorkeuren**;

Door te klikken op het icoontje

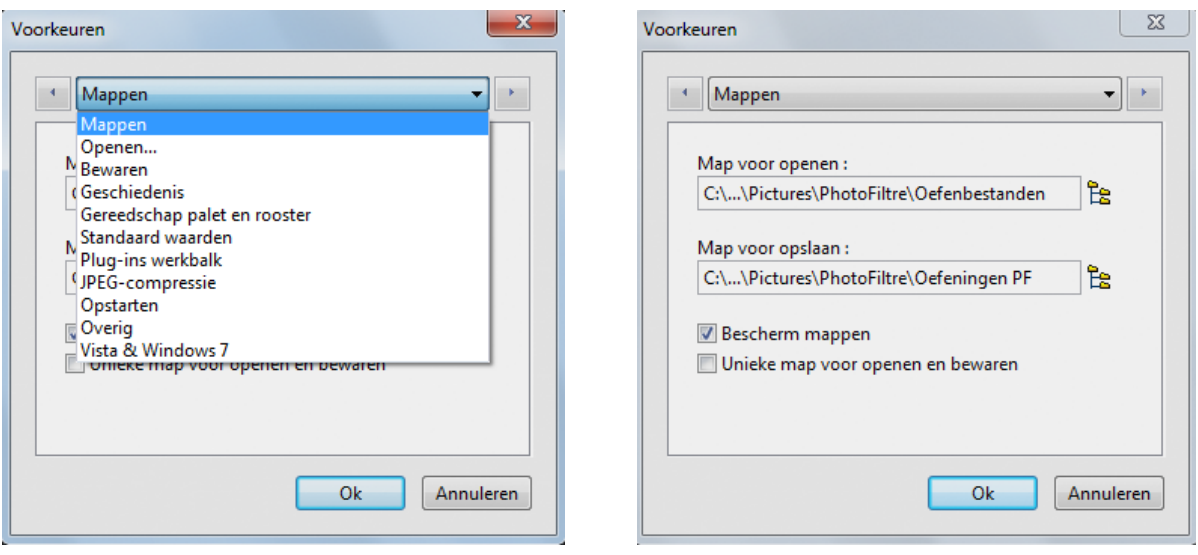

Klik bovenin het scherm naast de knop 'Mappen' op het pijltje dat naar beneden wijst, dan verschijnt het ernaast weergegeven venster.

Hieronder zullen alle mogelijke instellingen kort besproken worden.

Ga van optie naar optie door op het pijltje aan de rechterkant van het veld met de optie te klikken:

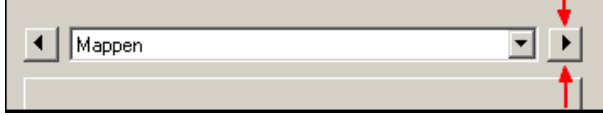

- **1. Mappen**: hier geeft u aan welke map u standaard wilt gebruiken voor het openen van afbeeldingen en welke map voor het opslaan van bewerkte afbeeldingen.
- **2. Bewaren**: hier wordt aangegeven in welk formaat de afbeeldingen standaard moeten worden opgeslagen. 'JPEG' is het meest gebruikelijke, 'TIF' (tiff) is een alternatief zonder compressieverlies voor uitgebreide bewerkingen. Zet een vinkje bij 'Standaard formaat' en kies JPEG. Klik op **OK**.

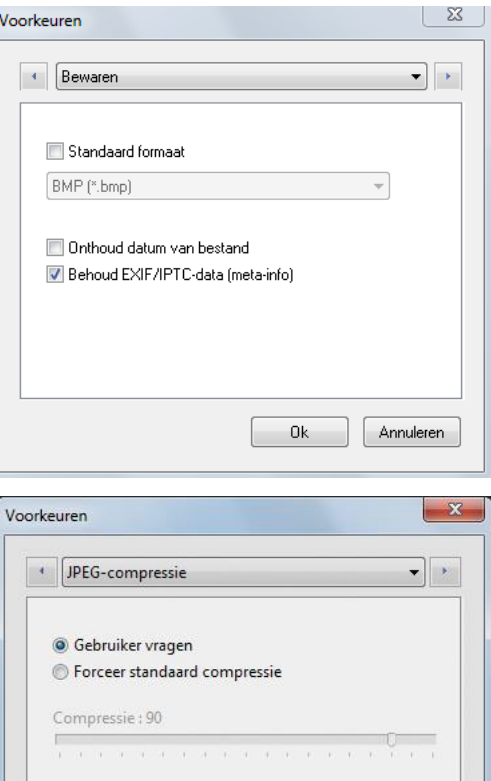

- **3. JPEG Compressie: Als hier een vinkje wordt** gezet vóór 'Gebruiker vragen', dan blijft de gebruiker de baas over de mate van compressie. Tijdens het opslaan kan (door op de knop 'Voorbeeld' te klikken) de bestandsgrootte worden afgelezen welke behoort bij een bepaalde mate van compressie.
- $Q_{\mathbf{k}}$ Annuleren **4. Gereedschapspalet en rooster**: Met rooster wordt bedoeld: een *raster van lijnen dat over een afbeelding kan worden gelegd.* Met deze optie zijn de eigenschappen (kleur en celafmeting) van het rooster in te stellen. De plaats van het 'Gereedschapspalet' wordt hier ook bepaald:

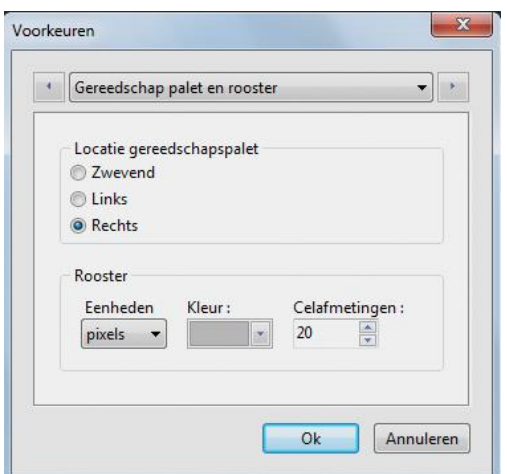

**Zwevend**: Het 'Gereedschapspalet' is bij deze instelling te verslepen;

**Links:** Het 'Gereedschapspalet' komt nu aan de linkerkant te staan en de 'plug-ins-werkbalk' (zie punt 7) komt dan rechts te staan;

**Rechts**: Het 'Gereedschapspalet' komt nu rechts. De 'plug-ins-werkbalk' (zie punt 7) komt dan links te staan. Deze positie is standaard.

**Rooster:** Hier kunt u aangeven welke eenheid (pixels, centimeters of inches) moet worden gebruikt voor het maken van de rastercellen. Ook de kleur en de celafmeting van het rooster kunnen hier opgegeven worden.

Deze instellingen worden gebruikt bij het commando **Beeld > Raster tonen**.

**5. Standaard waarden**:

Hier bepaalt u waarden die, bij sommige commando's, standaard al zijn ingevuld bij het starten van *´PhotoFiltre´*.

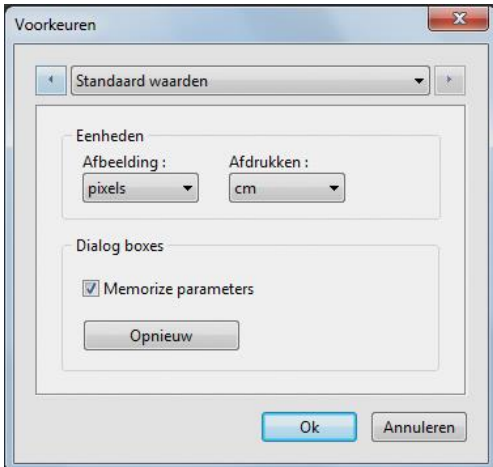

#### **6. Geschiedenis:**.

Afhankelijk van het werkgeheugen van de computer, deze waarde zo hoog mogelijk instellen

**7. Plug-ins werkbalk**: Deze werkbalk is erg handig als men vaak dezelfde plug-ins gebruikt. Vink derhalve de plug-ins welke regelmatig worden gebruikt hier aan. Deze optie is alleen relevant indien er plug-ins zijn geïnstalleerd:

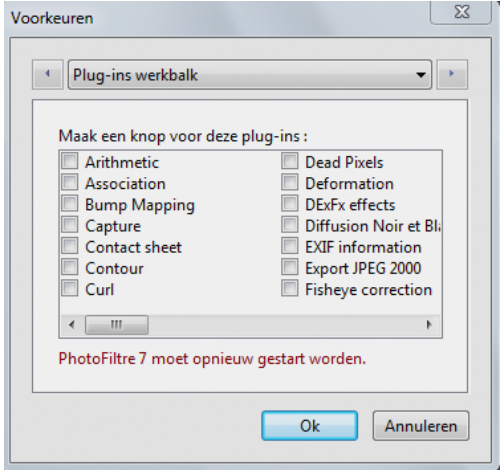

Let op: Na sluiting van het venster 'Voorkeuren' moet in het menu **Beeld** een vinkje worden gezet vóór 'Plug-ins werkbalk'. Pas dan verschijnt de 'plugins-werkbalk' links in het venster van ´*PhotoFiltre*´.

**8. Opstarten:** Hier kunnen een aantal opties worden ingesteld die betrekking hebben op het opstarten van *´PhotoFiltre´.* Wanneer er veel plug-ins geïnstalleerd zijn zal dat het opstarten van *´PhotoFiltre´* vertragen. Dit is mede afhankelijk van het aanwezige werkgeheugen van de computer. Als *´PhotoFiltre´* heel traag opstart, is het te overwegen om de optie 'Plugins laden bij opstarten' af te vinken of om zelden gebruikte plug-ins te verwijderen uit de map 'Plug-ins'.

Klik op de knop **OK** zodra alle voorkeuren naar eigen behoefte zijn ingesteld. Hierna sluit het venster 'Voorkeuren' en blijven de aangebrachte instellingen behouden. Uiteraard zijn de

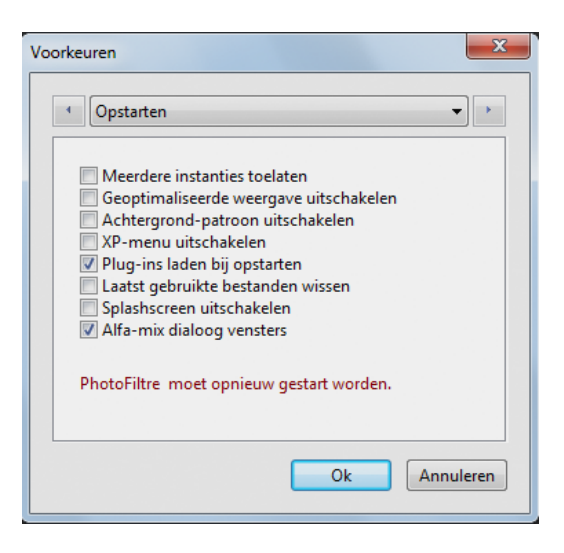

ingestelde voorkeuren (indien gewenst) op een later tijdstip weer te wijzigen.

## <span id="page-14-0"></span>**Hoofdstuk 3: Het venster van PhotoFiltre**

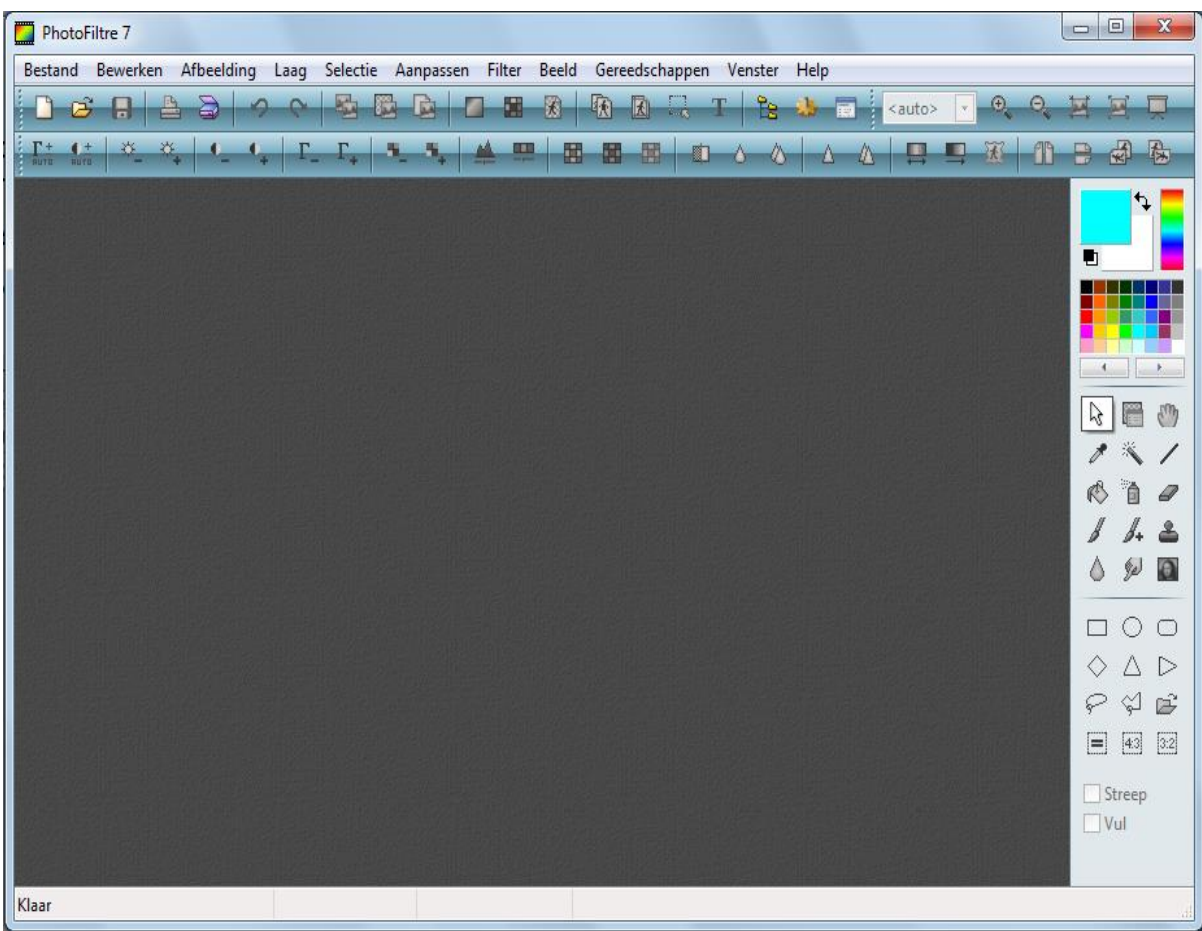

#### **Werkbalken (bovenin het scherm):**

De gereedschapsbalk heeft twee lagen. De eerste geeft snelle toegang tot de meest courante functies, bijvoorbeeld openen en opslaan van een afbeelding, de kleurenmodi, de grootte van de afbeelding of de zoominstelling. De tweede laag geeft snelle toegang tot de belangrijkste functies en instelfilters. U vindt er bijvoorbeeld de automatische correcties, de bijstellingen van helderheid en contrast, of het verbeteren van de scherpte. Deze laag heet ook wel *filtertaakbalk*  en kan verborgen worden met het menu **Beeld > Filter-taakbalk** om ruimte te winnen in het werkgebied.

De betekenis van de diverse iconen in de werkbalken wordt op de volgende pagina uitgelegd.

#### **Gereedschapspalet (aan de rechterkant van het scherm):**

Dit wordt uitgelegd in hoofdstuk 4 - Gereedschapspalet en menu Gereedschappen

## **Iconen in de Standaard Werkbalk en in de Filter-taakbalk:**

### De knoppen

 $11 12 13 14 15 16 17 18 19$  $\odot$  $300x$  $\mathbf{B} \mathbf{H}$  $\circ$  $\mathbb{R}^n$  and  $\mathbb{R}^n$  and  $\mathbb{R}^n$ . **COLLEYS AN NNN 0000 REE**  $0<sub>0</sub>$  $\frac{1}{39}$  40 41  $\begin{array}{c|c|c|c|c} & & & & & \end{array}$ <br>35 36 37 38  $42\,43\,44$  $\frac{1}{45}$  46  $47$  48 49  $3132$  $33334$ 50 51 52 53

- 
- 
- 3. Afbeelding opslaan 29. Helderheid (-)
- 4. Afbeelding afdrukken 30. Helderheid (+)
- 5. Afbeelding ophalen 31. Contrast (-)
- 6. Laatste bewerking annuleren 32. Contrast (+)
- 7. Laatste bewerking herstellen 33. Gammacorrectie (-)
- 
- 
- 10. Als nieuwe afbeelding plakken 36. Kleurverzadiging (+)
- 11. RGB kleuren 37. Histogram
- 12. Geïndexeerde kleuren 38. Kleurbalans
- 13. Transparantie bepalen 39. Grijstinten
- 14. Afmetingen van de afbeelding aan 40. Sepiakleuring
- 15. Afmetingen van het werkgebied (Canvas) 41. Oude foto
- 16. Selectie tonen / verbergen 42. Stof verminderen
- 17. Een tekstlaag invoegen 17. Afbeelding verzachten
- 18. Afbeeldingsverkenner tonen / verbergen 44. Vervagen
- 19. Automatiseren / Batchverwerking 45. Verscherpen
- 20. Voorkeurvenster tonen 46. Versterken
- 21. Zoomfactor instellen 47. Tintvariatie
- 
- 
- 24. Afbeelding op ware grootte 50. Horizontaal spiegelen
- 25. Afbeelding aan scherm aanpassen 51. Verticaal spiegelen
- 26. Volledig scherm / Diavoorstelling 52. 90° naar links roteren
- 1. Nieuw document 27. Automatische niveaus
- 2. Afbeelding openen 28. Automatisch contrast
	-
	-
	-
	-
	-
- 8. Kopiëren 34. Gammacorrectie (+)
- 9. Plakken 35. Kleurverzadiging (-)
	-
	-
	-
	-
	-
	-
	-
	-
	-
	-
	-
	-
- 22. Inzoomen 48. Kleurverloop aanbrengen
- 23. Uitzoomen 49. Start de PhotoMasque-module
	-
	-
	-
	- 53. 90° naar rechts roteren

## <span id="page-16-0"></span>**Hoofdstuk 4: Het Gereedschapspalet**

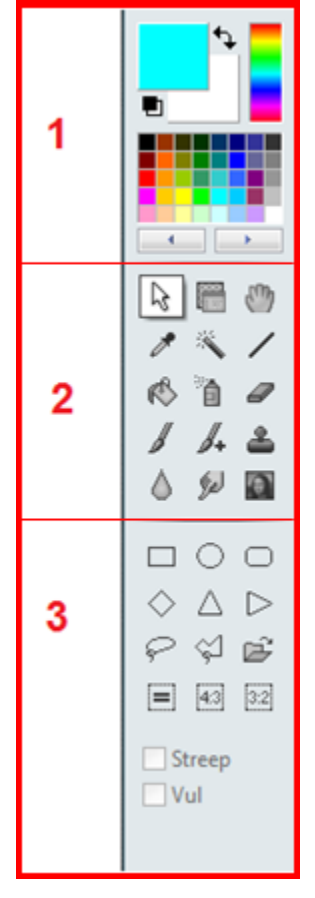

Het **Gereedschapspalet** bestaat uit drie onderdelen:

- 1. Het kleurenpalet
- 2. De diverse gereedschappen
- 3. De opties voor gereedschappen

Deze onderdelen worden op de volgende pagina's behandeld.

Het menu **Gereedschappen** heeft een aantal submenu's die kort besproken zullen worden. Lees de uitleg door en oefen daarna even met het gereedschap en de optie die relevant is.

#### **1. Het kleurenpalet (rechterkant van het scherm):**

Hier worden voor- en achtergrondkleur bepaald. *´PhotoFiltre´* gebruikt de voorgrondkleur om te tekenen en voor het omtrekken van vormen en de achtergrondkleur om vormen en de uitgegumde delen van een afbeelding te vullen. Voor- en achtergrondkleuren worden ook gebruikt door sommige filters en bij het toepassen van het penseel- of vulgereedschap.

Voor- en achtergrondkleuren selecteren

Het kleurenraster is standaard maar u kunt verschillende kleurschakeringen krijgen door op de twee knoppen onderaan te klikken (pijl naar links en pijl naar rechts).

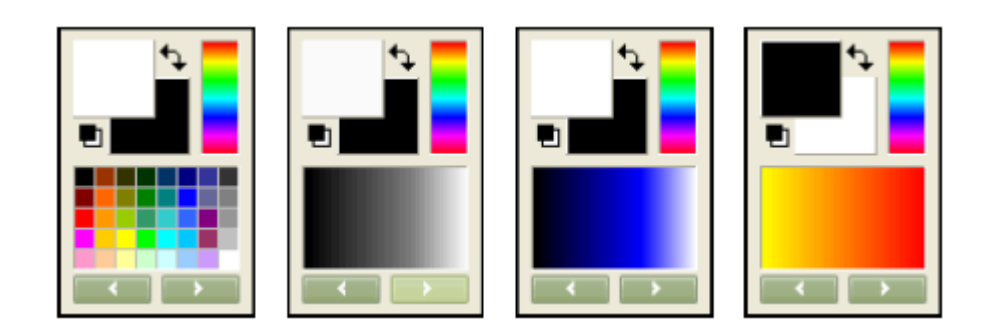

#### **a) Kleur kiezen:**

Dit kan via klikken op de kleurenhokjes De muis krijgt nu de vorm van een pipet. De voorgrondkleur wordt geselecteerd met de linkermuisknop en de achtergrondkleur met de rechtermuisknop. Alternatief: klik op een van de twee vierkanten en een venster met vergroot kleurenpalet wordt zichtbaar;

- **b) Overlopende kleuren kiezen:** Dit kan d.m.v. de pijltjes onder de kleurenhokjes; deze geven 11 opties met overlopende kleuren waaruit ook gekozen kan worden. De 12e klik geeft weer de kleurenhokjes;
- **c) Het kromme pijltje** (rechtsboven): Hiermee kan de voorgrondkleur en achtergrondkleur worden verwisseld.

### **2. De diverse gereedschappen (rechterkant van het scherm):**

15 in totaal; enkele ervan worden in dit hoofdstuk behandeld. Uitgebreide informatie is opgenomen in Bijlage 1. Neem de tijd om met ieder gereedschap te oefenen. Open een afbeelding (bijvoorbeeld 'Oefenroos.jpg') om de gereedschappen te activeren.

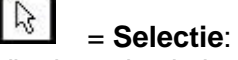

Via de opties in het kader onderaan (zie 3 op de afbeelding hiernaast) kan een selectie tot stand gebracht worden door te slepen met de muis. Een gemaakte selectie kan worden opgeheven door te klikken op het menu **Selectie > Selectie verbergen** óf door te

klikken op het icoon  $\Box$ . Er kan dan opnieuw een selectie gemaakt worden.

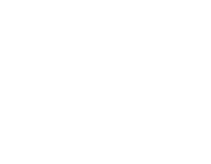

Hiermee worden kleuren gekozen voor het kleurenpalet. Iedere kleur uit een geopende afbeelding kan als voorgrondkleur (met linker muisknop) en als achtergrondkleur (met rechter muisknop) gekozen worden. In het kader eronder verschijnt dan de RGB waarde en de HTML code van de gekozen kleur. Zo is wit: RGB 255-255-255 en heeft het de HTML code: FFFFFF. (Rood Groen Blauw)

#### 鯊 = **Toverstokje**:

= **Pipet**:

Anders dan met de selectiegereedschappen die een omtreklijn bepalen, kunt u met het Toverstokje een gebied selecteren op basis van pixelkleuren. Bij gebruik van dit gereedschap worden twee opties actief: 'Tolerantie' en 'Kleur'. Klik met de linker muisknop op de afbeelding (in een gebied dat u wilt selecteren). Een lage tolerantie selecteert alleen de kleur die vrijwel hetzelfde is als waarop u geklikt heeft; hoe hoger de tolerantie, hoe groter het gebied van aangrenzende pixelkleuren dat geselecteerd wordt.

Als er een vinkje wordt gezet vóór 'kleur', dan wordt alles in een

bepaalde kleur geselecteerd. Door meer of minder tolerantie toe te staan wordt de selectie groter respectievelijk kleiner.

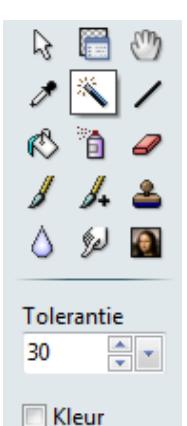

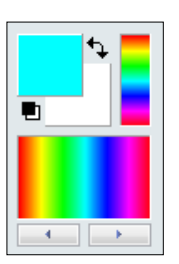

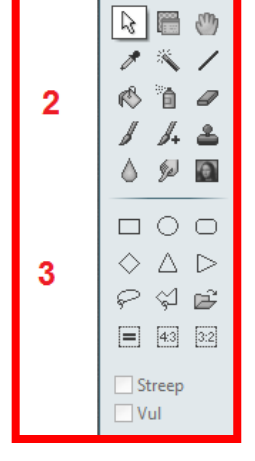

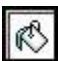

≗

### = **Vulgereedschap**:

Met het Vulgereedschap (het 'emmertje') kunt u pixels vullen die dezelfde of bijna dezelfde kleur hebben Klik in de afbeelding in het gebied dat u wilt vullen. Hoeveel pixels worden gevuld hangt van de ingestelde Tolerantie af.

Als u de rechter muisknop ingedrukt houdt, gebruikt *´PhotoFiltre´* de achtergrondkleur in plaats van de voorgrondkleur.

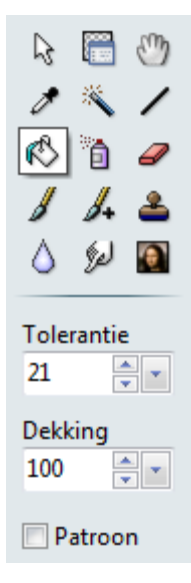

### = **Kopieerstempel**:

Het gereedschap Kopieerstempel neemt als het ware een monster (een stukje) uit de afbeelding en brengt dat vervolgens aan op een andere plaats in de afbeelding. Klik eerst op het gereedschap om het te activeren. Zet vervolgens de cursor in het gedeelte van de afbeelding waar u een monster wilt nemen. Klik (links) terwijl u de Ctrl toets ingedrukt houdt (de cursor krijgt de vorm van een stempel). Dit is het beginpunt van het dupliceren. Als u de Ctrl toets niet heeft ingedrukt om het monster te bepalen verschijnt het volgende scherm:

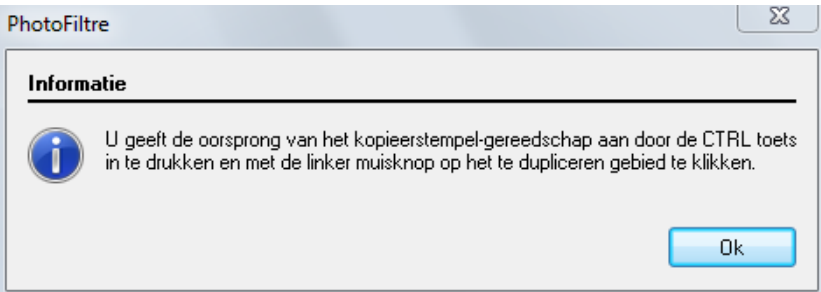

Bij elke verplaatsing van het kopieerstempel wordt het genomen monster in de afbeelding aangebracht, waarbij steeds dezelfde verschuiving (afstand tussen monster en stempel) gebruikt wordt.

De grootte van dit gebied wordt ingesteld met de optie 'Straal'. Wanneer er een vinkje wordt gezet vóór 'Vast', dan wordt de kopie vastgehouden. .

Laat muisknop en de Ctrl toets los. Ga in de afbeelding met de cursor (die nu weer zijn normale vorm heeft) naar de plaats waar u het duplicaat wilt aanbrengen. Houd de muisknop ingedrukt en verplaats de cursor in de afbeelding. Het resultaat wordt meteen zichtbaar.

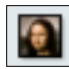

### = **Artistiek penseel**

Met het Artistiek Penseel kunt u filters toepassen op een deel van een afbeelding in plaats van op de complete afbeelding. De diverse filters zijn opgenomen in het submenu. Ook hier kunt u weer variëren met hulp van de instelling van de 'Straal' en de 'Druk' van het gereedschap.

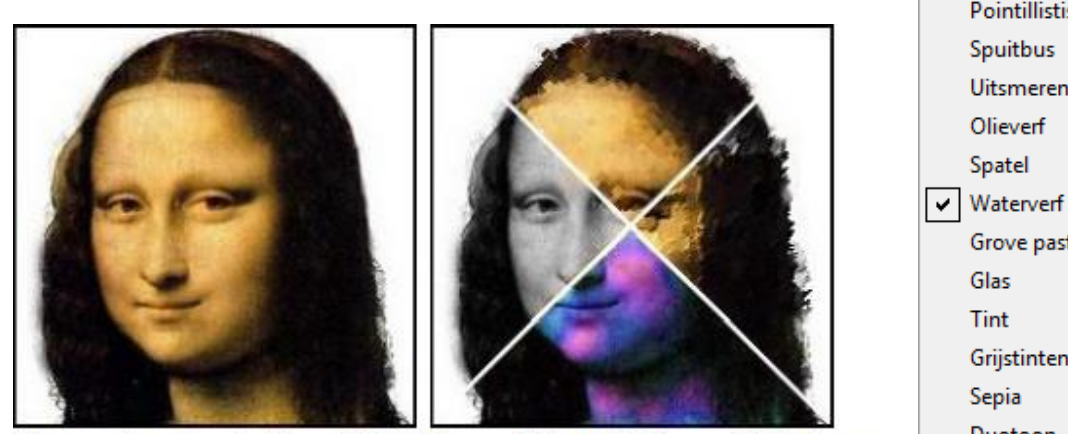

Toepassing van de filters Pointillisme, Olieverf, Tint en Grijstinten

#### **3. De opties voor gereedschappen:**

Ieder gereedschap heeft zijn eigen opties, zoals Tolerantie, Straal, Dekking, Kleur, Filter, enzovoort. Dat is goed te zien wanneer een ander gereedschap wordt aangeklikt: dan wijzigt het onderste kader.

## *Oefeningen bij hoofdstuk 4*

### *Oefening 1: Selectie en vulgereedschap*

- 1. Ga in '*PhotoFiltre'* naar **Bestand > Nieuw**;
- 2. Kies onder 'nieuwe afmetingen' voor breedte: 400 en hoogte: 400 pixels; kies voor resolutie: 72 pixels/inch en bij achtergrondkleur: zwart.en klik op OK;
- 3. Activeer het selectiegereedschap **Elion Lives** en kies voor de rechthoek (de gereedschappen zijn alleen zichtbaar en te gebruiken nadat een afbeelding is geopend):
	- a. Maak een willekeurige rechthoek in het zwarte veld;
	- b. Ga met de cursor naar het midden van de selectie en verschuif de selectie;
- 4. Klik met de muis op het bovenste vierkante kleurenhokje en kies kleur geel: klik op **OK**;
- 5. Klik met de muis op het onderste vierkante kleurenhokje en kies kleur blauw; klik op **OK**;
	-
- 6. Activeer het vulgereedschap door te klikken op het icoon : a. Klik met de linker muisknop in de **selectie**: selectie wordt geel;

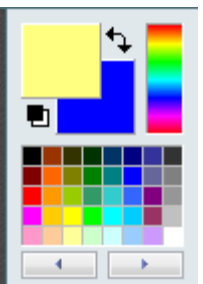

Pointillistisch Spuitbus **Uitsmeren** Olieverf Spatel

Grove pastels

Glas Tint Grijstinten Sepia Duotoon

- b. Klik met de rechter muisknop in de **selectie**: selectie wordt blauw;
- 7. Activeer en verschuif de selectie: de kleur blijft staan... alleen de selectie verschuift!
- 8. Maak op deze manier een aantal kleurvlakken in verschillende kleuren;
- 9. De selectie opheffen via: Selectie > Verbergen of via het icoon  $\frac{1-4}{1-4}$
- 10. Opslaan is niet nodig. Maak het werkvlak leeg door op het kruisje rechts boven te klikken. Klik op **nee** bij het venster met de vraag of je wijzigingen wilt opslaan.

#### *Oefening 2: Selectiegereedschappen; vierkant en omkeren*

- 1. Ga in '*PhotoFiltre'* naar **Bestand > Nieuw**;
- 2. Kies onder 'nieuwe afmetingen' voor breedte: 500 en hoogte: 500 pixels; kies voor resolutie: 72 pixels/inch en bij achtergrondkleur: rood en klik op **OK**;
- 3. Activeer het selectiegereedschap  $\Box$  en kies voor de 'driehoek';
- 4. Trek een driehoek in het rode vlak;
- 5. Kies nu de optie 'rechthoek': en teken een rechthoek;
- 6. Kies de optie 'ovaal': en teken een ovaal;
- 7. Oefen zo nog even door met alle selectiegereedschappen;
- 8. Let op: bij de 'lasso' en de 'veelhoek' moet je zelf aan de slag;
	- a. **Lasso**: maak een selectie door slepen met linker muisknop en dubbelklik in de selectie als het klaar is;
	- b. **Veelhoek**: slepen klikken slepen klikken (van punt naar punt) dubbelklikken in de selectie als het klaar is;
- 9. Zorg dat er uiteindelijk een langgerekte rechthoek geselecteerd staat, die niet het hele rode vlak beslaat;
- 10. Klik op het icoon vierkant in het gereedschapspalet en de selectie wordt weer vierkant;
- 11. Vul die selectie op met de kleur blauw;
- 12. Activeer weer **en klik nu op het icoon omgekeerd <b>in the li**en beze zit onder de rechtermuisknop;
- 13. Nu is het gebied buiten het blauwe vlak geselecteerd;
- 14. Vul dat gebied op met geel. Opslaan is niet nodig.

### *Oefening 3: Kleur kiezen met pipet en vullen met gewijzigde dekking*

- 1. Open in '*PhotoFiltre'* de afbeelding **'Achtergrondlicht.jpg'** (denk om dupliceren!);
- 2. Activeer het gereedschap **Pipet**:
	- a. Klik met de linkermuisknop op de blauwgrijze kleur van het pad: het bovenste kleurenhokje wordt blauwgrijs;
	- b. Klik met de rechtermuisknop op het rood van de broek: het onderste kleurenhokje wordt rood;
- 3. Klik op **Afbeelding > Kader toevoegen**. Neem voor de breedte 30 pixels en kies de kleur wit; klik op **OK**;
- 4. Activeer het gereedschap **Toverstokje** met Tolerantie 20 en kleur niet aanvinken;
- 5. Ga met de muis naar de rand en selecteer die met het toverstokje.
- 6. Activeer het **Vulgereedschap**;
- 7. Vul de rand met de achtergrondkleur (het rood);
- 8. Zet dekking iets terug en vul weer: het wordt iets lichter;
- 9. Hef de selectie op;
- 10. Klik nu met de muis op het onderste kleurenhokje (rood);
- 11. Het venster 'Kleur' wordt geopend;
	- a. Aan de rechterkant staat een pijltje dat wijst op de kleur die nu actief is, nl. het rood van de broek:
	- b. Schuif het pijltje een beetje naar beneden zodat de kleur donkerder wordt en klik op **OK**;
	- c. Maak op dezelfde wijze nog een rand, gevuld met de nieuwe kleur en speel met de dekking;
- 12. Sluit af met een rand met de blauwgrijze kleur van het pad;
- 13. Opslaan is niet nodig;
- 14. Het is ook mogelijk direct via **Afbeelding > Kader toevoegen** een rand in een kleur uit de afbeelding toe te voegen, maar dan vervalt de optie van het wijzigen van de dekking.

### *Oefening 4: Kleuren; tintvariatie en verloop*

- 1. Open de afbeelding **'bomen.jpg'** (dupliceer!);
- 2. Klik op het icoon 'Tint variatie' met 35 graden;
- 3. De voorkeuze staat op 'Methode 1 / Inkleuren' ; zet deze op 'Methode 2 / Tint'.
- 4. Klik op **OK**;
- 5. Klik op het icoon 'Verloop'
- 6. Selecteer het bovenste cirkeltje voor de richting van het verloop (je kunt ook een ander cirkeltje kiezen – klik op voorbeeld om te zien wat het effect is);
- 7. Kies 'monochroom'- kies een donkere kleur uit de afbeelding – dekvermogen 88%; klik op Voorbeeld, daarna op **OK**;
- 8. Het is herfstig geworden in het bos.

Zie bijlage 1 voor uitgebreide informatie over de Gereedschappen.

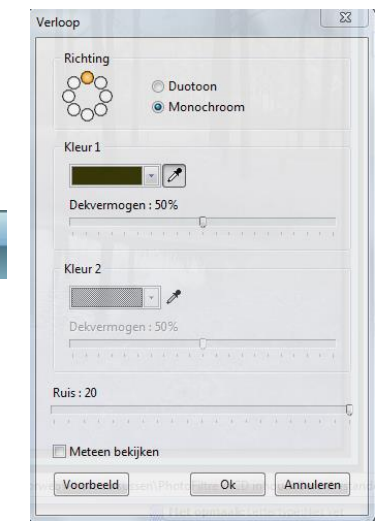

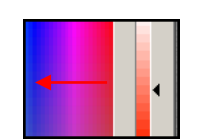

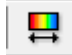

×

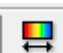

## <span id="page-22-0"></span>**Hoofdstuk 5: Het menu Gereedschappen**

Het menu Gereedschappen bestaat uit de volgende onderdelen:

1. **Afbeelding-verkenner** (ook te activeren via het  $\overline{\phantom{a}}$  icoon  $\overline{\phantom{a}}$ 

Een uitgebreide beschrijving daarvan kunt u vinden in hoofdstuk **6: Verkenner**.

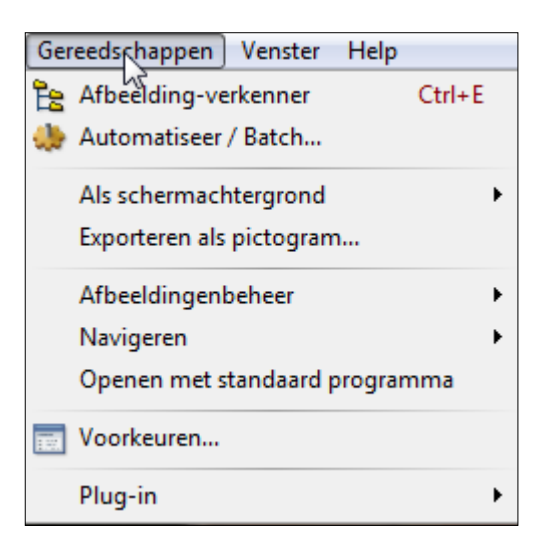

2. **Automatiseer / Batch:** Dit is een erg handig gereedschap wanneer op een hele serie afbeeldingen (of een selectie ervan) eenzelfde bewerking moet worden toegepast. Bijvoorbeeld het toepassen van een bepaald filter op een serie afbeeldingen. De oorspronkelijke afbeeldingen blijven bewaard. Met name tijdbesparend wanneer een serie foto's uit de digitale camera in TIFF omgezet moeten worden naar JPG. Het venster is erg overzichtelijk en duidelijk. Doorloop alle tabbladen en klik tot slot op de knop **OK** op het tabblad 'Actie'.

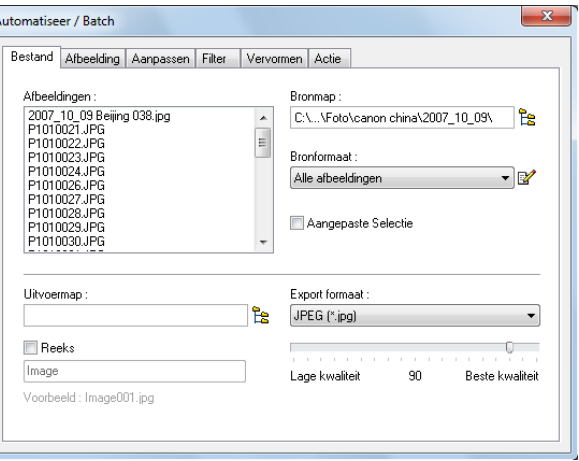

- 3. **Als schermachtergrond:** Klik hierop om de actieve afbeelding als bureaublad in te stellen.
- 4. **Exporteren als pictogram:** Hiermee kan op een simpele manier van een foto een eigen pictogram worden gemaakt. Bijvoorbeeld:
- 5. **Afbeeldingenbeheer:** Dit menu heeft vier mogelijkheden om afbeeldingen te beheren. Vooral de optie **Verwijderen** is tijdbesparend.
- 6. **Navigeren:** Met de 'Page up' en 'Page down' toetsen kun je door de afbeeldingen navigeren. Dat kunnen zijn de geopende afbeeldingen waar je mee bezig bent maar ook de miniatuurweergaven in de verkenner.
- 7. **Openen met standaard programma:** Door hierop te klikken wordt de actieve afbeelding geopend in het programma dat daarvoor in Windows is ingesteld.
- 8. **Voorkeuren:** dit menu is al beschreven in hoofdstuk **2: Voorkeuren**.
- 9. **Plug-ins:** de geïnstalleerde plug-ins staan hier vermeld.

## <span id="page-23-0"></span>**Hoofdstuk 6: Verkenner**

De afbeeldingverkenner is uitermate handig om alle afbeeldingen uit een bepaalde map als miniatuurweergaven in beeld te krijgen. Op deze manier kan ook snel een bepaalde afbeelding worden gezocht en geopend.

- 1. De afbeeldingverkenner kan op drie manieren worden geopend:
	- a. Ga naar **Gereedschappen > Afbeelding**-**verkenner**; óf
	- b. Klik op het icoon  $\boxed{E}$  of:
	- c. Gebruik de sneltoets **'Ctrl+E**';
- 2. Na openen van de afbeeldingverkenner verschijnt er onderaan het venster van *´PhotoFiltre´* een leeg wit vlak met links een aantal knoppen;

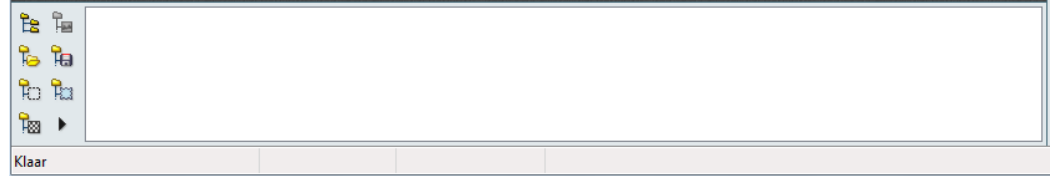

#### **De knoppen:**

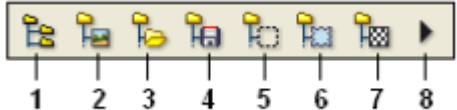

#### **1. Een map verkennen**

Als u op deze knop klikt, opent *´PhotoFiltre´* de Windows dialoogbox 'Map Selecteren'**.**  Selecteer een map en klik op **OK** om de inhoud te laten zien.

#### **2. De map met de huidige afbeelding laten zien**

Als u op deze knop klikt, opent *´PhotoFiltre´* de map van de afbeelding die op dat moment geopend is. Als er meer afbeeldingen in de werkruimte zijn geopend, wordt het bestand van de actieve afbeelding getoond.

#### **3. De openingsmap verkennen**

Als u op deze knop klikt, opent *´PhotoFiltre´* de openingsmap.. Deze map is ingesteld bij **Voorkeuren** (zie hoofdstuk 2.1).

#### **4. De map voor opslaan verkennen**

Als u op deze knop drukt opent *´PhotoFiltre´* de map voor opslaan (zie **Voorkeuren**, hoofdstuk 2.1).

#### **5. De map met selecties verkennen**

Als u op deze knop drukt, opent *´PhotoFiltre´* de map met selecties. Deze map komt overeen met de map 'Selections' die deel uitmaakt van het programmabestand van *´PhotoFiltre´*. Als deze map daar niet in voorkomt kunt u deze optie niet gebruiken. Als u de Ctrl toets ingedrukt houdt bij de klik geeft *´PhotoFiltre´* de Windows dialoogbox weer waarmee u een deelmap kunt selecteren voor verkenning.

#### **6. De map met maskers verkennen**

Als u op deze knop drukt, opent *´PhotoFiltre´* de map met maskers. Deze map komt

overeen met de map 'Masks' die deel uitmaakt van het programmabestand van *´PhotoFiltre´*. Als deze map daar niet in voorkomt kunt u deze optie niet gebruiken. Als u de Ctrl toets ingedrukt houdt bij de klik geeft ´*PhotoFiltre´* de Windows dialoogbox weer waarmee u een deelmap kunt selecteren voor verkenning.

#### **7. De map met patronen verkennen**

Als u op deze knop drukt, opent *´PhotoFiltre´* de map met patronen *(motieven)* die gebruikt worden door vulfuncties en door sommige tekengereedschappen. Deze map komt overeen met de map [Patterns] die deel uitmaakt van het programmabestand van *´PhotoFiltre´*. Als deze map daar niet in voorkomt kunt u deze optie niet gebruiken. Als u de Ctrl toets ingedrukt houdt bij de klik geeft ´*PhotoFiltre´* de Windows dialoogbox weer waarmee u een deelmap kunt selecteren voor verkenning.

#### **8. Context menu**

Als u op deze knop klikt, opent *´PhotoFiltre´* het contextmenu van de afbeeldingenverkenner. U kunt dit menu ook oproepen door rechts te klikken in het gebied waar de miniaturen zichtbaar zijn.

- 3. Klik op knop 1 (Een map verkennen) en kies vervolgens één van de mogelijke mappen, waarna de afbeeldingen uit die map als miniatuurweergaven in het witte vlak verschijnen.
- 4. Een afbeelding kan worden geopend door erop te dubbelklikken.

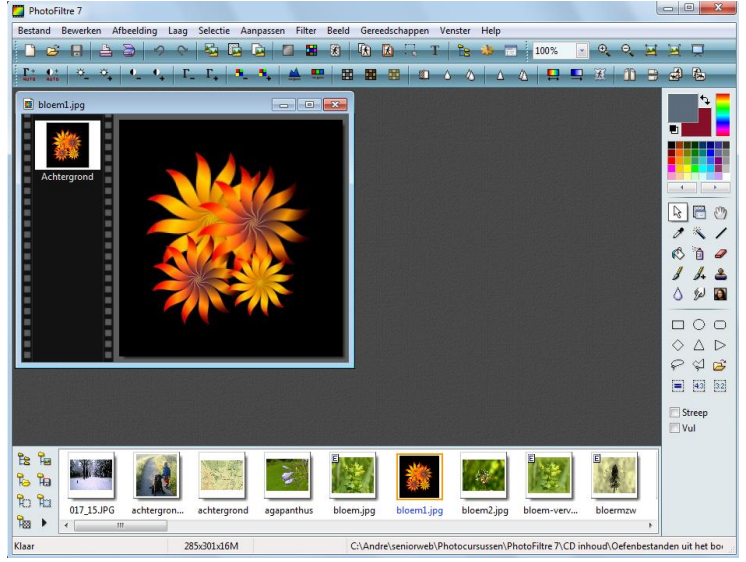

5. Een andere manier van Verkennen is het 'Contact sheet'. Dit is te openen via het menu

**Gereedschappen > Plug-in > Contact sheet**:

- a. Deze mogelijkheid is alleen beschikbaar als de plug-in 'Contact sheet' is geïnstalleerd (zie hoofdstuk **1: Installeren**);
- b. De afmetingen en indeling van de miniatuurweergaven kunnen worden aangepast;
- c. Via het Contact sheet zijn afbeeldingen niet te openen, wel kunnen de sheets worden afgedrukt om een overzicht te krijgen. Dit afdrukken kan via **Bestand > Afdrukken.**

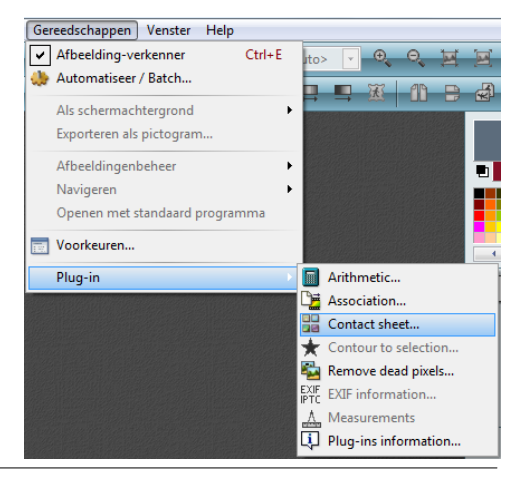

Door het plaatsen van een vinkje bij 'Aangepaste selectie' kun je die bestanden laten zien die je zelf wilt; selecteren kan via multiselect.

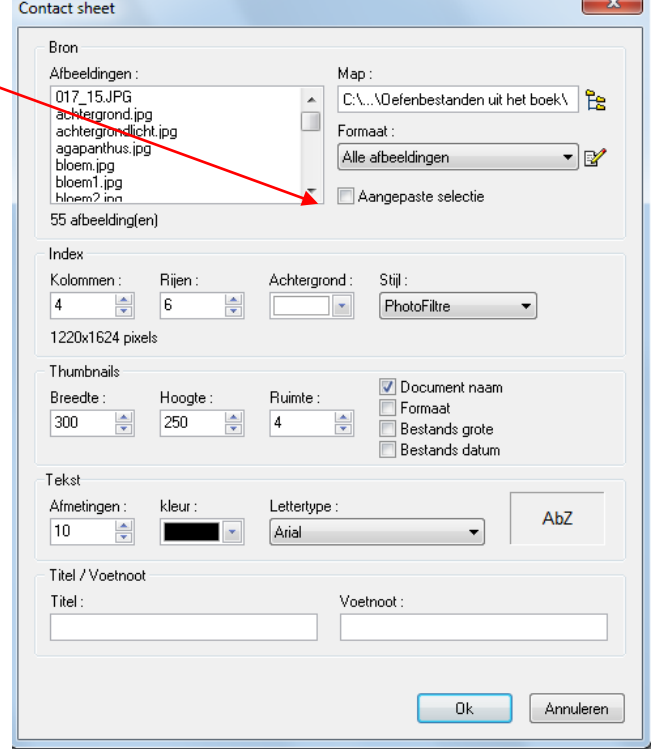

Je kunt ook het aantal rijen en kolommen naar wens aanpassen. Wat ook handig is dat je kunt aangeven wat er onder de foto moet komen te staan.

- a. Documentnaam
- b. Formaat
- c. Bestandsgrootte
- d. Bestandsdatum

Voorbeeld van een overzicht gemaakt met **Contactsheet**:

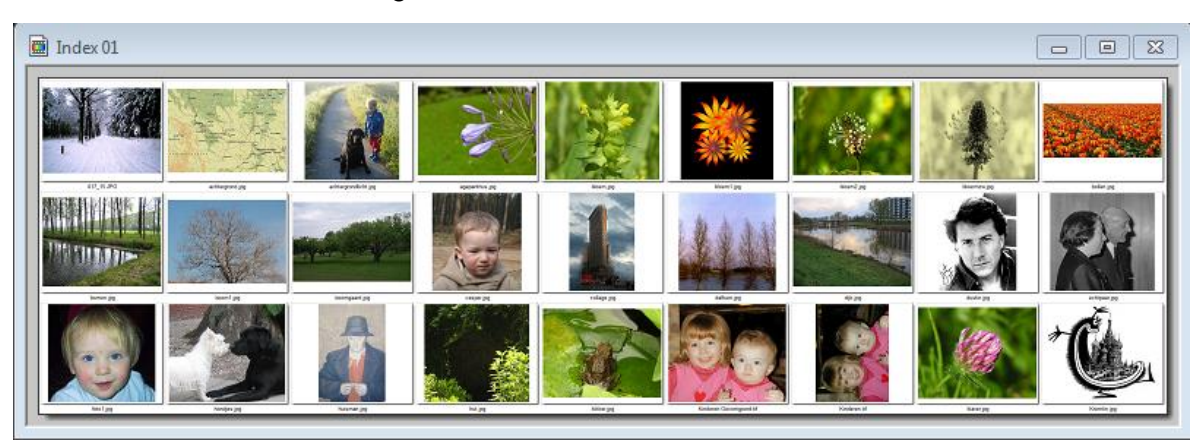

## *Oefening bij hoofdstuk 6*

#### *Oefening 1: Afbeeldingverkenner en bladeren in PF*

1. Open de afbeeldingverkenner via **Gereedschappen > Afbeeldingsverkenner** of via het

icoon  $\mathbb{E}$ , waarna onderaan het werkvlak een leeg wit vlak verschijnt met een aantal icoontjes;

- 2. Klik op het eerste icoon;
- 3. Ga via de bibliotheek 'Afbeeldingen' naar de map 'Oefenbestanden' door op de open driehoekjes voor de naam te klikken.
- 4. Selecteer de map 'Oefenbestanden' en klik op **OK**. Nu worden alle foto's uit de map 'Oefenbestanden' zichtbaar in de verkenner:

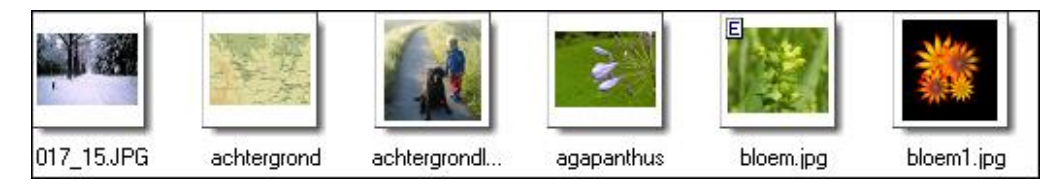

Dubbelklikken op een miniatuurweergave opent de afbeelding. Dit is een handige manier om binnen het programma *´PhotoFiltre´* de afbeelding te openen.

## <span id="page-27-0"></span>**Hoofdstuk 7: Afbeelding**

- **1. Openen:** Open in *´PhotoFiltre´* de afbeelding **'oefenroos.jpg'**:
	- 1. Klik op het menu **Bestand > Openen**;
	- 2. Selecteer de afbeelding **'oefenroos.jpg'** en klik op de knop 'Openen';

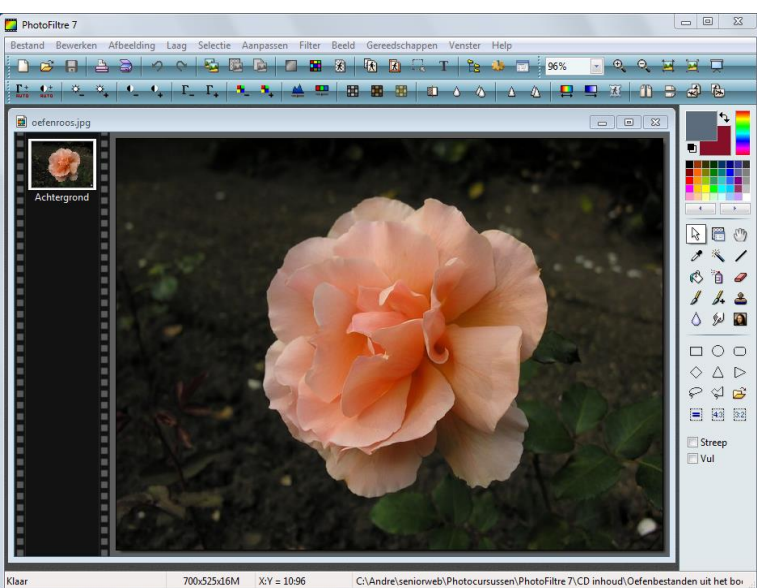

**2. Zoomfactor:** Na openen van de afbeelding **'oefenroos'jpg'** staat de zoomfactor op 96% (dit kan per monitor verschillen!!). Het aantal pixels van de afbeelding is relatief groot en met 96% zoom wordt de afbeelding nog volledig weergegeven op het scherm;

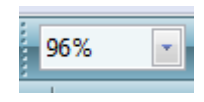

**3. Statusbalk:** Dit is de balk onderaan. In de statusbalk zijn de volgende gegevens zichtbaar wanneer de cursor op de afbeelding staat:

$$
700x525x16M \t X:Y = 248:263
$$

- de afmetingen (in pixels) en het aantal kleuren (16 miljoen, 24 bits);
- de positie van de cursor in coördinaten uitgedrukt;
- de map waarin de afbeelding zich bevindt.
- **4. Afmetingen:** Met het scherm 'Afmetingen van de Afbeelding' kunt u de afmetingen in pixels (fysiek gegeven), de resolutie en het afdrukformaat van een afbeelding (logisch gegeven) veranderen. Er zijn meer manieren om het menu te openen om de afmetingen van een afbeelding opnieuw te bepalen:
	- je kunt **Afbeelding > Afmetingen afbeelding** gebruiken;
	- de toetsen [Ctrl+H] indrukken;
	- op het pictogram in de gereedschapsbalk klikken. ;
	- het contextmenu gebruiken (rechtsklikken in de afbeelding).

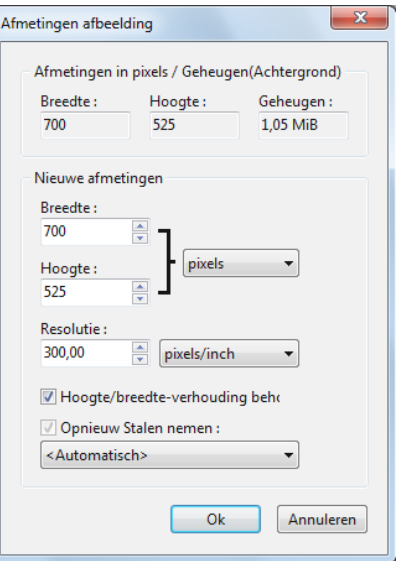

#### *Instellingen bij de opdracht Afmetingen afbeelding*

Het venster 'Afmetingen afbeelding' heeft twee **onderdelen** die hieronder nader besproken worden.

- **Afmetingen in pixels / Geheugen:** Hier worden de breedte en de hoogte aangegeven van de afbeelding die bewerkt wordt. Het geheugen is een waarde die berekend wordt door *´PhotoFiltre´* en die de geheugenruimte aangeeft die wordt gebruikt door de nieuwe afbeelding (waarbij geen rekening wordt gehouden met lagen).
- **Nieuwe afmetingen:** Met deze instelmogelijkheden en opties kunt u de fysieke en logische eigenschappen van een afbeelding veranderen met betrekking tot breedte, hoogte en resolutie.

### *Oefen met het venster 'Afmetingen afbeelding':*

- Kies in **'Nieuwe Afmetingen'** breedte = 800 pixels. De hoogte verandert mee zolang 'hoogte - breedte verhouding behouden' is aangevinkt;
- Klik vervolgens op '%' Na wijziging staan bovenaan (bij 1) ook de nieuwe afmetingen;
- Nadat op **OK** is geklikt staan in de statusbalk de nieuwe afmetingen. Het lijkt of er niets is veranderd, maar let eens op de zoomfactor: die is groter. De afbeelding bestaat immers uit minder pixels;
- Klik vervolgens op de **'terugpijl'** (ongedaan maken) om terug te gaan naar de originele afmetingen;
- Open opnieuw het venster 'Afmetingen afbeelding'.
- **5. Resolutie:** De resolutie wordt uitgedrukt in pixels per inch (ppi) De foto van de oefenroos is genomen met een resolutie van 300 ppi. Dat is een prima resolutie om een foto af te drukken. Voor het verzenden van een foto via de mail is een resolutie van 72 vaak voldoende. Let wel op dat de ontvanger deze foto dan niet kan afdrukken.

#### *Oefen met de resolutie:*

- Zorg dat de afbeelding 'roos.jpg' actief is in *´PhotoFiltre´* (denk om dupliceren!);
- Verander de resolutie van 300 in 72;
- Bij het scherm 'Nieuwe afmetingen' staat nog: 1600 bij 1200 pixels;
- Kies hier voor cm: de afbeelding is nu 56 bij 42 cm. Minder pixels per inch (of cm), resulteert in meer inches (of cm);
- Er verandert dus niets in het aantal pixels, ze zijn alleen anders verdeeld;
- Overigens zou een dergelijke afdruk dus niet erg fraai worden;
- Omdat de afbeelding moet worden gebruikt voor een e-mail maken we de breedte 700 pixels; merk op dat het aantal pixels bij 'Afmetingen' nu wel gewijzigd is;
- Klik op **OK**.

#### **6. Opslaan**: Sla de gewijzigde afbeelding als volgt op:

- a. Klik op **Bestand > Opslaan als**
- b. Controleer of u in de map 'Oefeningen PF' staat, zo niet, blader naar de map 'Oefeningen PF'**,** typ bij bestandsnaam: 'roos1.jpg' en klik op de knop **'Opslaan'**;
- c. Nu verschijnt het venster 'JPEG-compressie'. Als dat niet gebeurt, dan is het niet aangegeven bij **'Voorkeuren'** (zie hoofdstuk 2.3);

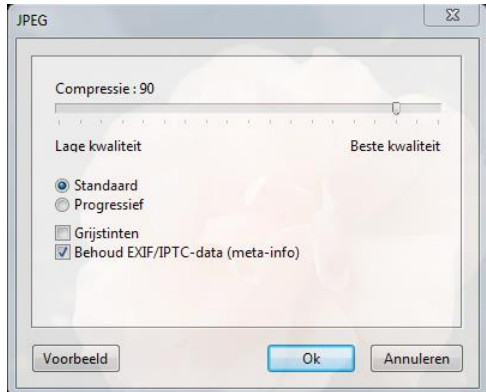

- d. Door aan het schuifje te trekken bepaal je de mate van compressie en dus de kwaliteit en bestandsgrootte. Door op **'Voorbeeld'** te klikken (ná het schuiven) zie je de bestandsgrootte (in kb's) na opslaan;
- e. Kies voor compressie 60 en klik op **OK** om op te slaan;
- f. Wanneer we in de verkenner de twee afbeeldingen vergelijken is het verschil duidelijk:

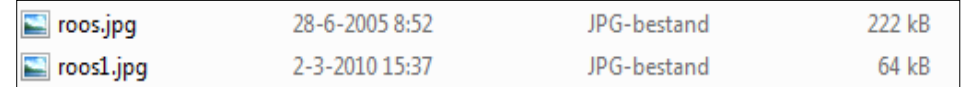

#### **Resolutie verhogen**:

Soms wil je weten of een foto met een te lage afdrukresolutie, bijv. 72, in een hogere resolutie toch nog kan worden afgedrukt in b.v. 10 bij 15 cm:

- a. Open de afbeelding **'JG1338.jpg'** uit de map 'Spelen';
- b. Klik op het icoon **Afmetingen afbeelding**;
- c. Zorg dat in het scherm 'Nieuwe Afmetingen' de eenheid pixels is geselecteerd (dus niet procent of cm.);
- d. Kies een resolutie van 200 en klik op **OK**;
- e. Klik op het icoon **Afmetingen afbeelding**;
- f. Kies bij 'Nieuwe afmetingen' de eenheid cm. Er staat nu: 8,13 bij 6,10: dus niet geschikt om te worden afgedrukt in bijv. 10 bij 15 cm.
- g. Ter informatie: de resolutie verhogen op een andere manier leidt tot verlies aan kwaliteit. De software maakt dan zelf extra pixels bij. Dit noemt men interpoleren.

#### **7. Canvas wijzigen: (grootte van het doek wijzigen)**

- a. Open de afbeelding **'boomgaard.jpg'**;
- b. Ga naar **Afbeelding > Afmetingen canvas** óf klik op

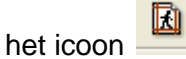

- c. In het dialoogvenster kunnen de afmetingen van het nieuwe canvas (= doek achter de afbeelding zelf) aangeven worden:
	- 1. = De nieuwe breedte en/of hoogte
	- 2. = De kleur van het nieuwe canvas
	- $3.$  = De positie van de afbeelding op het nieuwe doek\*)
	- 4. = Een patroon voor het nieuwe canvas.

\*) Dit kan slechts één keer; wil je de positie nog een keer wijzigen, dan moet je opnieuw beginnen.

d. Maak het nieuwe canvas 50 pixels hoger, zet de achtergrondkleur met behulp van het pipet op een kleur blauw van de lucht en zorg dat de extra ruimte onder de afbeelding komt, om bijvoorbeeld een tekst op te zetten.

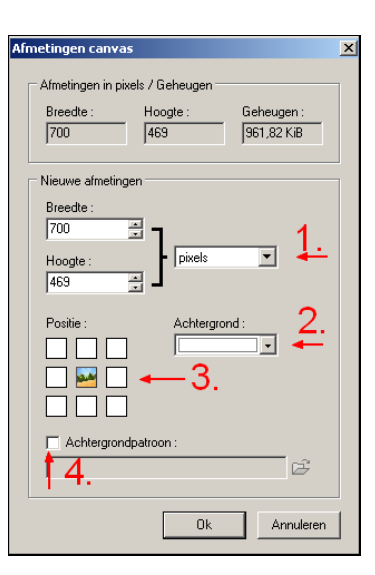

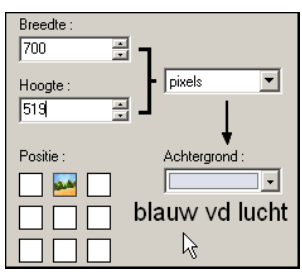

#### **8. Exif-informatie**; ook wel Meta-data genoemd:

EXIF Is de afkorting van "Exchangeable Image File Format". Dit is een technologie waarmee de camera tijdens de opname extra informatie opslaat in het fotobestand, zoals datum en tijd van de opname, het model camera, de instellingen van de camera (zoals sluitertijd, diafragma, wel of geen flits gebruikt etc.). De camera moet deze functie wel ondersteunen. Sommige fotobewerkingsprogramma's kunnen deze informatie zichtbaar maken.

In het programma *´PhotoFiltre´* kan de Exif-informatie alleen zichtbaar worden gemaakt als de plug-in 'Exif information' is geïnstalleerd.

EXIF informatie is overigens ook via de Windows Verkenner te zien.

- a. Open de Windows Verkenner op de gebruikelijke manier;
- b. Selecteer in de mappenlijst (linkerkant van het venster) de map waarin de betreffende afbeelding staat;
- c. Rechtsklik op het betreffende bestand en kies 'Eigenschappen';
- d. Klik op het tabblad 'Details';

Tot slot nog een opmerking:

Het is belangrijk om in *´PhotoFiltre´* bij **'Voorkeuren'** aan te vinken dat de datum en de exif-informatie onthouden moeten worden. Dit kan bij het item 'Bewaren' in het venster 'Voorkeuren'. Zie hiervoor hoofdstuk 2. Als deze optie niet staat aangevinkt, betekent dit dat eventueel aanwezige exif-informatie bij het bewerken van een foto in *´PhotoFiltre´* verloren gaat!

#### $\overline{\mathbf{x}}$ Eigenschappen van roos.jpg Algemeen Beveiliging Details Vorige versies  $\overline{a}$ Waarde Eigenschap Titel Onderwerp Ξ Waardering \*\*\*\*\*\* Labels Opmerkingen Oorsprong Auteurs Genomen op 28-6-2005 8:52 E8800v1.3 Programmanaam Verkregen op Copyright Afbeelding Afheeldings-id Afmetingen 1600 x 1200 Breedte 1600 pixels 1200 pixels Hoogte Horizontale resolutie  $300$  dpi nnn u فأفراد والمستقلة والمستقلة Eigenschappen en persoonlijke gegevens verwijderen OK Annuleren Toepassen

## *Oefeningen bij hoofdstuk 7*

### *Oefening 1: Oefenen met een afbeelding en opslaan in een map*

- 1. Open in *´PhotoFiltre´* de afbeelding **'boom1.jpg'** (denk om dupliceren);
- 2. Controleer bij het menu **Selectie** of de optie **Selectie omkaderen** is aangevinkt. Indien dat niet het geval is, klik hier dan op om dit te activeren;
- 3. Zet de muisaanwijzer bovenop de pijl bij de gereedschappen (aan de rechterkant van het werkvlak). Lees: **Selectie-gereedschap**. Met de pijl kan een selectiegereedschap gekozen worden;
- 4. Kies een selectievorm en teken een selectie;
- 5. Klik op **Selectie > Vorm kiezen > afgeronde rechthoek**:
	- a. Trek met ingedrukte linkermuisknop een rechthoek op de afbeelding;
	- b. Verschuif de rechthoek (muiswijzer in het midden);
	- c. Verklein en vergroot de rechthoek (muis op rand of op een hoek);
- d. Zorg dat de rechthoek ongeveer in het midden staat en klik op **Bewerken > Kopiëren.**  Klik hierna op **Bewerken >Plakken als nieuwe afbeelding**;
- e. Er is nu een nieuwe afbeelding ontstaan met de naam **'Naamloos1.jpg'**.
	- Sla deze afbeelding op in de map 'Oefeningen PF'**:** Ga naar **Bestand > Opslaan als** en sla het op in de map 'Oefeningen PF'; typ als bestandsnaam: **'boom2'**,

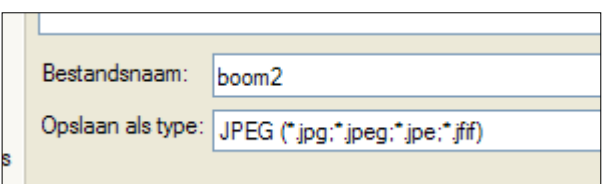

- Kies bij **'Opslaan als'**: JPEG;
- Kies in het venster 'JPEG compressie' voor 'Beste kwaliteit';
- Klik op **'Voorbeeld'** en let op de bestandsgrootte;
- Kies in het venster 'JPEG compressie' voor 'Lage kwaliteit';
- Klik op **'Voorbeeld'** en let weer op de bestandsgrootte;
- Merk op dat de bestandsgrootte bij 'lage kwaliteit' veel kleiner is dan bij 'beste kwaliteit';
- Stel in op 'Beste kwaliteit' en klik op **OK**;
- 6. Sluit de nieuwe afbeelding af.

#### *Oefening 2: Nieuw bestand aanmaken en kopiëren/plakken*

- 1. Klik in *´PhotoFiltre´* op **Bestand > Nieuw**;
- 2. Kies onder 'nieuwe afmetingen' voor breedte: 500 en hoogte: 500 pixels; kies voor resolutie: 72 pixels/inch en bij achtergrondkleur: wit en klik op **OK**;
- 3. Open de afbeelding **'boom1.jpg'**;
- 4. Maak in de afbeelding 'boom1' een driehoekige selectie via. **Selectie > Vorm kiezen > Driehoek** (kies er maar een uit); Trek de driehoek in de boom.
- 5. Klik op **Bewerken > Kopiëren**;
- 6. Sluit de afbeelding 'boom1.jpg', het nieuwe (witte) bestand is nu weer actief;
- 7. Klik op **Bewerken > Plakken**: de selectie staat in een kader op het witte bestand;
- 8. De selectie kan nu nog verschoven en/of vergroot of verkleind worden (via 'Handmatig instellen' of 'Afmetingen laag': klik met rechts in de selectie om deze opties te zien);
- 9. Sla het geheel op als **'boom1-plakken.jpg'** in de map 'Oefeningen PF'.

#### *Oefening 3: De Afbeelding*

- 1. Open *´PhotoFiltre´*;
- 2. Open de afbeelding **'JG1245.jpg'** in de map 'Landschappen' ;
- 3. Klik op het menu **Afbeelding > Afmetingen afbeelding** (het gaat sneller via rechtsklikken op de afbeelding);
- 4. Met de huidige afmetingen is het 'Geheugen' 900 Kb;
- 5. Wijzig onder 'Nieuwe afmetingen' de breedte in 700 pixels;
- 6. Er worden nu pixels bijgemaakt door de software en het geheugen is toegenomen tot 1,05 MB;
- 7. Let op: over het algemeen is het niet aan te raden om pixels bij te maken in een hoeveelheid meer dan 10% van het origineel;
- 8. Breng de afbeelding terug in de oorspronkelijke staat (640 breed dus) met behulp van het **'terugpijltje'**;
- 9. Maak de afbeelding kleiner: b.v. 75 %. Wat is nu het geheugen?
- 10. Oefen zo nog even door….en sluit tot slot de afbeelding zonder wijzigingen op te slaan.

### *Oefening 4: De Afbeelding*

- 1. Open in *´PhotoFiltre´* de afbeelding **'JG1339.jpg'** uit de submap 'Spelen';
- 2. Ga naar **Selectie > Alles selecteren** (of gebruik de sneltoets Ctrl+A);
- 3. Wijzig deze selectie: klik met rechter muisknop binnen de selectie:
	- a. Kies in het snelmenu: **Vorm kiezen > Ruit**;
	- b. Kies in het snelmenu: **Vorm kiezen** > **Ovaal**;
- 4. De selectie is ook in zijn geheel te verslepen: zet muiswijzer in de selectie houd linker muisknop ingedrukt en versleep;
	- a. Het wijzigen van de selectie kan ook naar precieze maten worden uitgevoerd: ga terug naar punt 2 van deze oefening, waarna alles weer is geselecteerd;
	- b. Rechtsklik in de selectie en kies **Handmatig instellen**;
	- c. Selecteer de optie 'Automatisch' en klik in 't hokje rechtsonder; kies bij 'Afmetingen' 400 bij 400 pixels en 'Hoogte/breedte verhouding' niet aanvinken; kies bij 'Vorm' voor 'Rechthoek' en de optie 'Omgekeerd' niet aanvinken. Klik tot slot op **OK**;
	- d. De selectie staat nu rechtsonder in de afbeelding;
	- e. De selectie is nu ook te verslepen (probeer het maar);
	- f. Rechtsklik in de selectie en kies **'Handmatig instellen'**;
	- g. Klik bij 'Automatisch' het middelste hokje aan;
	- h. Kies bij 'Afmetingen' 400 bij 300 pixels en klik op **OK**;
	- i. De selectie staat nu precies midden op de afbeelding;
	- j. Klik met rechtermuisknop in de selectie en kies **'Omgekeerde selectie'.** Nu is de rand rond de rechthoek geselecteerd;
- 5. Ga naar het menu **Filter > Kleuren > Gekleurde laag'**, kies een kleur en klik op **OK**;
- 6. Hef tot slot de selectie op;
- 7. Het resultaat niet opslaan.

## <span id="page-33-0"></span>**Hoofdstuk 8: Bijsnijden (uitsnijden)**

#### **a. Een afbeelding bijsnijden (een stuk uit een afbeelding snijden)**

Bij een uitsnede gaat het om het selecteren van een gedeelte van de afbeelding en het weglaten van het overige om de compositie te verbeteren.

- 1. Open de afbeelding **'hondjes.jpg'**;
- 2. Activeer het 'Selectiegereedschap' in het gereedschapspalet en  $\mathbb{R}$  selecteer de optie 'rechthoek';

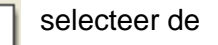

- 3. Maak een willekeurige selectie rond de twee neuzen, deze selectie kan op twee manieren worden uitgesneden (bijgesneden):
	- a. via **Afbeelding > Bijsnijden** óf
	- b. rechtsklik binnen de selectie en kies voor **Afbeelding Bijsnijden**;
- 4. Klik op de terugpijl (ongedaan maken) om weer terug te komen in het origineel;
- 5. (Wanneer de selectie nog bestaat: hef de selectie op door te klikken op **Selectie > Selectie verbergen** óf klik op het icoon  $\boxed{1.6}$ .
- 6. Bekijk de afmetingen in de statusbalk. Deze zijn 1438 bij 1211. Schuif met de cursor over de afbeelding en zie hoe de X- en Y-waarden veranderen;
- 7. Maak opnieuw een selectie en oefen met punt 8 t/m 12;
- 8. Wijzigen van een selectie kan als volgt:
	- a. ga met de muiswijzer over één van de randen tot deze een dubbele pijl wordt: nu zijn óf de hoogte, óf de breedte te verslepen;
	- b. idem op een hoek: nu is de hele selectie te wijzigen;
	- c. zet de muiswijzer in het midden: nu is de selectie te verslepen;
- 9. Exacte afmetingen van een selectie aangeven kan als volgt:
	- a. Klik in het snelmenu op **Handmatig instellen**;
	- b. selecteer 'Handmatig' als de positie van de coördinaten moet worden bepaald, zo niet dan 'Automatisch' selecteren;
	- c. geef een hoogte en breedte in pixels aan: bijv. 400 bij 400; haal het vinkje weg bij 'Hoogte/breedteverhouding behouden';
	- d. klik op **OK** en snijd de selectie bij (zie punt 3);
- 10. De andere opties voor selectie: Oefen met de overige opties uit het gereedschapspalet, zoals 'ovaal' etc. **Tip:** wanneer je een echte cirkel wilt, houd dan de Shifttoets ingedrukt tijdens het selecteren.
- 11. **Het menu Selectie**: Bestaande selecties kunnen nog op allerlei wijzen beïnvloed worden via het menu

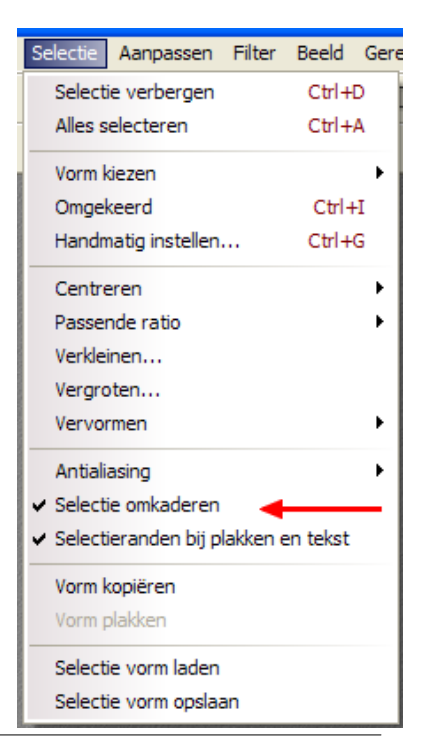

**Selectie**. Oefen met de diverse mogelijkheden om het gereedschap goed te leren kennen! Let op: **Selectie omkaderen** moet aangevinkt worden;

12. Schenk extra aandacht aan het menu **Omgekeerd**. Wanneer dit wordt gekozen, dan wordt het niet geselecteerde gebied geselecteerd!

#### **b. Extra informatie**

De gegevens in de statusbalk zijn zeer handig en zelfs onmisbaar indien een exact gebied van een foto moet worden uitgesneden. Hier staan namelijk alle gegevens van een selectie, maar ook van de plaatst van de muiswijzer (de X- en Y-coördinaten). Dit is pas zichtbaar na de selectie.

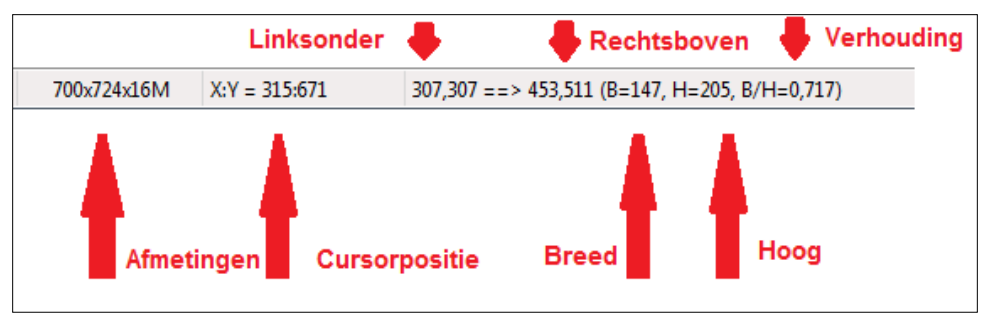

Met behulp van deze data kan een selectie naar een exacte positie worden geschoven met

de muiswijzer of met de pijltjestoetsen. Dit is uitermate handig bij webdesign of het maken van bijvoorbeeld een logo.

#### **c. De hele afbeelding tot een bepaalde verhouding bijsnijden, bijvoorbeeld om in een standaard formaat te laten afdrukken**

Een afbeelding bijsnijden in de verhouding 3:2 (voor een foto van 15x10 cm):

- 1. Open de afbeelding **'hondjes.jpg'**;
- 2. De maten van de afbeelding 'hondjes' hebben niet de verhouding 3:2. Dit is te zien in de statusbalk. Daar staat: 1438 bij 1211;
- 3. De verhouding breedte/hoogte is ook te controleren via **Afbeeldingen > Afmetingen afbeelding**, door aldaar de eenheid cm te selecteren onder 'Nieuwe afmetingen':
- 4. **De juiste verhouding** kan worden verkregen via het menu **Selectie**:
	- a. Sluit eerst het venster 'Afmetingen afbeelding' door op **OK** te klikken;
	- b. Klik daarna op **Selectie > Alles selecteren**;
	- c. Ga vervolgens naar **Selectie > Passende ratio >- 3:2 verhouding**;
	- d. Schuif de selectie op zijn plaats, klik met de rechtermuisknop binnen de selectie en kies voor **Afbeelding bijsnijden**;

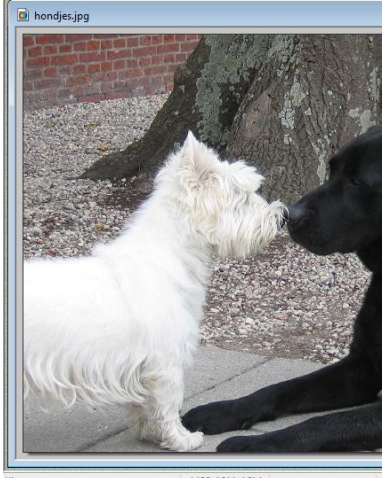

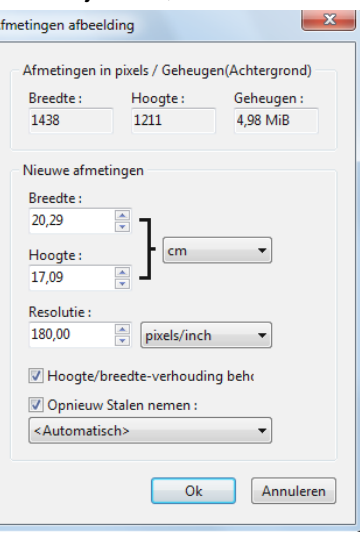

5. Open **Afbeeldingen > Afmetingen afbeelding** óf klik

op het icoon **ka** en vul onder 'Nieuwe afmetingen' in het veld 'Breedte' 15 cm in, de hoogte wordt dan 10,06 cm.

- 6. Let op: wanneer we een verticale afbeelding willen uitsnijden in een verhouding 3:2 (beter gezegd 2:3) dan kan dat op dezelfde manier als bij punt 4, maar het kan ook als volgt:
	- a. Open de afbeelding **'Rotterdam.jpg'**;
	- b. Maak een willekeurige rechthoekige selectie met de hoogte groter dan de breedte;
	- c. Ga naar **Selectie > Passende ratio > 3:2 verhouding**;

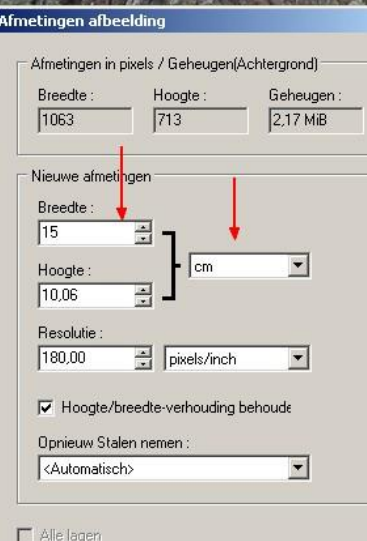

- d. Houd de Shift-toets ingedrukt en ga met de muiswijzer over een hoekje van de selectie tot deze een dubbele schuine pijl wordt: nu kan de selectie vergroot of verkleind worden, terwijl de verhouding in stand blijft;
- e. De selectie kan ook in zijn geheel nog verschoven worden door de muiswijzer middenin in de selectie te zetten en te verslepen.
- f. Maak de gewenste selectie en snijd die bij.

## *Oefening bij hoofdstuk 8*

### *Oefening 1: Bijsnijden*

*Een uitsnede maken om te laten afdrukken in de afmeting 15 bij 10 cm:*

- 1. Open in *´PhotoFiltre´* de afbeelding **'Agapanthus.jpg'**;
- 2. Rechtsklik in de afbeelding en kies **Afmetingen afbeelding...**; De afmetingen zijn: 3264 bij 2448 pixels en de resolutie is 300 pixels/inch. De resolutie voor afdrukken moet ongeveer 200 zijn, dus dat is al in orde. We houden voor deze afbeelding deze resolutie aan;
- 3. Kijk eerst in welk formaat deze afbeelding afgedrukt zou kunnen worden:
	- a. Kies onder 'Nieuwe Afmetingen' de eenheid cm (i.p.v. pixels);
	- b. De afbeelding zou dus kunnen worden afgedrukt in ca. 27 bij 20 cm;
	- c. Zoveel hebben we niet nodig, dus we gaan een uitsnede maken van het mooiste stuk;
	- d. Sluit het venster door te klikken op **'Annuleren'**;
- 4. Maak een selectie van een verticale rechthoek rond de bloem;
	- a. Ga naar **Selectie > Passende ratio > 3:2 verhouding** (15 bij 10 cm is namelijk 3:2);
	- b. Klik met rechts in de selectie en kies **Afbeelding bijsnijden**;
	- c. De uitsnede is een feit;
	- d. Rechtsklik in de afbeelding en kies **Afmetingen afbeelding**: controleer of de uitsnede voldoet aan de eis om te kunnen worden afgedrukt in 15 bij 10 cm met een resolutie van 300 pixels/inch. Dat is het geval als nu de afmetingen minimaal op 10 x 15 cm staan.
	- e. Indien dit niet het geval is moet een grotere selectie worden gemaakt.
### **Hoofdstuk 9: Vullen met een patroon**

#### **a. Vullen met een patroon uit de map 'Patterns':**

- 1. Open een nieuwe afbeelding via **Bestand > Nieuw** met de afmetingen 400 bij 400 pixels, resolutie 72 en een achtergrondkleur wit; klik op **OK**;
- 2. Open via het icoon  $\boxed{\phantom{a}E}$  de afbeeldingverkenner en vervolgens de map met 'Patronen'

Tш (zie hoofdstuk 5: Verkennen), waarna onderaan in de verkenner de miniatuurweergaven van alle beschikbare patronen zichtbaar worden.

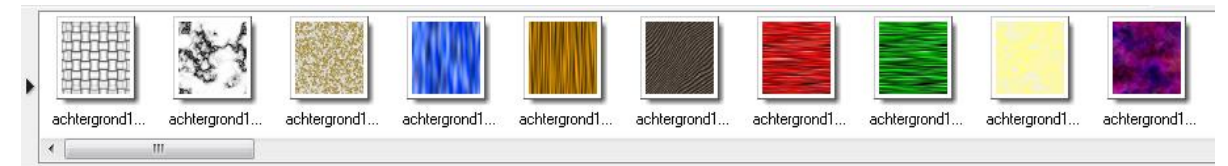

- 3. Definieer het gewenste patroon door erop te dubbelklikken en klik op **Ja** in het venster 'Bevestig', waarna het betreffende patroon beschikbaar is:
- 4. Ga naar **Bewerken > Vullen met patroon**.
- **b. Vullen met een patroon gemaakt uit een andere afbeelding:**

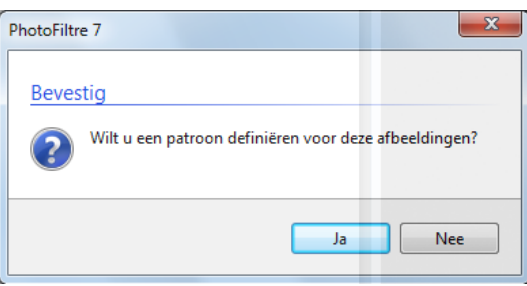

- 1. Open een nieuwe afbeelding van 400 bij 400 pixels, resolutie 72 en kleur wit;
- 2. Open tevens de afbeelding **'pet.jpg'**;
- 3. Selecteer van het oor een stukje van ongeveer 100 bij 130 pixels uit deze afbeelding (rechtsklik, kies 'handmatig instellen' – zie hoofdstuk 4); klik op **OK**;
- 4. Ga naar **Bewerken > Patroon selecteren**;
- 5. Activeer vervolgens de witte afbeelding door erop te klikken;
- 6. Ga naar **Bewerken > Vullen met patroon**;

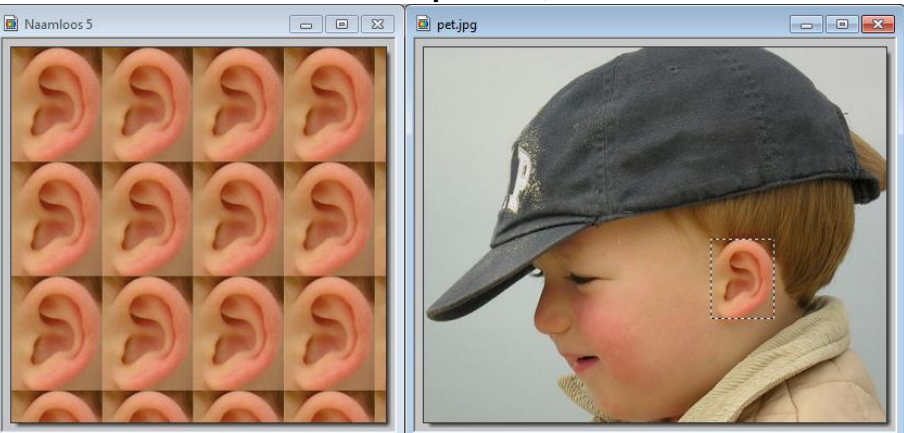

Op deze manier kunnen randen en kaders gevuld worden met een klein stukje van een afbeelding.

Ook tekst kan op deze manier bewerkt worden: zie hoofdstuk **11: Tekst vullen met patroon.**

# *Oefeningen bij hoofdstuk 9*

#### *Oefening 1: Patroon toepassen*

- 1. Open in *´PhotoFiltre´* de afbeelding **'slakken.jpg'** (denk om dupliceren…);
- 2. Open de Verkenner **ERTES** en kies <sup>F</sup>RTES 'Map met patronen';
- 3. Open het patroon **'Canvas03'** door erop te dubbelklikken;
- 4. Klik in het venster 'Bevestig' op **Ja**;
- 5. Ga naar **Selectie > Alles selecteren**;
- 6. Ga naar **Selectie > Verkleinen** kies 'breedte' 40 en klik op **OK**;
- 7. Klik op **Selectie > Omgekeerd**;
- 8. Ga naar **Bewerken > Vullen met patroon**;
- 9. Breng eventueel nog een beetje tintvariatie aan via **Aanpassen > Tint variatie…;**
- 10. Hef de selectie op;
- 11. Sluit de afbeelding zonder opnieuw op te slaan.

#### *Oefening 2: Patroon maken en toepassen*

- 1. Open in *´PhotoFiltre´* de afbeelding **'Vijver.jpg'**;
- 2. Zoom in tot 200% en selecteer een vierkant stukje van 100 bij 100 pixels uit de bomen. (Het is het mooiste als het zo egaal mogelijk is);
- 3. Klik op **Bewerken > Kopiëren** en daarna op **Bewerken > Plakken als nieuwe afbeelding**;
- 4. Selecteer het stukje via S**electie > Alles selecteren**;
- 5. Klik op **Bewerken > Patroon selecteren**;
- 6. Minimaliseer het patroon;
- 7. Maak een nieuw bestand aan van bijv. 500 bij 500 pixels wit;
- 8. Klik op **Bewerken > Vullen met patroon**;
- 9. Ga naar **Filter > Kleuren > Gekleurde laag'** en kies: Kleur: wit, Dekking: 82% en klik op **OK**;
- 10. Een dergelijke vage achtergrond kan ooit van pas komen

### **Hoofdstuk 10:Tekst**

Via het dialoogvenster 'Tekst' kan een tekst worden toegevoegd aan een afbeelding. Dit dialoogvenster is op verschillende manieren te openen:

- $\bullet$  door te klikken op het icoon  $\boxed{\text{T}}$
- via de sneltoets 'Ctrl+t':

#### **a. Uitleg over het dialoogvenster 'Tekst':**

- 1. Open in *´PhotoFiltre´* de afbeelding **'pet.jpg'**;
- 2. Open het venster 'Tekst' op één van de bovengenoemde manieren;
- 3. Dit dialoogvenster heeft 2 tabbladen, te weten: 'Tekst' en 'Effecten':

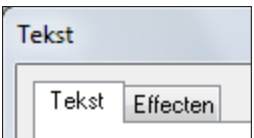

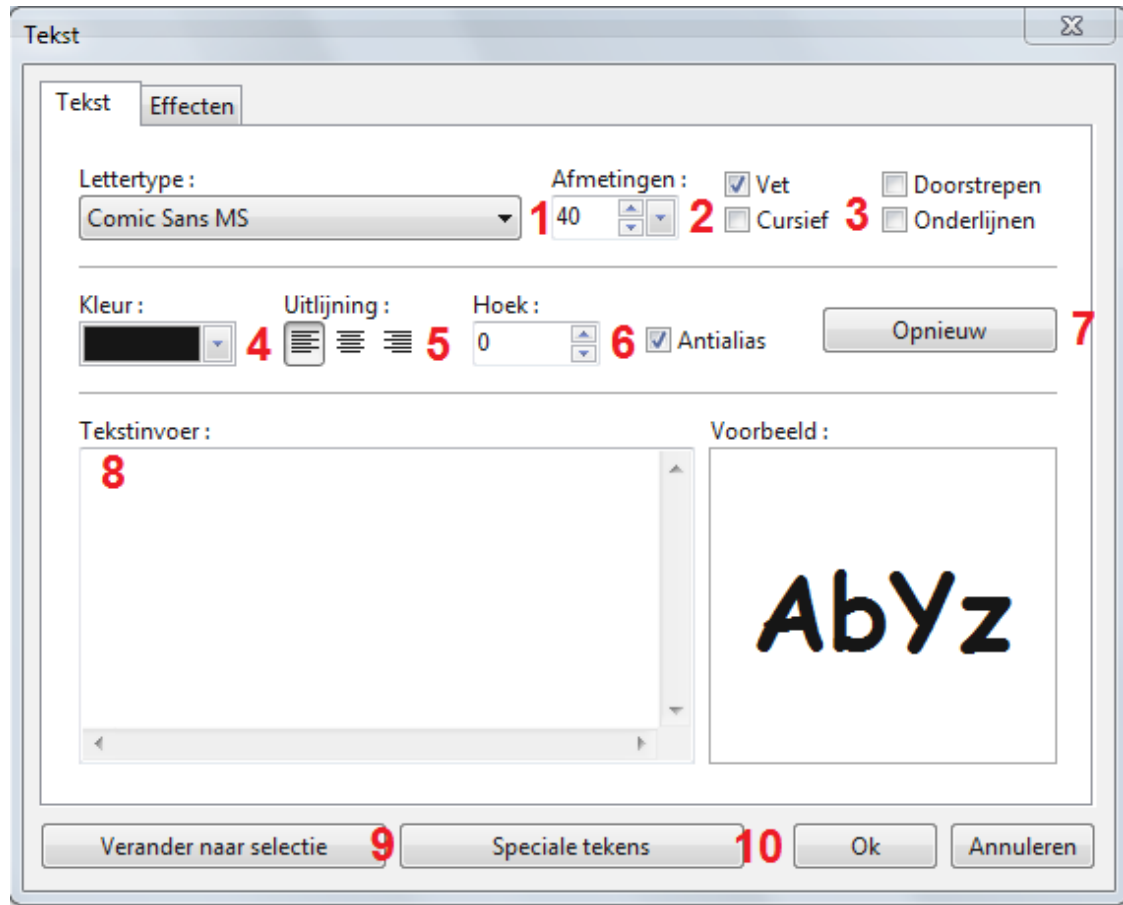

- 1. **Lettertype**: niet alle fonts/lettertypen uit C:\Windows\Fonts zijn beschikbaar. Echter een in de Windows Verkenner opengeklikt font is wel beschikbaar;
- 2. **Afmetingen**: maximaal 999;
- 3. **Opties voor tekst**: vet, cursief, onderlijnen, doorstrepen;
- 4. **Kleur**: met het kleurenpalet, maar er kan ook een kleur uit de afbeelding worden gekozen met het gereedschap **Pipet**;

#### **a.1 Het tabblad Tekst:**

- 5. **Uitlijning**: links, rechts of midden. Het is echter altijd nog mogelijk de tekst te verschuiven, zolang deze nog niet bevestigd is;
- 6. **Hoek**: het aantal graden van een hoek;
- 7. **Opnieuw**: met gebruik van deze knop wordt het vak 'tekstinvoer' leeggemaakt en kun je direct nieuwe tekst invoeren. Dit gaat wel sneller dan eerst de oude tekst selecteren en eroverheen typen, maar hierbij worden ook ingestelde lettertype, afmetingen e.d. gewist!
- 8. **Tekstinvoer**: typ hierin de tekst. In het veld 'Voorbeeld' ziet men de grootte en het gekozen lettertype, niet de tekst zelf;
- 9. **Verander naar selectie**: de tekst wordt als selectie aangemaakt. (Zie mogelijkheden van deze optie na de uitleg van het tabblad Effecten.)
- 10. **Speciale tekens**: Geeft een tabel met speciale tekens waaruit gekozen kan worden.

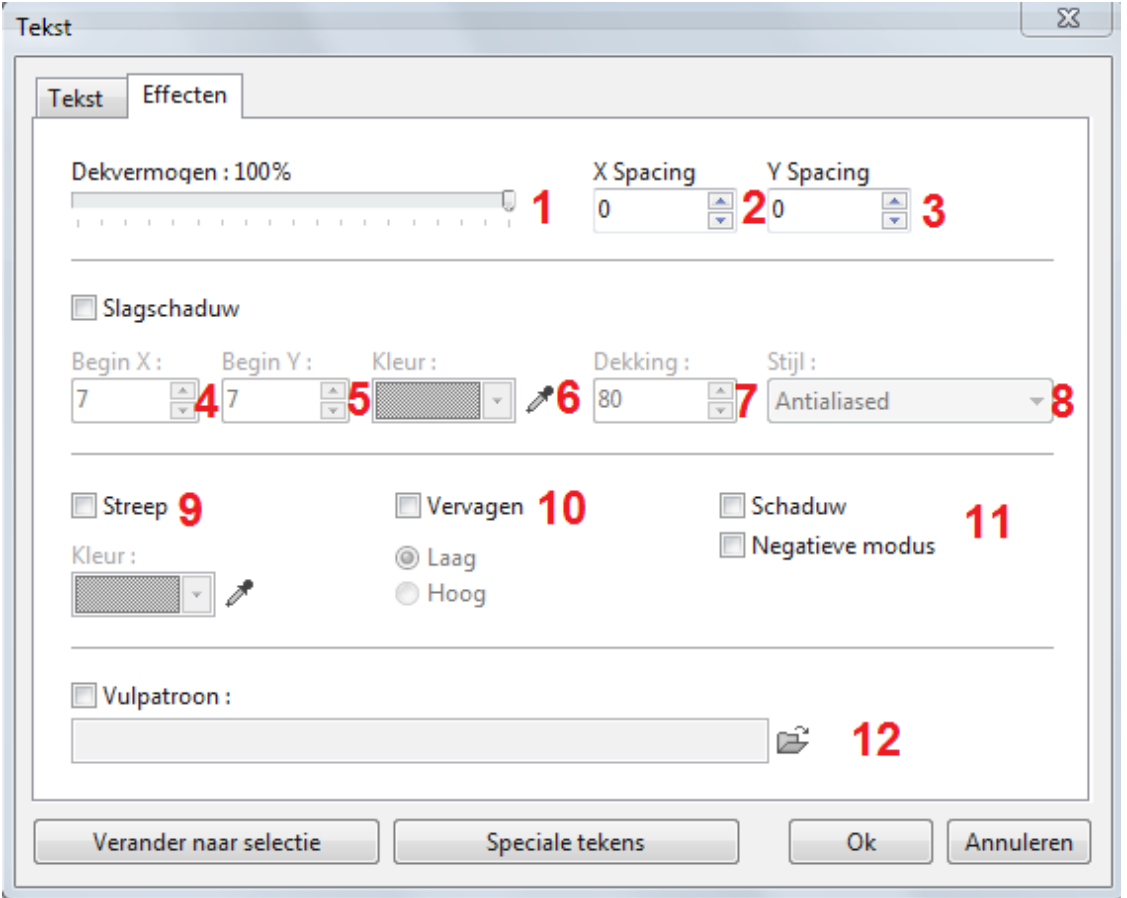

#### **a.2 Het tabblad Effecten:**

- 1. **Dekvermogen**: percentage van de dekking (dekking is de mate van transparantie);
- 2. **X spacing**: De ruimte tussen de letters;
- 3. **Y Spacing**: De ruimte tussen de regels **Slagschaduw**: er komt schaduw achter de letters in de gekozen kleur;
- 4. **Begin X**: De horizontale slagschaduw;
- 5. **Begin Y**: De verticale slagschaduw;
- 6. **Kleur**: De kleur van de slagschaduw;
- 7. **Dekking**: De dekking van de slagschaduw;
- 8. **Stijl**: Geeft een bepaald effect aan de slagschaduw. De mogelijkheden zijn: Plat, Antialiased, Verstrooien
- 9. **Streep**: er komt een randje langs de letter in de aangegeven kleur;
- 10. **Vervagen**: mate van onscherpte. 2 mogelijkheden: laag en hoog;
- 11. **Schaduw**: spreekt voor zich; **Negatieve modus**: vaag effect, vooral bij lage dekking mooi resultaat. Bij deze modus zijn sommige andere uitgeschakeld;
- 12. **Vulpatroon**: hier kan een patroon worden gekozen om tekst mee te vullen.

#### **b. Toepassen van tekst op een afbeelding:**

- 1. De afbeelding **'pet.jpg'** is nog geopend;
- 2. Indien het venster 'Tekst' gesloten is, open het dan op één van de eerder genoemde manieren;
- 3. Typ nu het woord "Pet" bij 'tekstinvoer' en kies de gewenste opties zelf:
	- a. Probeer alle mogelijkheden op beide tabbladen uit. (Het **'terugpijltje'** is heel geduldig!), maar kies nog niet voor 'Verander naar selectie';
	- b. Klik op **OK** zodra alles naar wens is, waarna de tekst in een selectiekader op de afbeelding wordt gezet;
	- c. De tekst kan nog verschoven worden zolang de selectie niet verwijderd is;
- 4. Klik met de rechtermuisknop binnen de selectie om de tekst, waarna in het snelmenu nog van alles gewijzigd kan worden;
- 5. Klik op **Op slot** om de tekst definitief te maken;

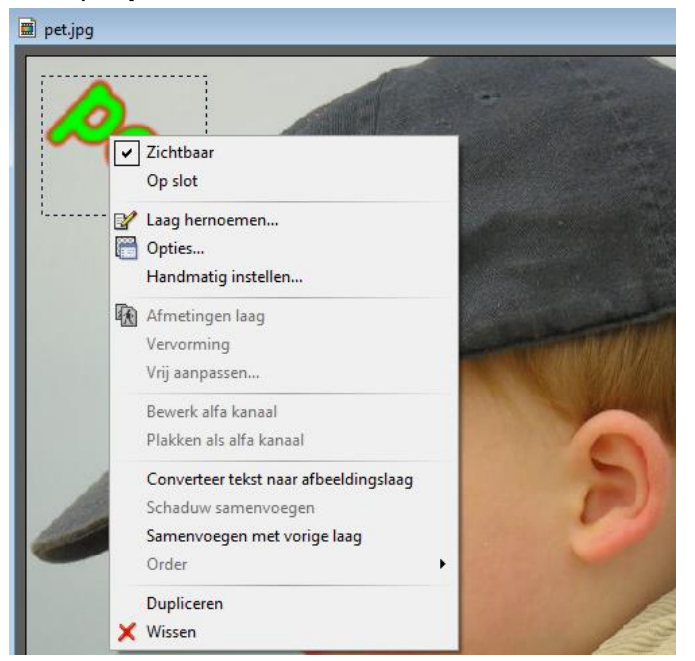

Let op*:* Je moet steeds op 'Opties' klikken om de tekstmogelijkheden aan te passen (je komt bij deze opties via het menu **Laag** of via rechtermuisknop, of door in de tekst te dubbelklikken)

#### **Tekst als selectie**:

Voer het bovenstaande opnieuw uit, maar klik nu niet op de knop **OK**, maar op de knop **Verander naar selectie**:

- 1. De tekst verschijnt als een selectie op de afbeelding;
- 2. Met **Filter > Kleuren > Gekleurde laag** kan de tekst gevuld worden. **Tip**: Denk aan de optie voor wijziging dekking;
- 3. Er kunnen ook nog andere filters op toegepast worden.
- 4. Klik op selectie verbergen om het definitief te maken.

Je kunt met dit menu leuke effecten bereiken.

## *Oefeningen bij hoofdstuk 10*

#### *Oefening 1: Tekst op een foto plaatsen*

- 1. Open in *´PhotoFiltre´* de afbeelding **'boom1.jpg'**; dupliceer de afbeelding en sluit het origineel
- 2. Activeer het tekstgereedschap door te klikken op:  $\boxed{\mathbf{T}}$ 
	- a. Kies een lettertype, een afmeting en een kleur;
	- b. Typ de tekst "BOOM" bij 'Tekstinvoer' en klik op **OK**;
	- c. De tekst staat nu in een selectiekader op de afbeelding;
	- d. Verschuif de tekst naar de linker bovenhoek;
	- e. Klik met rechter muisknop in de selectie en kies voor: **'Op slot'**. De tekst kan nu niet meer verplaatst worden;
- 3. Sla de afbeelding op als **'boom1 met tekst.pfi'** in de map 'Oefeningen PF';
- 4. Sluit de afbeelding af.

#### *Oefening 2: Tekst op een afbeelding*

- 1. Open de afbeelding **bloem2.jpg** (denk weer om dupliceren);
- 2. Activeer het tekstgereedschap;
- 3. Ga naar het tabblad 'Tekst':
	- a. Kies een letter in grootte van ongeveer 60;
	- b. Neem met het pipet uit het gereedschapspalet een kleur uit de afbeelding bv geelgroen;
	- c. Typ de tekst "Zomer";
- 4. Ga naar het tabblad 'Effecten':
	- a. Zet een vinkje in het vakje vóór 'slagschaduw';
	- b. Neem met de pipet een kleur uit de afbeelding en klik op **OK**;
	- c. Experimenteer rustig met de tekst en de effecten;
	- d. Als de tekst op de afbeelding staat is hij nog te verschuiven zolang de selectie actief is;
	- e. Rechtsklik tot slot in de selectie en kies: **'Op slot'**. Hierna is de tekst niet meer te verplaatsen;
	- f. Afbeelding eventueel opslaan onder een nieuwe naam met .pfi.

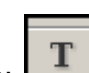

### **Hoofdstuk 11:Tekst vullen met patroon**

- 1. Open de afbeelding **'roos.jpg'**;
- 2. Selecteer een stukje van ongeveer 100 bij 100 pixels uit het midden (denk erom dat dit heel handig kan via rechtermuisknop: 'Handmatig instellen');
- 3. Ga naar **Bewerken > Patroon selecteren**: het patroon is nu beschikbaar;
- 4. Hef de selectie op; (geen zorgen: het patroon blijft beschikbaar!);
- 5. Open het dialoogvenster 'Tekst', schrijf de gewenste tekst en klik op de knop **Verander naar selectie**;
- 6. Schuif de selectie naar een geschikt plekje op de foto;
- 7. Ga naar **Bewerken > Vullen met patroon**;
- 8. Ga naar F**ilter > Stileren > Slagschaduw**, kies de gewenste instellingen en klik op de knop **OK**.
- 9. Zoom in om het resultaat goed te zien.
- 10. Hef de selectie op en sla de afbeelding op onder een nieuwe naam:

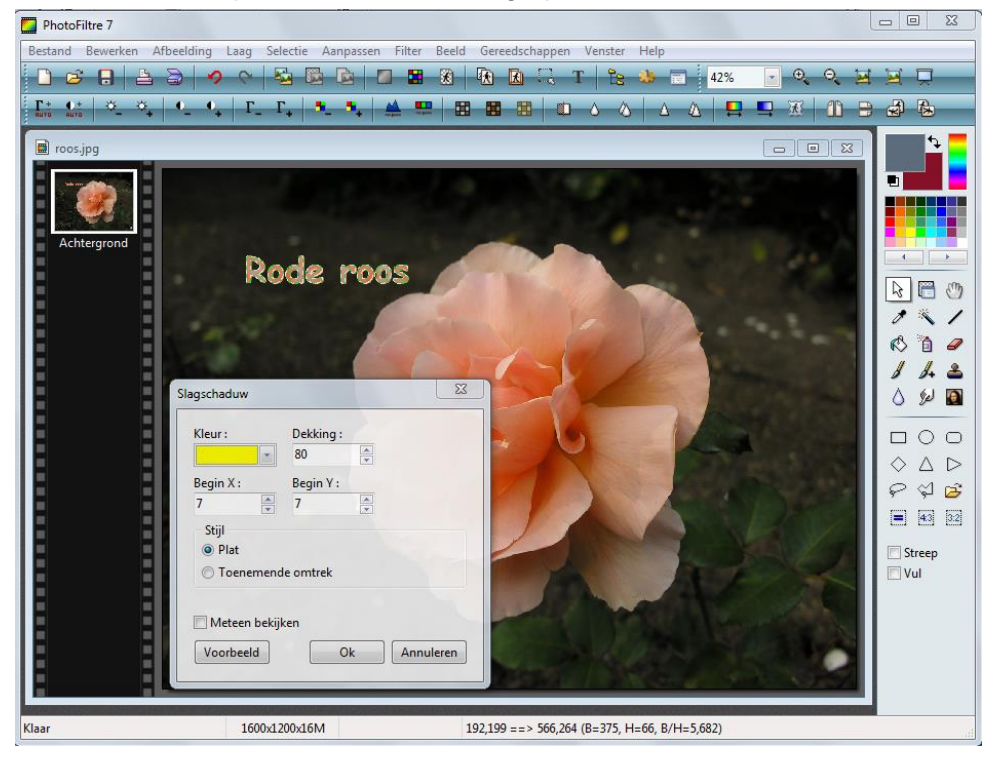

# *Oefeningen bij hoofdstuk 11*

#### *Oefening 1: Tekst met patroon en schaduw*

- 1. Open in *´PhotoFiltre´* een nieuw bestand, 400 bij 400**,** achtergrond: wit;
- 2. Klik op het icoon 'Tekst', waarna het dialoogvenster 'Tekst' wordt geopend:
- 3. Typ een willekeurige tekst; kleur doet er niet toe;
- 4. Klik op de knop **Verander naar selectie**;
- 5. Navigeer naar de map met Patronen (verkenner);
- 6. Dubbelklik op 'Color01.jpg' en klik op **JA** in het venster 'Bevestig';
- 7. Ga naar **Bewerken > Vullen met patroon**;
- 8. Ga naar **Filter > Stileren > Slagschaduw**:
	- a. Kies kleur: zwart dekking: 80 X en Y beide 3 Stijl: Toenemende omtrek
	- b. Klik op 'Voorbeeld'.
	- c. Verander eventueel nog iets en klik tot slot op **OK**;
- 9. Hef de selectie op en sla de afbeelding eventueel onder een andere naam op.

#### *Oefening 2: Tekst met afbeelding en schaduw*

- 1. Open in *´PhotoFiltre´* de afbeelding **Bollen.jpg**;
- 2. Maak daarin een vierkante selectie van ongeveer 100 bij 100 pixels;
- 3. Ga naar **Bewerken > Patroon selecteren**: de selectie kan nu worden gebruikt als patroon;
- 4. Hef de selectie op;
- 5. We maken het bollenveld als volgt vaag:
	- a. Ga naar **Filter > Kleuren > Gekleurde laag**;
	- b. Kies dekvermogen: 80; kleur: wit en klik op **OK**;
- 6. Activeer het tekstgereedschap:
	- a. Typ in het tekstvak "Tulpen";
	- b. Klik op de knop: **Verander naar selectie**;
- 7. Ga naar **Bewerken > Vullen met patroon**, waarna de tekst met het geselecteerde stukje bollenveld wordt gevuld;
- 8. Ga naar **Filter > Stileren > Slagschaduw**:
	- a. Kies kleur: zwart dekking: 80 X en Y beide 3 Stijl: Toenemende omtrek
	- b. Klik op 'Voorbeeld'.
	- c. Verander eventueel nog iets en klik tot slot op **OK**.
- 9. Hef de selectie op en sla de afbeelding eventueel onder een andere naam op.

### **Hoofdstuk 12:Kennismaken met lagen**

#### **Algemeen**

Vanaf **versie 7** (voorjaar 2012) ondersteunt *'PhotoFiltre'* het werken met lagen. Dit heeft als voordeel dat je kunt experimenteren met kleuraanpassingen, effecten, teksten, etc. zonder dat de eigenlijke afbeelding wordt aangetast. Ook kunnen lagen onderling verwisseld worden en kan een afzonderlijke laag worden verwijderd. De lagen kunnen, wanneer je tevreden bent met het uiteindelijke resultaat, worden samengevoegd tot één afbeelding.

Als je in *'PhotoFiltre'* een afbeelding met lagen opslaat krijgt deze automatisch het **pfi** formaat, waarmee het mogelijk is de afbeelding inclusief de afzonderlijke lagen op te slaan. Handig als je bezig bent met het bewerken van een afbeelding in lagen en je moet er tussentijds mee stoppen. Nu kun je na het opnieuw starten van het programma verder met het bewerken van de afbeelding én de afzonderlijke lagen.

#### **Begripsbepaling**

Lagen kunnen vergeleken worden met op elkaar gestapelde bladen. Als een laag transparante gebieden bevat, kun je de onderliggende laag door die gebieden heen zien. Onderaan bevindt zich de achtergrondlaag. Een afbeelding die met *'PhotoFiltre'* is gemaakt bestaat minstens uit een achtergrondlaag die als ondersteuning dient. Zolang lagen niet zijn samengevoegd, blijft elke laag onafhankelijk van de andere bestaan.

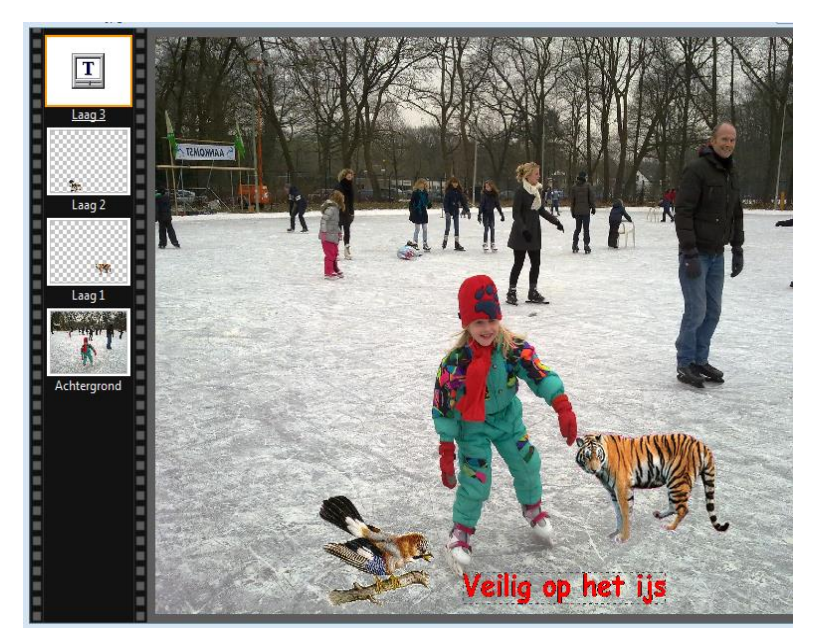

*Voorbeeld van een afbeelding bestaande uit vier lagen (van onder naar boven gezien)*

- *Achtergrondlaag*
- *Laag 1: laag met tijger*
- *Laag 2: laag met vogel*
- *Laag 3: tekstlaag*

**Het aantal lagen is onbeperkt, maar de hoeveelheid geheugen waarover je computer beschikt kan wel beperkingen opleggen.** 

Zijn de lagen niet zichtbaar? Wijzig dit dan via het menu **Beeld > Laag duimnagel > Normale afmeting**.

#### **Met lagen werken**

*'PhotoFiltre'* beschikt over verscheidene gereedschappen om met lagen te werken.

- De Lagenwerkbalk die zich links van de afbeelding bevindt, toont de miniatuur van de laag ('duimnagel'), zijn plaats in de volgorde, en enkele belangrijke opties.
- Het gereedschap *Laagbeheer*, dat beschikbaar is in het gereedschapspalet, **geeft** een snelle toegang tot de belangrijkste eigenschappen.
- Het menu Laag tenslotte heeft algemene commando's waarmee je lagen kunt maken, beheren en samenvoegen.

#### **De Lagenwerkbalk**

De Lagenwerkbalk bevindt zich links van elke afbeelding en bevat een weergave van de lagen in miniatuurvorm. De miniaturen zijn van laag naar hoog opgestapeld, de miniatuur van de achtergrondlaag zit dus helemaal onder in de stapel. De volgorde van de miniaturen correspondeert in feite met de volgorde waarin de lagen zichtbaar worden. De achtergrondlaag is het eerst zichtbaar, vervolgens de laag waarvan de miniatuur zich juist boven die van de achtergrondlaag bevindt. Dat gaat zo door tot de bovenste laag waarvan de miniatuur helemaal boven in de stapel zit.

Als het aantal miniaturen, dus het aantal lagen, zo groot wordt dat ze niet meer allemaal op de werkbalk passen, worden onderaan de werkbalk drie knoppen zichtbaar waarmee je kunt navigeren en zoeken.

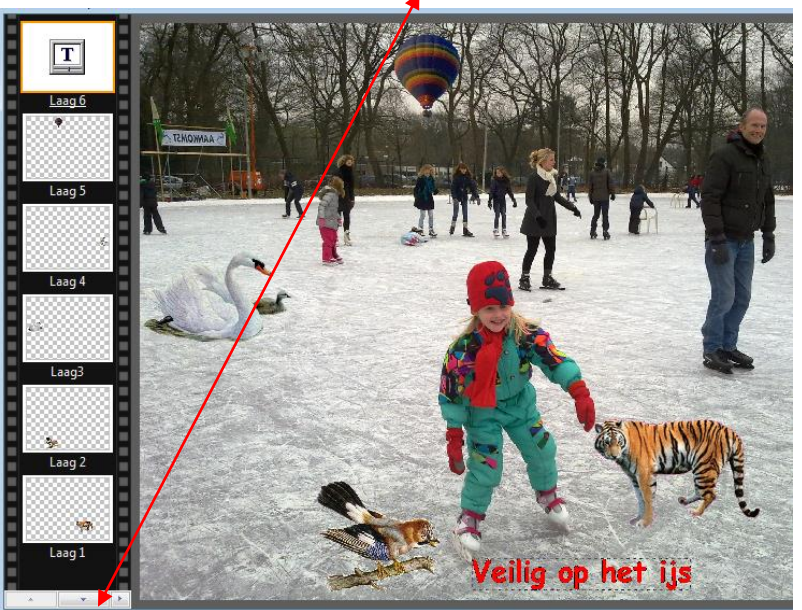

Eerste knop: miniatuur naar boven

Tweede knop: miniatuur naar beneden

Derde knop: snelle toegang tot een laag

Klik met de linker muisknop op een miniatuur om de bijbehorende laag te selecteren. Dat wordt dan de actieve laag ( de miniatuur van de actieve laag heeft een gekleurd kader).

Met het menu **Beeld > Laag duimnagel** kun je de vorm van de 'duimnagel' (= miniatuur) aanpassen: verbergen, groot, normaal of tekst. Zo voorkom je dat de Lagenwerkbalk te vol wordt.

Het gereedschap Lagenbeheer (te vinden in het Gereedschapspalet) geeft direct toegang tot de belangrijkste eigenschappen van de laag. Zo kun je met een simpele muisklik de dekking, de zichtbaarheid, en de vergrendeling van een laag veranderen.

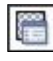

Om dit gereedschap te activeren moet je op de corresponderende knop in het gereedschapspalet klikken.

### **Hoofdstuk 13:Een nieuwe laag maken**

#### **Inleiding**

Een nieuwe laag wordt vlak boven de actieve laag geplaatst. Je moet dus eerst de juiste laag activeren voordat je een nieuwe laag maakt, anders moet je deze later alsnog verplaatsen. *'PhotoFiltre'* heeft diverse mogelijkheden voor het maken van een nieuwe laag.

#### **Een laag maken van een afbeeldingbestand**

Met *'PhotoFiltre'* kun je een afbeeldingbestand openen als laag. Gebruik daarvoor het menu **Laag > Nieuw > Open als laag.** *'PhotoFiltre'* opent dan de verkenner in *Windows,* zodat je een afbeeldingbestand kunt selecteren.

### *Oefeningen bij hoofdstuk 13*

### *Oefening 1*

- 1. Open uit 'Foto's voor extra oefeningen' het bestand 'Schaatsen.jpg'
- 2. Ga naar **Laag -> Nieuw -> Open als laag** en open uit 'Oefenbestanden' het bestand 'tijger.gif'
- 3. Ga naar **Laag -> Handmatig instellen** en vergroot de breedte tot 500 pixels. Laat de hoogte breedte verhouding aangevinkt staan.
- 4. Schuif de tijger naar een plek die je leuk vindt.
- 5. Herhaal de stappen 2 tot en met 4 voor de Vlaamsegaai, de Zwaan en de Luchtballon. Uiteraard moet je even kijken naar de juiste breedte per afbeelding. Als het goed is, dan staan deze drie afbeeldingen in de map 'Oefenbestanden' Als dat niet zo is, dan kun je zelf even een .gif bestand maken. In dat geval gebruik je de .jpg-afbeeldingen uit de map 'Foto's voor extra oefeningen'.
- 6. Sla op als 'Oefeningen-lagen-1.pfi'

Zie hieronder het resultaat.

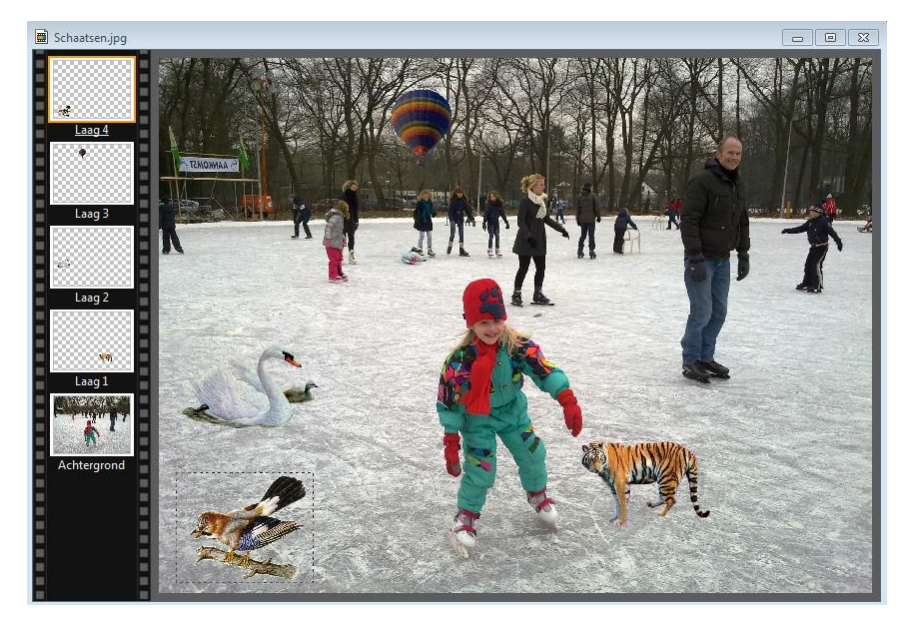

#### **Een lege laag maken**

Met het menu **Laag > Nieuw > Leeg** maak je een lege laag. *'PhotoFiltre'* toont dan het dialoogvenster voor de eigenschappen van de laag met de volgende instelmogelijkheden:

- **Positie**
- **Afmetingen**
- **Laag**

**Let op:** Als je een lege laag aangemaakt hebt, kun je daarna alleen nog de afmetingen aanpassen.

#### **Een kleurlaag maken**

Een kleurlaag vult de hele afbeelding met een effen kleur en met een bepaald dekvermogen. Een laag van dit type verandert de lagen die er onder liggen niet. Om een laag van het type '*Kleur'* te maken gebruik je het **menu Laag > Nieuw > Kleur**. *'PhotoFiltre'* toont dan het dialoogvenster voor de eigenschappen van de laag. Dit type laag beïnvloedt alle zichtbare lagen die er onder liggen. Instelmogelijkheden voor:

- **Dekvermogen**
- **Kleur**

Het grote verschil tussen een *lege laag* maken en een *kleurlaag* maken is dat in het eerste geval je de afmetingen van de laag kan opgeven en in het tweede geval de laag de gehele afbeelding bedekt.

#### *Oefening 2*

- 1. Open de afbeelding 'Oefening-lagen-1.pfi'
- 2. Zorg dat de bovenste laag geselecteerd is. In ons voorbeeld is dat de Vlaamse gaai.
- 3. Ga naar **Laag -> Nieuw -> Kleur** (Geef een dekvermogen van ca 25% en kies een kleur)
- 4. Sla deze afbeelding op als 'Oefening-lagen-2.pfi'
- 5. Open 'Oefening-lagen-1.pfi'
- 6. Schuif beide naast elkaar en zie het gevolg van het maken van deze kleurlaag

Zie het resultaat op de volgende bladzijde.

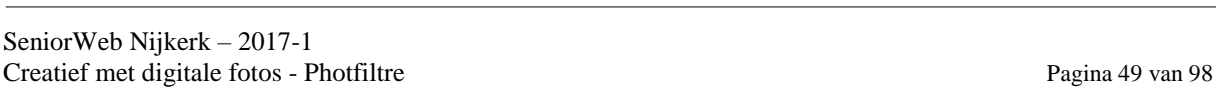

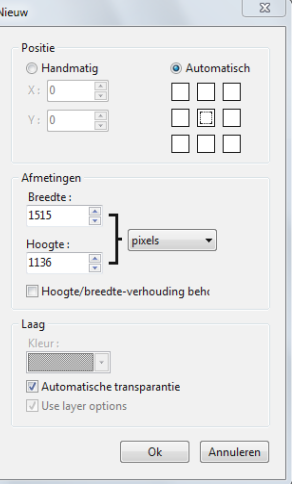

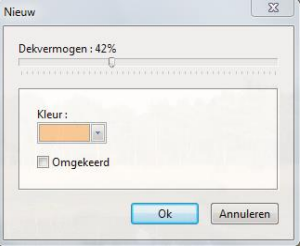

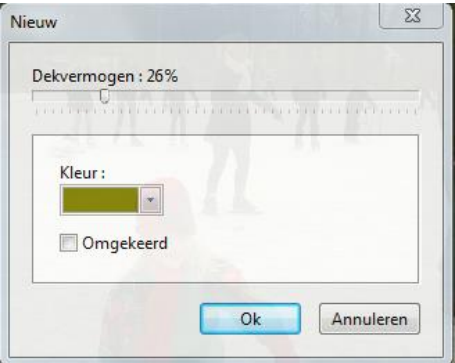

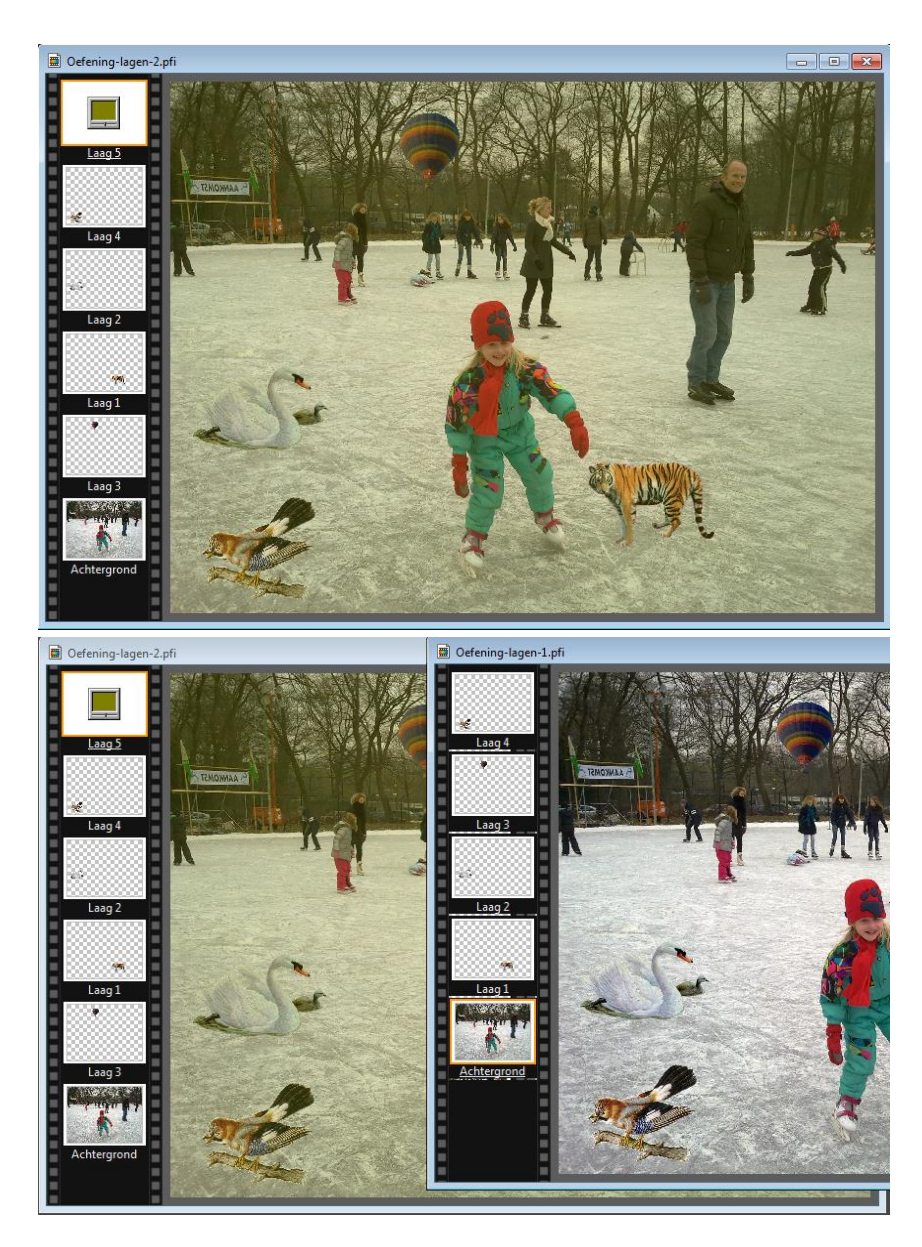

#### **Een aanpassingslaag maken**

Met een *aanpassingslaag* kun je simulaties maken en verschillende lagen corrigeren in één bewerking in plaats van elke laag apart aan te passen. Een laag van dit type verandert niet de onderliggende lagen. Een laag van dit type maak je met het menu **Laag > Nieuw > Aanpassen**.

*'PhotoFiltre'* toont dan het dialoogvenster met de eigenschappen van de laag. Dit type laag beïnvloedt alle zichtbare lagen die er onder liggen.

**Dekvermogen**

#### **Mogelijke aanpassingen**

Je kunt met deze bewerkingen de helderheid, het contrast, de verzadiging, de tint en het gamma corrigeren

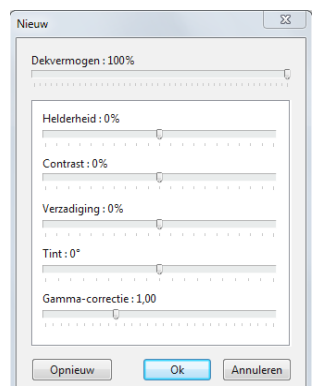

Stel de parameters in en verschuif de laag in de volgorde om het verschil goed te zien. Merk het verschil op afhankelijk van waar de lagen in de hiërarchie liggen.

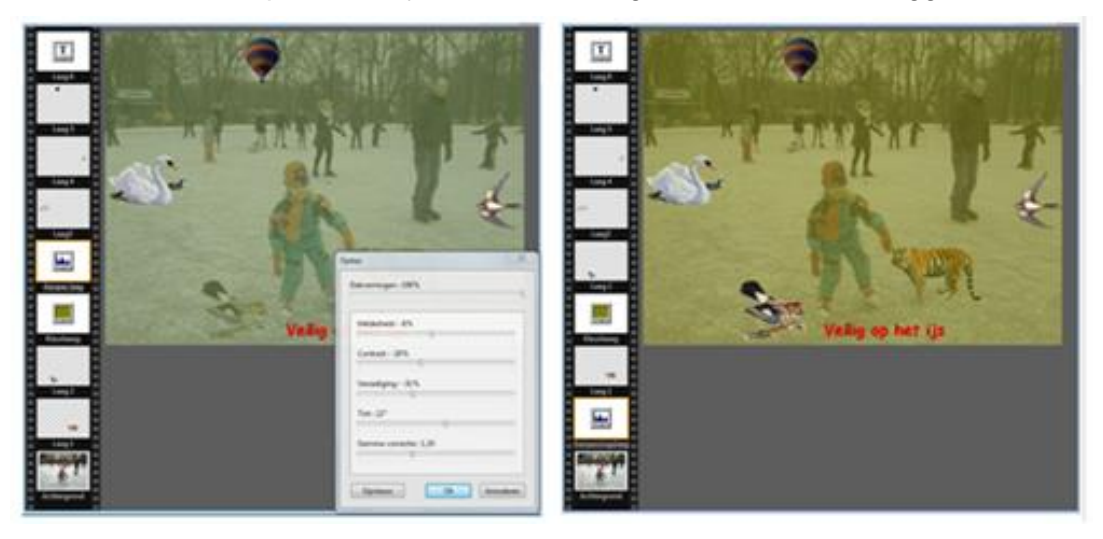

#### **Een tekstlaag maken**

Met een Tekstlaag kun je nauwkeurig een tekstblok aanbrengen in de afbeelding. De tekstattributen kunnen elk moment worden veranderd, zelfs na het invoegen van een andere laag. Met het menu **Laag > Nieuw > Tekst** kun je een Tekstlaag maken. Het dialoogvenster 'Tekst' wordt geopend; dit bestaat uit twee tabbladen. Dit zijn dezelfde tabbladen die behandeld zijn bij de cursus 'Creatief met digitale foto's' zonder lagenbeheer.

#### *Oefening 3*

- 1. Open de afbeelding 'Oefening-lagen-2.pfi'
- 2. Ga naar **Laag > Nieuw > Tekst**
- 3. Geef de tekst in 'Veilig op het ijs' (Verzin je eigen parameters, alleen niet aanklikken 'Verander naar selectie'
- 4. Klik op **'OK'**
- 5. Schuif de tekst naar de gewenste plek
- 6. Sla dit op als 'Oefening-lagen-3.pfi'

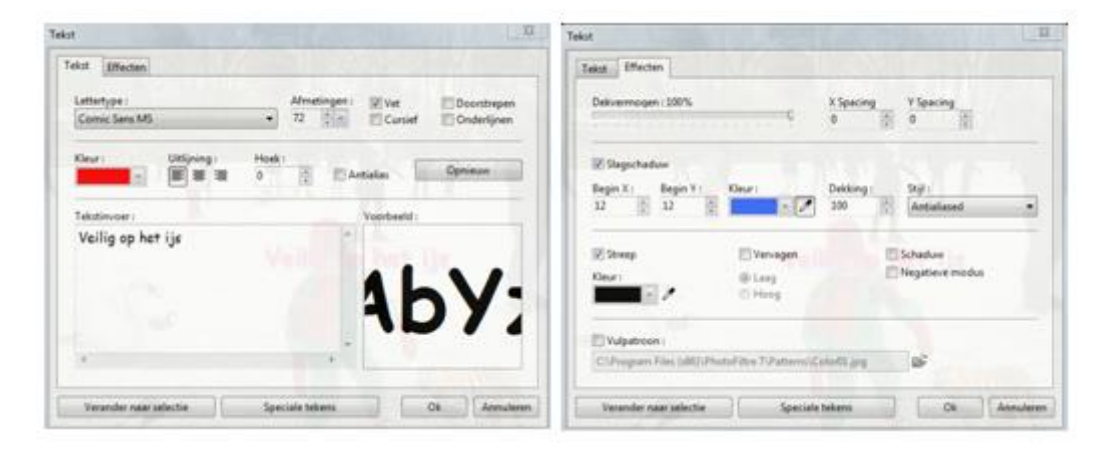

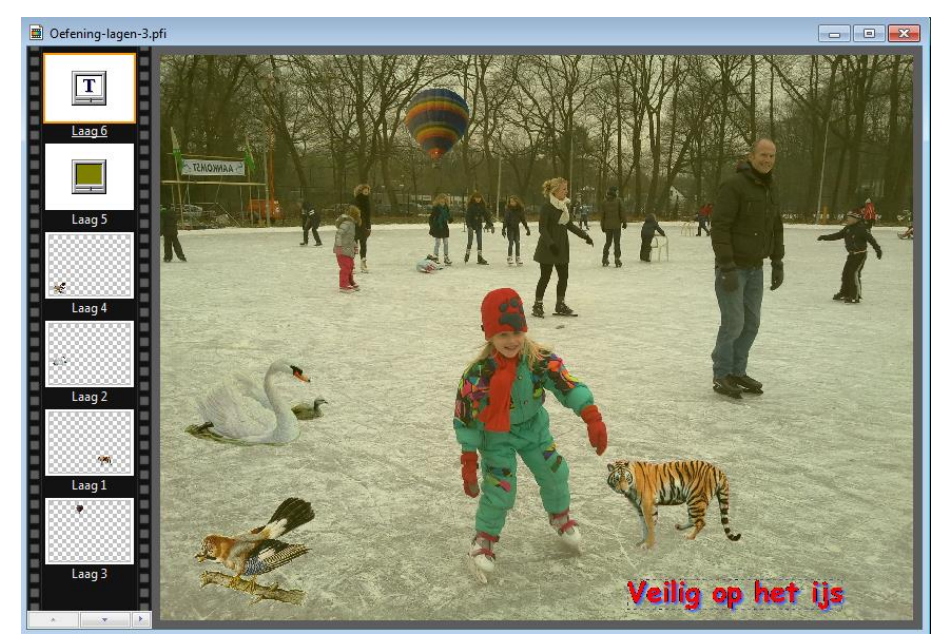

**Let op:** de extra tekstlaag die is toegevoegd, is herkenbaar aan de **T**.

### **Hoofdstuk 14:Basisbewerkingen met lagen**

#### **Een laag hernoemen**

Als een afbeelding uit verscheidene lagen bestaat is het veel praktischer de lagen een nieuwe naam te geven, zodat ze makkelijker te herkennen zijn. Gebruik een korte, duidelijke naam. Van alle soorten lagen kan de naam gewijzigd worden.

Het hernoemen van een laag gaat op de volgende manier:

- 1. Selecteer een laag in de lagenwerkbalk door op de bijbehorende miniatuur te klikken.
- 2. Gebruik het menu **Laag > Laag hernoemen** of het commando *Laag hernoemen* in het contextmenu van de lagenwerkbalk door rechts te klikken op de miniatuur.
- 3. Voer een nieuwe naam in.
- 4. Klik **OK** om te bevestigen en sluit het dialoogvenster. Op de lagenwerkbalk staat de nieuwe naam nu vlak onder de miniatuur.

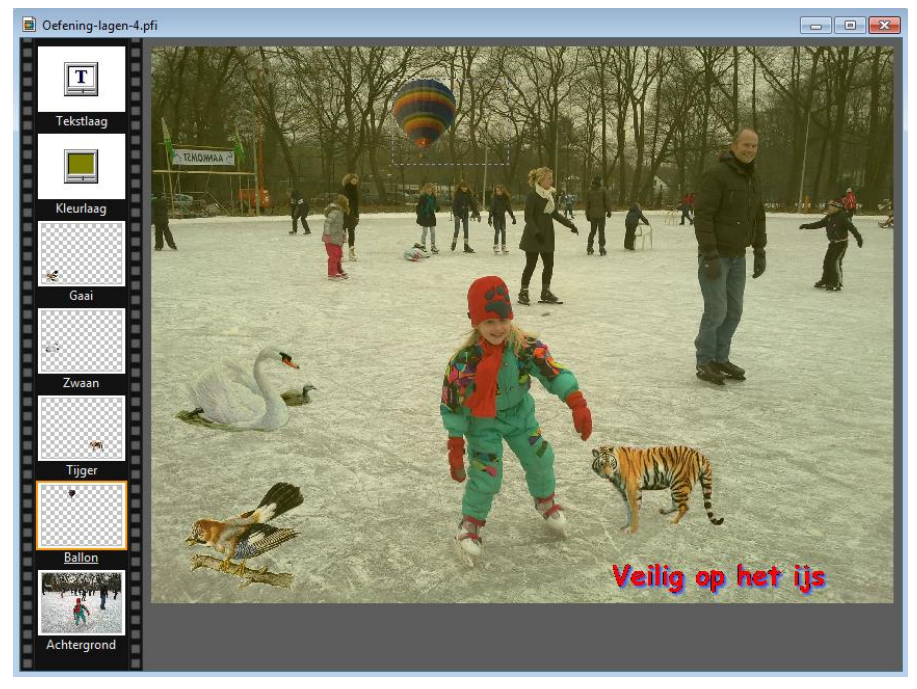

# *Oefeningen bij hoofdstuk 14*

#### *Oefening 1*

- 1. Open de afbeelding 'Oefening-lagen-3.pfi'
- 2. Wijzig alle namen van de lagen zoals hierboven beschreven is. (respectievelijk Tekstlaag, Kleurlaag, Gaai, Zwaan, Tijger en Ballon)
- 3. Sla het resultaat op als 'Oefening-lagen-4.pfi'

#### **Een laag verplaatsen in de afbeelding**

Let op: dit betreft een horizontale verplaatsing Selecteer het gereedschap Laagbeheer in het gereedschapspalet.

 **Verplaatsen met de muis:** Plaats de muiscursor op een niet transparant gedeelte van de laag . Houd de linker

ि<br>साम्र

muisknop ingedrukt en beweeg in de afbeelding. Laat de knop los zodra de laag op de goede plaats ligt.

**Met het toetsenbord**

De laag kan ook verplaatst worden door de richtingpijltjes op het toetsenbord te gebruiken. De laag wordt steeds een pixel verplaatst als je een van de vier pijltjestoetsen indrukt. **Houd de Shift-toets ingedrukt om de laag acht pixels tegelijk te verplaatsen als je op een pijltjestoets drukt.**

#### *Oefening 2*

- 1. Open de afbeelding 'Oefening-lagen-4.pfi'
- 2. Klik op het icoon van lagenbeheer
- 3. Selecteer de laag van de tijger
- 4. Verplaats de tijger naar een andere plek in de afbeelding en spiegel de tijger
- 5. Dit kun je met alle figuren doen
- 6. Sla het resultaat op als 'Oefening-lagen-5.pfi'

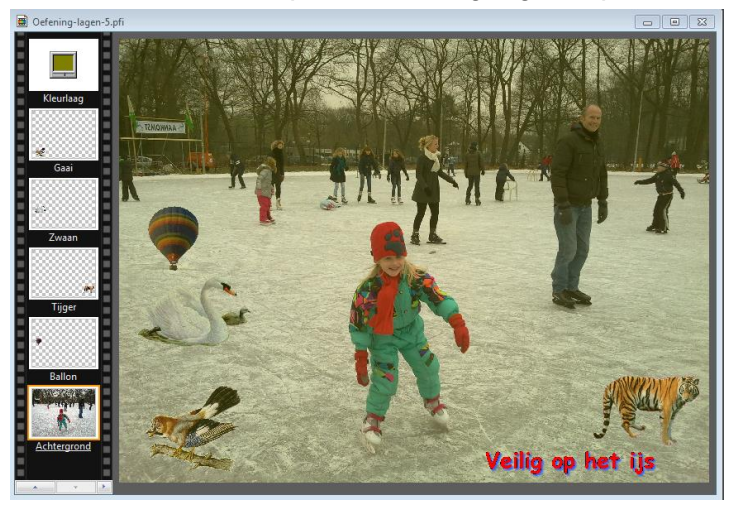

#### **Het dekvermogen van een laag wijzigen**

Om het dekvermogen van een laag te wijzigen kun je:

- het menu **Laag > Opties** gebruiken om het dialoogvenster met de eigenschappen van de laag op te roepen. ( De vorm van het dialoogvenster hangt af van het type laag waaraan je werkt). Gebruik de schuifregelaar die bij de instelling 'Dekvermogen' hoort. Waarden tussen 10% en 100% zijn mogelijk.
- het gereedschap Laagbeheer in het gereedschapspalet selecteren. Gebruik het pijltje om de mogelijke keuzes van de dekking te zien, of type de gewenste waarde in. Waarden tussen 10% en 100% zijn mogelijk.

#### *Oefening 3*

- 1. Open de afbeelding 'Oefening-lagen-5.pfi'
- 2. Klik op het icoon van lagenbeheer
- 3. Selecteer de laag van de kleurlaag
- 4. Wijzig de dekkingsgraad in 50%
- 5. Dit kun je bij alle lagen doen, behalve bij de achtergrondlaag
- 6. Sla het resultaat op als 'Oefening-lagen-6.pfi'

Links een dekking van de kleurlaag van 26%; rechts een dekking van 50%

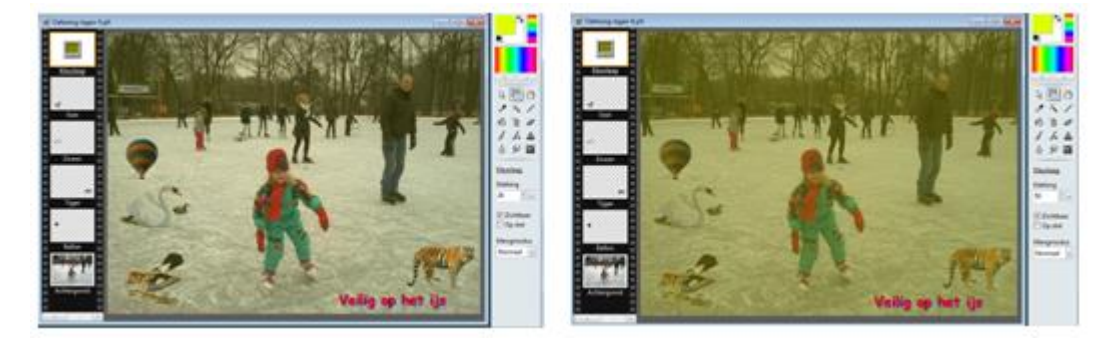

#### **Een laag dupliceren**

Het maken van een laag is nooit een doel op zich; het gaat erom om bepaald beeldmateriaal apart te zetten opdat je het op een geïsoleerde manier kunt bewerken. Je kunt een laag dupliceren via het menu **Laag > Dupliceren** klik met de rechter muisknop op de miniatuur in de lagenwerkbalk en klik in het dan verschijnende contextmenu op 'Dupliceren' Er wordt automatisch een nieuwe laag gemaakt met dezelfde inhoud. De gedupliceerde laag wordt vlak boven de actieve laag geplaatst. De nieuwe laag krijgt automatisch de naam laag gevolgd door het eerste vrije getal.

#### *Oefening 4*

- 1. Open de afbeelding 'Oefening-lagen-6.pfi'
- 2. Selecteer de laag van de tijger
- 3. Kies **Laag -> Dupliceren**
- 4. Sla het resultaat op als 'Oefening-lagen-7.pfi'

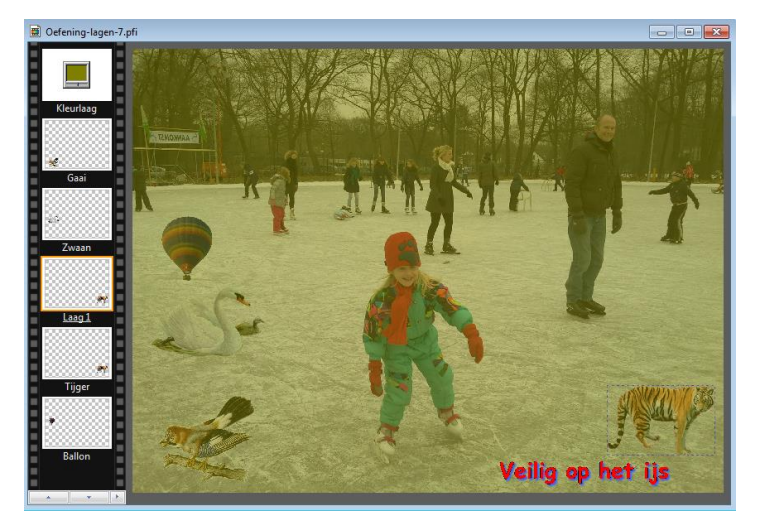

#### **De plaats van een laag in de beeldvolgorde wijzigen**

De volgorde in de stapel miniaturen van de lagenwerkbalk bepaalt de volgorde waarin de lagen in de afbeelding gezien worden, d.w.z. of een laag voor of achter de anderen verschijnt. De achtergrondlaag kun je niet verplaatsen.

Het wijzigen van de plaats van de laag in de volgorde gaat als volgt:

- 1. Selecteer de laag in de lagenwerkbalk door met de linker muisknop op de bijbehorende miniatuur te klikken.
- 2. Houd de linker muisknop ingedrukt en schuif de miniatuur omhoog of omlaag. Er wordt een scheidingslijn zichtbaar.
- 3. Als de gekleurde scheidingslijn zich op de gewenste plaats bevindt, laat je de muisknop los. De laag wordt verplaatst en het nieuwe beeld geeft de wijzigingen weer.

De plaats van de actieve (= geselecteerde) laag kun je ook veranderen via het menu **Laag > Order**.

#### *Oefening 5*

- 1. Open de afbeelding 'Oefening-lagen-6.pfi'
- 2. Selecteer de laag van de kleurlaag
- 3. Verschuif de kleurlaag tot op de achtergrondlaag
- 4. Sla het resultaat op als 'Oefening-lagen-8.pfi'

Je ziet nu dat alle objecten niet meer beïnvloed worden door de kleurlaag.

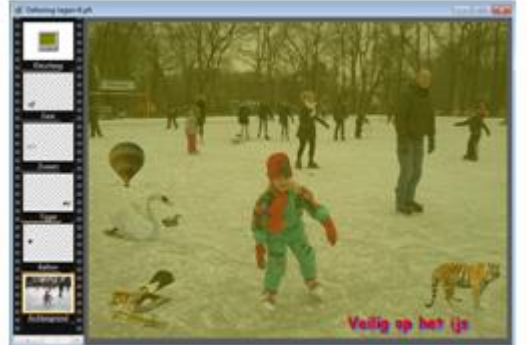

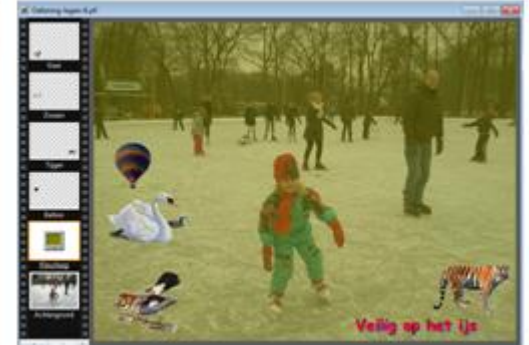

#### **Een laag vergrendelen**

Om de inhoud te beschermen kun je een laag vergrendelen. Als een laag vergrendeld is, verschijnt er rechtsonder in de miniatuur een afbeelding van een slotje. De laag kan dan niet meer bewerkt worden. Vergrendelde lagen kunnen wel verplaatst worden in de stapel lagen, maar ze kunnen niet worden verwijderd (gewist). De te vergrendelen laag moet de actieve laag zijn. Je moet de laag dus eerst selecteren.

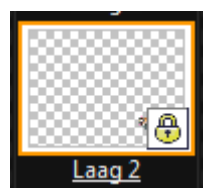

Een laag vergrendelen kan op twee manieren:

- 1. Klik in de lagenwerkbalk met de rechter muisknop op de miniatuur van de laag die je wilt vergrendelen en klik in het contextmenu op het commando 'Op slot'.
- 2. Selecteer het gereedschap Lagenbeheer in het gereedschapspalet en activeer de optie 'Op slot' (aanvinken).

Een laag ontgrendelen werkt dan omgekeerd hetzelfde:

- 1. Klik in de lagenwerkbalk met de rechter muisknop op de miniatuur van de laag die je wilt ontgrendelen en klik in het contextmenu weer op het commando 'Op slot'. Hierdoor wordt deze functie gedeactiveerd (uitgevinkt).
- 2. Selecteer het gereedschap Lagenbeheer in het gereedschapspalet en deactiveer de optie 'Op slot'.

#### **Een laag verbergen en zichtbaar maken**

Als je een laag in de afbeelding onzichtbaar wil maken, kun je deze verbergen. Als een laag verborgen is, wordt een doorgestreept oog zichtbaar links onderin de miniatuur. Om een laag die te verbergen of zichtbaar te maken, moet je de betreffende laag eerst selecteren.

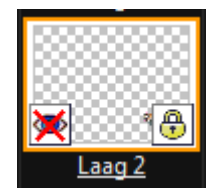

Een enkele laag verbergen kan weer op twee manieren:

- 1. Klik in de lagenwerkbalk met de rechter muisknop op de miniatuur van de laag die je wilt verbergen en klik in het contextmenu op het commando 'Zichtbaar'. Standaard staat hier een vinkje voor; dat wordt nu uitgezet (gedeactiveerd).
- 2. Selecteer het gereedschap Lagenbeheer in het gereedschapspalet en deactiveer de optie 'Zichtbaar' (uitvinken).

Om de enkele laag weer zichtbaar te maken, zet je de vinkjes weer aan.

#### **Alle lagen verbergen en zichtbaar maken**

Met de menu's **Laag > Verberg alle lagen** en **Laag > Toon alle lagen** kun je alle lagen in één bewerking verbergen of zichtbaar maken. De achtergrondlaag kan hierbij niet worden verborgen.

#### **Een laag wissen**

Een laag verwijderen kan eveneens op meer manieren :

- 1. Gebruik het menu **Laag > Wissen**.
- 2. Activeer het contextmenu met de rechter muisknop en klik op Wissen
- 3. Selecteer de laag en gebruik de toetscombinatie [ Ctrl + Delete].

Let op: De achtergrondlaag (bodemlaag) kan niet verwijderd worden.

**TIP:** Je kunt een laag beter eerst verbergen en niet meteen wissen.

#### **Een afbeelding met lagen opslaan**

Alleen in het formaat PFI (*PhotoFiltre Image*) kun je een afbeelding bewaren met alle bijbehorende lagen. Bij deze wijze van opslaan kun je de lagen op een later tijdstip opnieuw bewerken. Andere formaten voegen bij het opslaan automatisch alle zichtbare lagen samen. Als je het bestand weer opent, bestaat het uit één samengevoegde afbeelding. *'PhotoFiltre'* waarschuwt als je probeert een afbeelding op te slaan in een ander formaat dan PFI.

## **Hoofdstuk 15:Lagen samenvoegen**

#### **Enkele lagen samenvoegen**

Als je klaar bent met de bewerkingen kun je beslissen of het geheel uit lagen moet blijven bestaan, of dat de lagen samengevoegd moeten worden. Het grote voordeel van samenvoegen is, dat je beduidend minder geheugenruimte nodig hebt. Het nadeel is dat je niet meer zo gemakkelijk dingen kunt wijzigen. De combinatie van samenvoegwijzen maakt het mogelijk een groot aantal effecten en instellingen te maken.

Het samenvoegen maakt van twee opeenvolgende lagen één laag en daardoor kan het beeld worden vereenvoudigd en opgeslagen in een kleiner bestand. De laag die het resultaat is van samenvoegen bevat alle eigenschappen van de twee betrokken lagen

#### **Opmerking:**

- Als twee lagen worden samengevoegd, gebruikt de laag 'resultaat' de samenvoegmanier van de onderste laag.
- Het is niet mogelijk de slagschaduw van een laag samen te voegen met een laag die een andere samenvoegmanier heeft dan *Normaal.*

Om een laag samen te voegen met een onderliggende laag:

- 1. Zorg er voor dat de beide lagen die samengevoegd moeten worden zichtbaar zijn en zich op de juiste plaats bevinden. Selecteer de bovenste laag in de werkbalk Lagen.
- 2. Gebruik het menu **Laag > Samenvoegen met vorige** of het commando 'Samenvoegen met vorige laag' in het contextmenu van de werkbalk Lagen door rechts te klikken op de miniatuur van de betreffende laag.

# *Oefeningen bij hoofdstuk 15*

#### *Oefening 1*

- 1. Open de afbeelding 'Oefening-lagen-8.pfi'
- 2. Selecteer de laag van de tijger
- 3. Klik op het lagenicoon in het gereedschapspalet
- 4. Selecteer bij de mengmodus 'Verstrooien'
- 5. Selecteer de zwaan (de bovenliggende laag)
- 6. Voeg zwaan en tijger samen via de rechtermuisknop 'Samenvoegen met vorige laag'
- 7. Wijzig de naam van de samengevoegde laag in zwaan-tijger
- 8. Sla het resultaat op als 'Oefening-lagen-9.pfi'

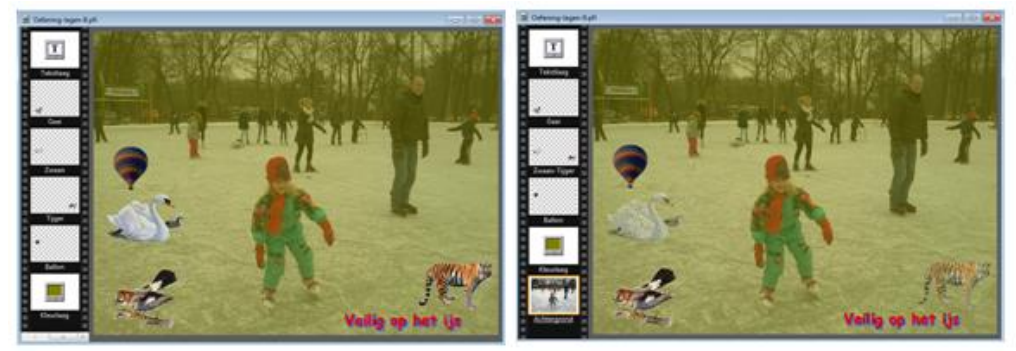

Je ziet dat in de nieuwe laag beide objecten de mengmodus 'Verstrooien' hebben gekregen.

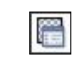

#### **Speciale lagen samenvoegen**

Een speciale laag is een laag van het type *Kleur*, of *Tekst*. Je kunt een speciale laag samenvoegen met een niet speciale laag die er onder ligt. Je kunt echter een speciale laag niet gebruiken als doellaag bij een samenvoeging.

#### *Oefening 2*

- 1. Open de afbeelding 'Oefening-lagen-6.pfi'
- 2. Selecteer de kleur
- 3. Voeg Vlaamsegaai en de kleurlaag samen via de rechtermuisknop 'Samenvoegen met vorige laag'
- 4. Wijzig de naam van de samengevoegde laag in gaai-kleur
- 5. Sla het resultaat op als 'Oefening-lagen-10.pfi'

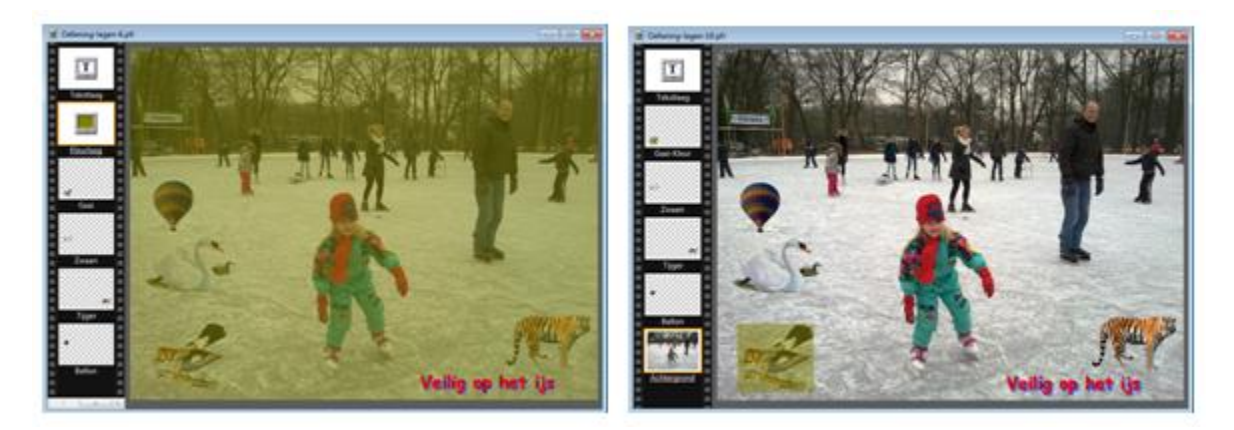

#### **Alle lagen samenvoegen**

In een samengevoegde afbeelding zijn alle zichtbare lagen samengevoegd met de achtergrondlaag, daardoor kan de omvang van het bestand aanzienlijk worden verkleind. Als algemene regel is het aan te raden een afbeelding niet samen te voegen zolang je nog niet klaar bent met het bewerken van de aparte lagen. Zorg er dus voor dat je een kopie bewaart die alle lagen bevat van de afbeelding, als je denkt dat je die nog nodig hebt om later weer te bewerken.

Om alle lagen samen te voegen ga je op de volgende manier te werk:

- Maak alle lagen onzichtbaar die je niet wilt samenvoegen.
- Gebruik het menu **Laag > Alle lagen samenvoegen**.

Als je de onzichtbare lagen wilt bewaren om ze later te veranderen, doe je het volgende:

- Maak alle lagen die je niet wilt samenvoegen onzichtbaar (ze worden boven op de stapel in de werkbalk Lagen bewaard).
- Gebruik het menu **Laag > Alle zichtbare lagen samenvoegen**.

#### *Oefening 3*

- 1. Open de afbeelding 'Oefening-lagen-6.pfi'
- 2. Klik op het lagenicoon in het gereedschapspalet
- 3. Maak de laag van de tijger en de zwaan onzichtbaar
- 4. Kies in het menu **Laag > Alle lagen samenvoegen**

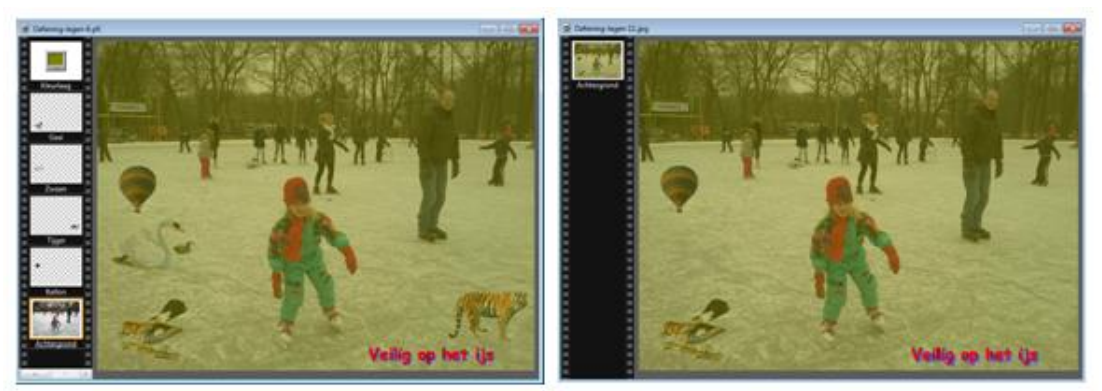

5. Sla het resultaat op als 'Oefening-lagen-11.jpg'

Je ziet dat de lagen die onzichtbaar gemaakt zijn, niet meer zichtbaar zijn in het eindresultaat. Je ziet ook dat in de werkbalk lagen nog maar 1 laag zit en tenslotte kun je zien dat het bestand enorm verkleind is.

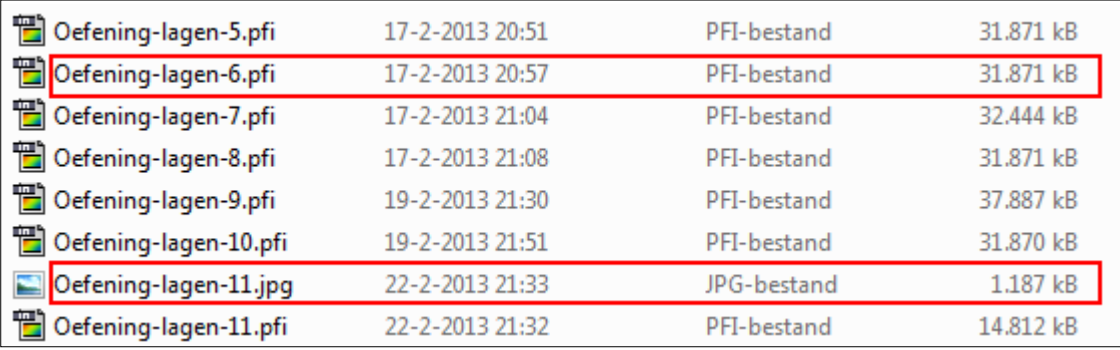

### *Oefening 4*

- 1. Open de afbeelding 'Oefening-lagen-6.pfi'
- 2. Klik op het lagenicoon in het gereedschapspalet
- 3. Maak de laag van de tijger en de zwaan onzichtbaar
- 4. Kies in het menu **Laag > Alle zichtbare lagen samenvoegen**
- 5. Sla het resultaat op als 'Oefening-lagen-12.pfi'

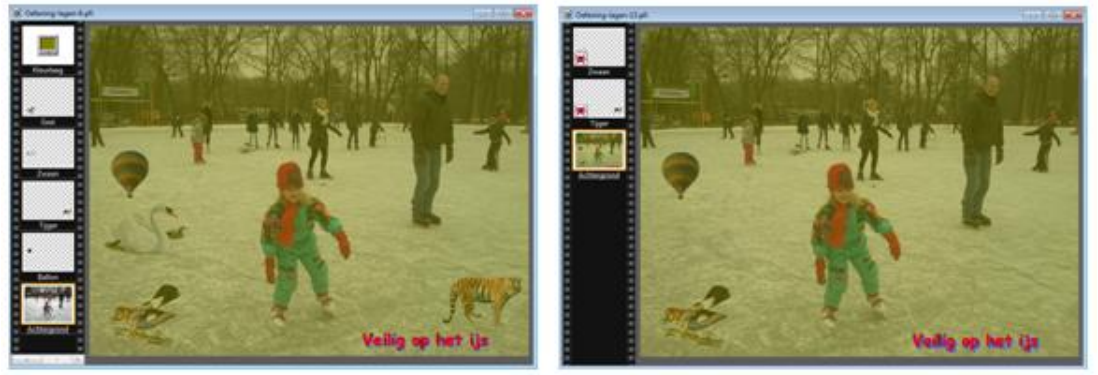

Je ziet dat de twee lagen die onzichtbaar gemaakt waren niet in het eindresultaat zijn opgenomen en dat die lagen nog als aparte laag in de lagenwerkbalk staan. Dat betekent dat je die twee lagen weer zichtbaar kunt maken en alsnog kunt bewerken. Probeer maar.

### **Hoofdstuk 16:Geavanceerde bewerkingen met lagen**

#### **Een laag** *Tekst* **converteren naar een laag** *Bitmap*

Lagen van het type *Tekst* zijn zeer praktisch om een tekstblok dynamisch te wijzigen, maar het is niet mogelijk andere effecten erop toe te passen dan die ervoor bedoeld zijn. Om die beperking te omzeilen, biedt *'PhotoFiltre'* de mogelijkheid die lagen te converteren naar lagen van het type *Bitmap.* Als ze geconverteerd zijn kun je er filters op toepassen en ze veranderen met tekengereedschappen, maar je kunt ze niet meer veranderen met opties voor tekstbewerking. Het is dus aan te raden de laag alleen maar te converteren als je zeker weet dat je de inhoud niet meer hoeft te veranderen.

### *Oefeningen bij hoofdstuk 16*

#### *Oefening 1*

- 1. Open de afbeelding 'Oefening-lagen-4.pfi'
- 2. Klik op het lagenicoon in het gereedschapspalet
- 3. Selecteer de tekstlaag
- 4. Klik op **Laag > opties** (Merk op dat de mogelijkheid tot vervormen uitgegrijsd is)
- 5. Wijzig indien gewenst de opties
- 6. Klik op **Laag > Converteer tekst naar afbeeldingslaag**
- 7. Zorg dat de tekstlaag geselecteerd blijft. De T in het miniatuur heeft een andere achtergrond gekregen.
- 8. Klik op **Laag > Vervormen > Vervorming** (deze is nu wel actief)
- 9. Trek aan de trekhaken tot je de gewenste vervorming bereikt hebt.
- 10. Klik op de rechtermuisknop en klik op 'Bevestigen'
- 11. Haal indien nodig de selectie er van af
- 12. Sla het resultaat op als 'Oefening-lagen-13.pfi'

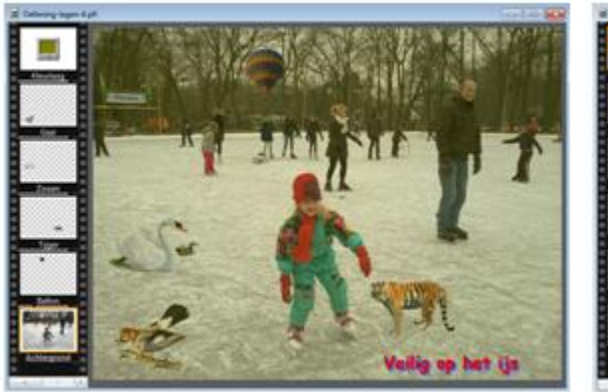

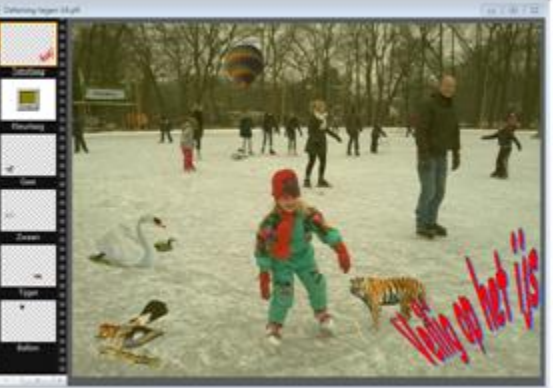

## **Hoofdstuk 17:Lagen vervormen (transformeren)**

#### **Horizontale symmetrie**

Door de horizontale symmetrie (of symmetrie langs de verticale as) kun je de actieve laag horizontaal spiegelen (kantelen).Dit geldt voor alle lagen waaruit de afbeelding bestaat, dus ook voor de achtergrondlaag. Zo ontstaat een spiegeleffect.

Om een horizontale symmetrie tot stand te brengen kun je:

1. het menu **Laag > vervormen > Horizontaal spiegelen** gebruiken

2. op het pictogram in het gereedschapspalet klikken.

Om een horizontale symmetrie tot stand te brengen op de achtergrondlaag kun je:

1. het menu **Afbeelding > Vervormen > Horizontaal spiegelen > Achtergrond** gebruiken

2. op het pictogram in het gereedschapspalet klikken als de achtergrondlaag de actieve laag is. Om een horizontale symmetrie tot stand te brengen op alle lagen kun je het menu **Afbeelding > Vervormen > Horizontaal spiegelen > Achtergrond > Alle lagen** gebruiken.

#### **Eenvoudige rotaties**

Je kunt een laag, de achtergrond, of alle lagen roteren. Als je alleen een laag wilt roteren doe je dat via

- 1. het menu **Laag > Vervormen > XXXXX**
- 2. op het pictogram klikken in het gereedschapspalet.

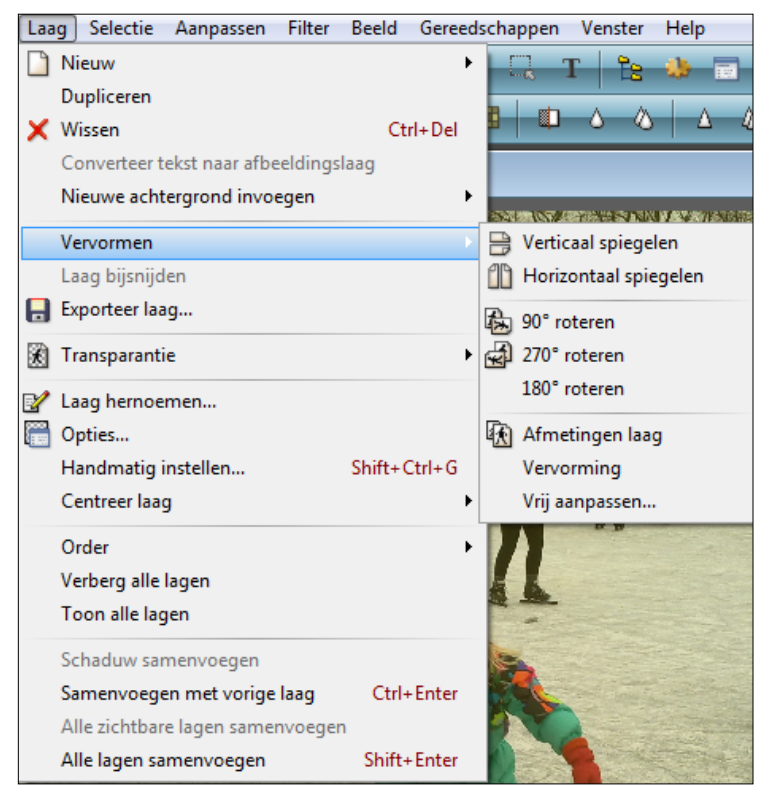

Op XXXXX kun je een keuze maken uit het submenu

Als je alleen de achtergrond wilt roteren doe je dat via:

- 1. het menu **Afbeelding > Vervormen > XXXXX > Achtergrond**
- 2. op het pictogram klikken in het gereedschapspalet als de achtergrondlaag actief is.

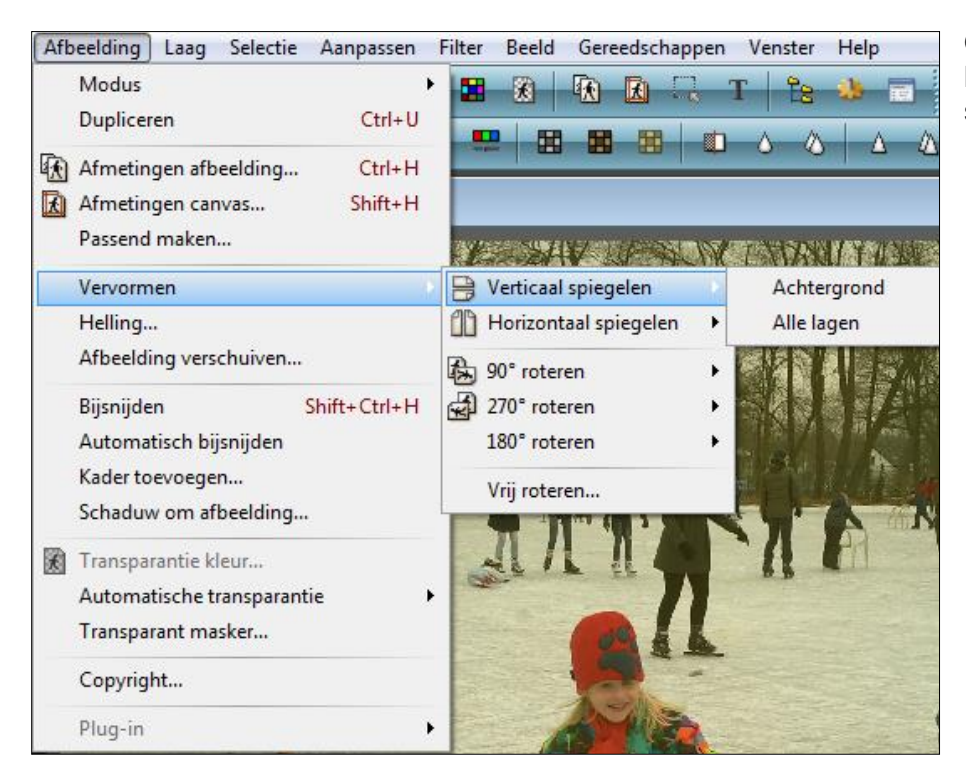

Op XXXXX kun je een keuze maken uit het submenu .

Als je alle lagen wilt roteren doe je dat via:

- 1. het menu **Afbeelding > Vervormen > XXXXX > Alle lagen**
- 2. op het pictogram klikken in het gereedschapspalet als de achtergrondlaag actief is.
- **Let op:** Voordat je een tekstlaag roteert, moet je hier eerst een afbeeldingslaag van maken via: **Laag > Converteer naar afbeeldingslaag**.

#### **Vrij roteren**

Deze rotatie laat de actieve laag, de achtergrondlaag, of alle lagen waaruit de afbeelding bestaat over een willekeurige hoek draaien. Om een vrije rotatie uit te voeren gebruik je het menu **Afbeelding > Vervormen > Vrij roteren.** *'PhotoFiltre* toont dan een dialoogvenster waar je de rotatie kunt instellen.

### *Oefeningen bij hoofdstuk 17*

#### *Oefening 1*

- 1. Open de afbeelding 'Oefening-lagen-4.pfi'
- 2. Klik op het lagenicoon in het gereedschapspalet
- 3. Selecteer de laag van de tijger
- 4. Ga naar **Bewerken > Kopiëren**
- 5. Ga naar **Bewerken > Plakken**
- 6. Selecteer de gekopieerde laag
- 7. Geef deze laag de naam Tijger-2
- 8. Schuif de tweede tijger naar een andere plaats
- 9. Klik op **Laag > Vervormen > Horizontaal spiegelen** of klik op het icoon
- 10. Schuif de tijgers met de staart tegen elkaar aan.
- 11. Haal indien nodig de selectie er van af
- 12. Sla het resultaat op als 'Oefening-lagen-14.pfi'

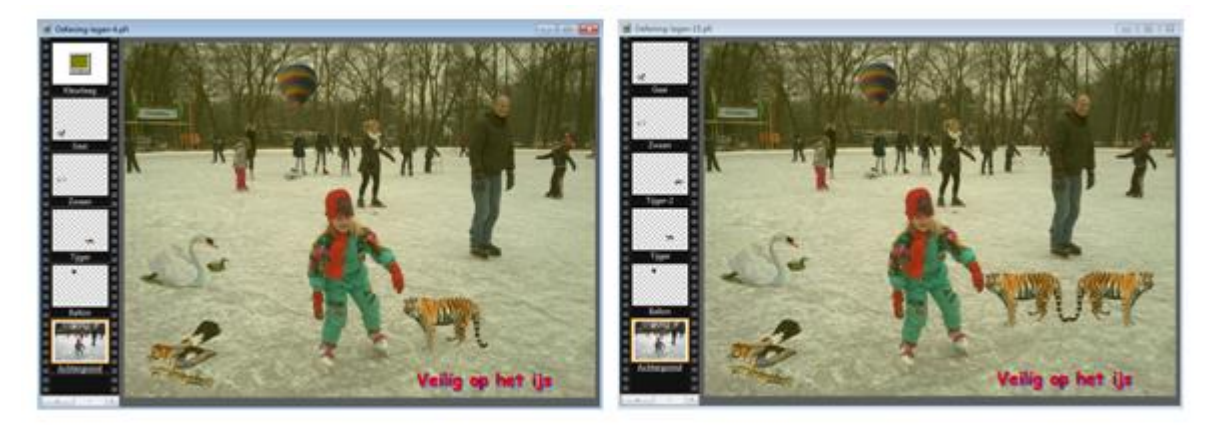

### *Oefening 2*

- 1. Open de afbeelding 'Oefening-lagen-4.pfi'
- 2. Klik op het lagenicoon in het gereedschapspalet
- 3. Selecteer de laag van de tijger
- 4. Klik op **Laag > vervormen > 270<sup>0</sup> roteren**
- 5. Klik op **Laag : Vervormen : Verticaal spiegelen**
- 6. Schuif de tijger met zijn voorpoten tegen de rechterkantlijn
- 7. Klik op **Laag > vervormen > Vrij aanpassen**
- 8. Geef voor de horizontale as een mutatie op van  $-14^0$
- 9. Sla het resultaat op als 'Oefening-lagen-15.pfi'

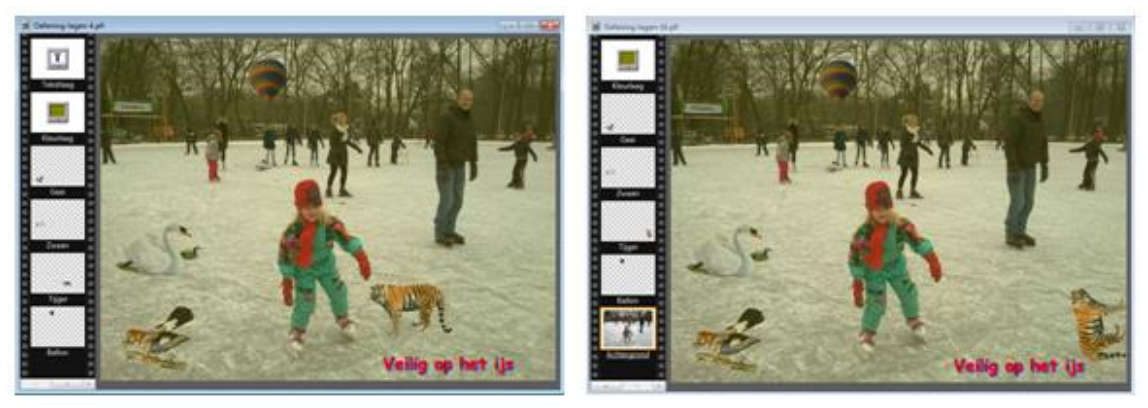

**Let op:** Als je het lagenicoon niet geactiveerd hebt, kun je weinig met de lagen doen.

#### **Hellen**

Met dit commando kun je de achtergrondlaag en alle lagen die het beeld vormen laten hellen langs een horizontale of verticale as. Om een Helling uit te voeren gebruik je het menu **Afbeelding > Vervorming > Helling**. *'PhotoFiltre'* toont dan een dialoogvenster waar je de helling kunt instellen.

#### *Oefening 3*

- 1. Open de afbeelding 'Oefening-lagen-4.pfi'
- 2. Klik op het lagenicoon in het gereedschapspalet
- 3. Selecteer de achtergrondlaag
- 4. Klik op **Afbeelding > Vervorming > Helling...**
- 5. Stel de variabelen in zoals in onderstaand voorbeeld en klik op OK
- 6. Klik op **Afbeelding > Bijsnijden**
- 7. Zet het selectiescherm op de maat die je wil
- 8. Klik op **Afbeelding > Bijsnijden**
- 9. Sla het resultaat op als 'Oefening-lagen-16.pfi'

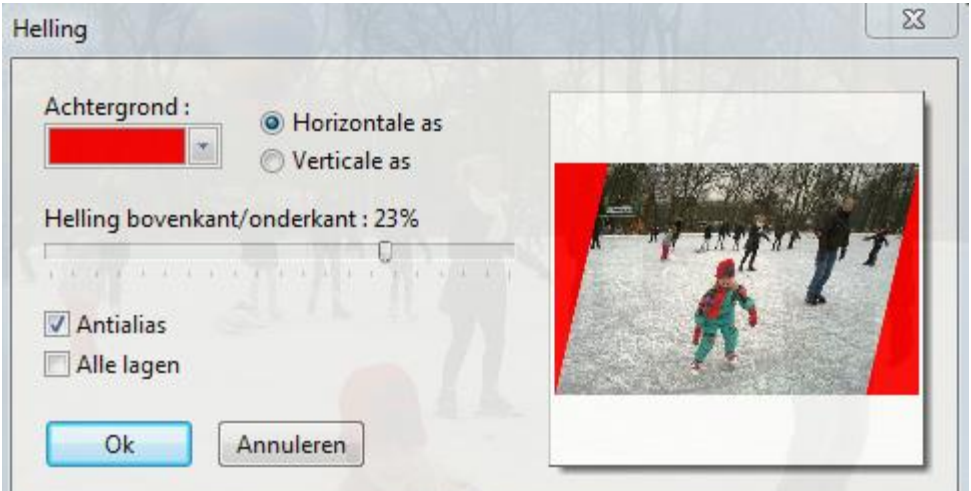

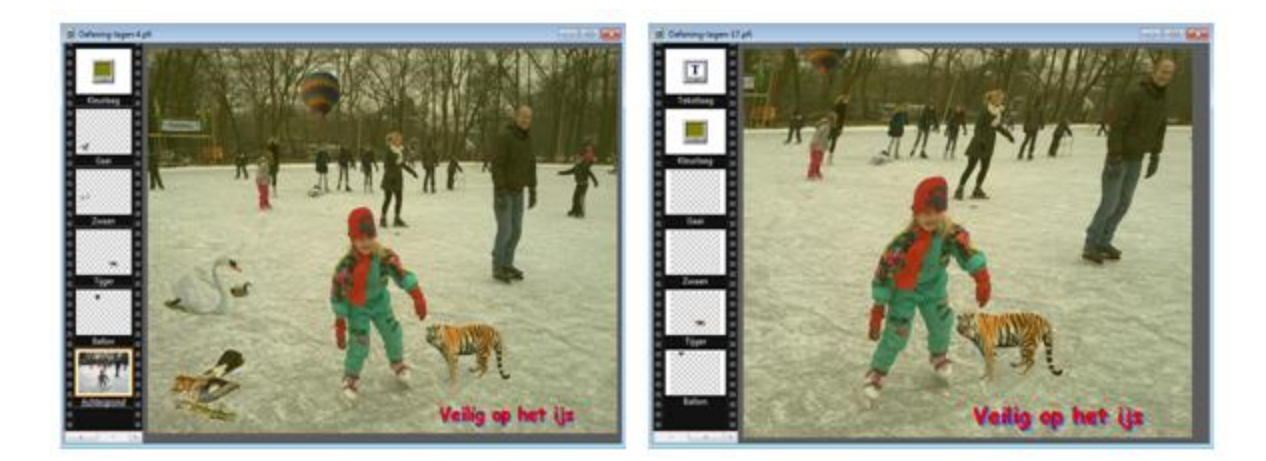

#### **Vrij aanpassen**

Met deze bewerking kun je een laag op alle mogelijke manieren aanpassen. Als je je beperkt voelt door het maximum aantal graden wat je kunt draaien, dan kun je het ook gewoon in twee keer doen. Zie onderstaande foto van de tijger.

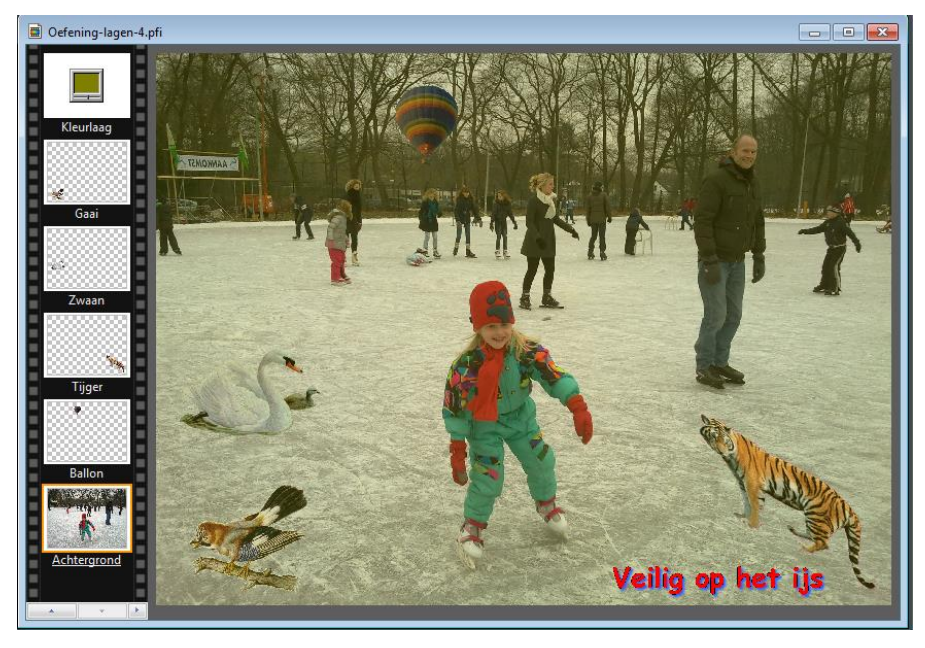

 $\Gamma$ +

 $\overline{u}$ 

 $\frac{1}{\pi}$ 

雀

- - immers ook nog zichtbaar is;

۰.

- 
- c. klik op een andere knop en herhaal stap a en b;

 $\bullet$ 

d. Werk alleen met de onderstaande knoppen:

娄.

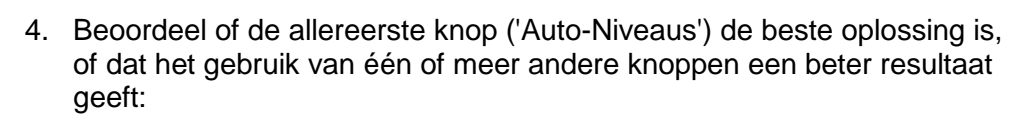

 $\mathbf{u}_i$ 

5. Breng na deze experimenten de afbeelding terug in de originele staat (via het **'terugpijltje'**) en bekijk het menu **Aanpassen** (zie volgende bladzijde.).

 $\Gamma$  $\Gamma$ 

#### **b. Het menu Aanpassen**:

Veel submenu's uit het menu **Aanpassen** hebben een schuifregelaar en een mogelijkheid om kleurkanalen te bewerken. Met een schuifregelaar kunnen waarden heel precies worden ingesteld. Dit kan door met de muiswijzer de schuif te verplaatsen, maar een nauwkeuriger manier is met een pijltjestoets: Selecteer een schuifregelaar door er één keer op te klikken, waarna deze kan worden verschoven met de pijltjestoets naar links of naar rechts.

Het is ook mogelijk om een correctie toe te passen op een selectie.

# **Hoofdstuk 18:Fotocorrectie**

**a. De Filter-taakbalk:**

T : 3 3 1 1 1 1 1 1 1 1 4 9 8 8 8 8 0 0 0 0 0 0 8 9 8 8

In hoofdstuk 3 'Het venster van *PhotoFiltre*' staan de functies van de knoppen omschreven. De functie van de knoppen is overigens ook te zien door met de muiswijzer naar een knop te wijzen.

De knoppen uit de Filter-taakbalk kunnen worden gebruikt voor een 'snelle correctie'. Het verdient echter aanbeveling om te werken met het menu **'Aanpassen'**, omdat daar meer opties voorhanden zijn. We gaan nu middels een aantal oefeningen kennismaken met de mogelijkheden van deze taakbalk:

- 1. Open de afbeelding **'boomgaard.jpg'**;
- 2. Vervolgens **Afbeelding > Dupliceren** en verschuif afbeeldingen zodanig op het beeldscherm dat ze allebei zoveel mogelijk zichtbaar zijn. Je kunt een afbeelding (een scherm) verschuiven door te  $\left| \frac{m}{m} \right|$  boomgaard.jpg (2) klikken in de blauwe balk boven de afbeelding en de muis ingedrukt te houden. Werk verder met deze kopie. (Werken op een kopie heeft als voordeel dat het origineel bewaard blijft);
- 3. Experimenteer met de knoppen:
	- a. klik er een aan en beoordeel het resultaat door te vergelijken met het origineel wat
	- b. maak de wijziging ongedaan met het terugpijltje;
	-
	-

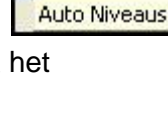

 $\Gamma_{\text{sur}}^{\pm}$ 

Het menu **Aanpassen** bestaat uit 4 secties (zie afbeelding)

Experimenteer ermee en gebruik na ieder experiment het **'terugpijltje'** om de afbeelding terug te brengen in de oorspronkelijke staat;

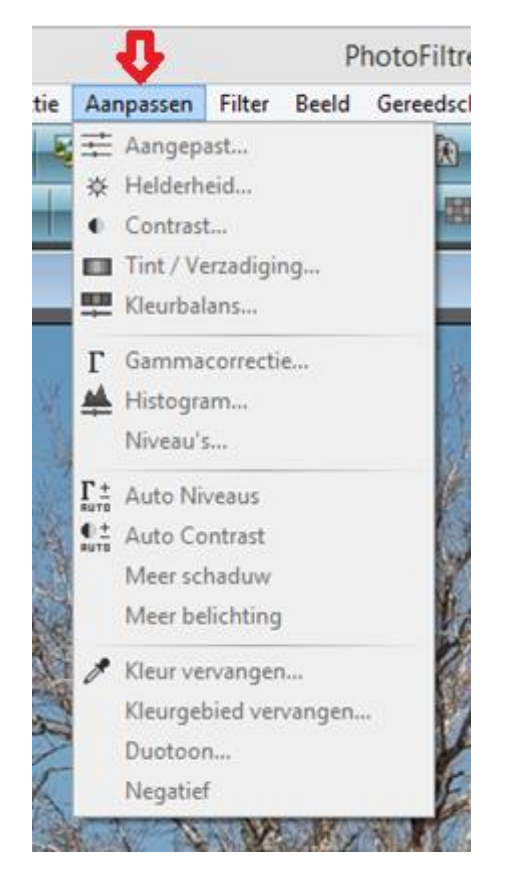

# *Oefening bij hoofdstuk 18*

### *Oefening 1: Horizon recht zetten*

- 1. Open in *´PhotoFiltre´* de afbeelding **'vliegtuig.jpg'**;
- 2. Vervolgens **Afbeelding > Vervormen > vrij roteren'**:
- 3. Een Positieve waarde (in graden) roteert naar rechts; een negatieve waarde roteert naar links;
- 4. Kies voor Hoek **=** -3 en klik op **OK**: en.... de horizon staat redelijk recht;
- 5. Tip: Mocht de eerste "gok" teveel of te weinig zijn, gebruik dan het **'terugpijltje'** en begin opnieuw.
- 6. Om de afbeelding bij te snijden: Ga naar **Selectie > Alles selecteren** en daarna naar **Selectie > Passende ratio 4:3 verhouding**;
- 7. Trek aan een hoek: Maak een zo groot mogelijke uitsnede van 4:3;
- 8. Rechtsklik binnen de selectie en kies **Afbeelding bijsnijden**;
- 9. Sla dit bestand op als: '**Vliegtuig recht'** in de map 'Oefeningen PF'.

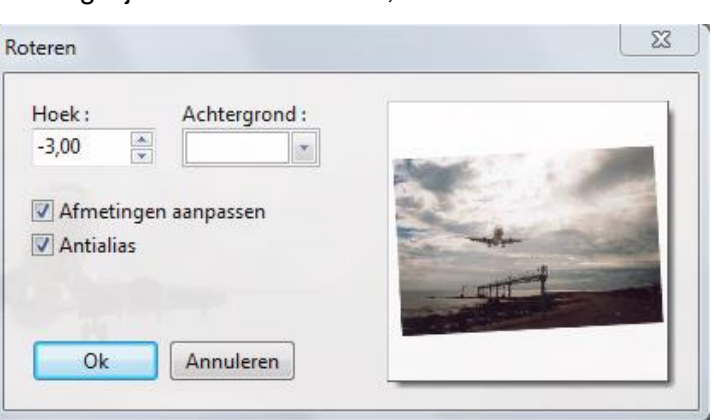

#### *Opmerking:*

Meestal is na een dergelijke rotatie de achtergrond zichtbaar. De

afbeelding moet daarom opnieuw worden bijgesneden (punt 4-8)!

## **Hoofdstuk 19: Klonen**

Met het gereedschap 'Klonen' heeft men o.a. de mogelijkheid om storende oneffenheden in een afbeelding te herstellen of te verwijderen. Men kopieert materiaal uit de bron en brengt het over naar het doel. Bron en doel moeten zich dus in dezelfde afbeelding bevinden. We gaan nu met dit gereedschap een beetje oefenen.

#### **Een schoonheidsfoutje herstellen:**

- 1. Open de foto **'Maaike.jpg'**. Op het voorhoofd zit een klein vlekje dat weggewerkt moet worden;
- 2. Activeer het gereedschap **Kopieerstempel**:
- 3. Zet de optie straal op 5 en de optie druk op 75%; de andere opties niet aanvinken
- 4. Zoom in tot 200 of 300%;
- 5. Houd de Ctrl**-**toets ingedrukt en klik op een stukje voorhoofd;
- 6. Bedek met kleine klikjes de vlek. De dekking is niet volledig, zodat er meer controle is.

### *Oefeningen bij hoofdstuk 19*

#### *Oefening 1: Meer boten*

- 1. Open in *´PhotoFiltre´* de afbeelding '**JG1248.jpg'**;
- 2. Maak er met het **kopieerstempel** een paar bootjes bij (let op de optie 'straal');

#### *Oefening 2: Liever geen prikkeldraad*

1. Open in 'Oefenbestanden' de afbeelding **prikkeldraad.jpg** en verwijder het prikkeldraad.

### **Hoofdstuk 20: Rand toevoegen aan een afbeelding**

- **a. Rand met verloop:**
- 1. Open in *´PhotoFiltre´* de afbeelding **'museum.jpg'**;
- 2. Ga naar **Filter > Kader > Simpel kader** en kies de volgende instellingen:
	- a. Breedte: 20;
	- b. Kleur: wit;
	- c. Dekvermogen: 100%
- 3. Klik op **OK** en activeer het **Toverstokje** met tolerantie 5;
- 4. Klik in de witte rand, (er is gekozen voor een lage tolerantie om te voorkomen dat er kleur uit de afbeelding wordt meegenomen. Hier niet echt relevant, maar vaak wel);
- 5. Klik op **Filter > Kleuren > Verloop...**, om de rand te vullen met een verloop:
	- a. kies voor stijl: 'Duotoon';
	- b. kies voor richting: 'van boven naar onder' (of iets anders...), door het juiste bolletje aan te klikken;
	- c. kies twee kleuren die min of meer in de afbeelding voorkomen; dit kan met de pipet of met het kleurenpalet;
	- d. klik voor de tweede kleur eerst op het tweede pipetje;
	- e. zet het dekvermogen voorlopig voor beide kleuren op 100%;
	- f. klik op 'Voorbeeld' en na goedkeuring op **OK**.
- 6. Ga naar **Filter > Stileren > Interlacing > Zwarte lijnen**, voor het toevoegen van effect aan de rand;
- 7. Ga naar **Selectie > Selectie verbergen** (of gebruik  $'CtrI + D'$ :
- 8. Ga naar **Filter > Kader > 3D-kader**; klik op **OK**.

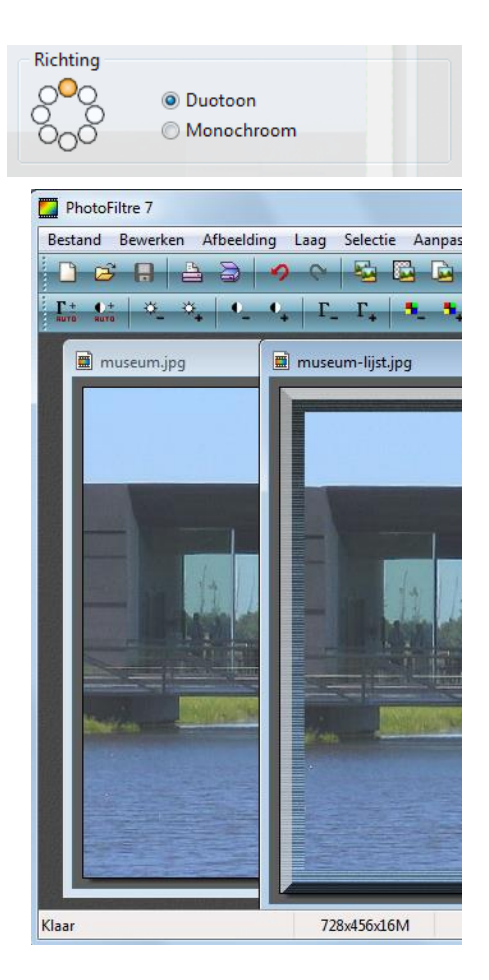

#### **b. Rand met textuur, bijgekleurd met een kleur uit de afbeelding:**

- 1. Herhaal de eerste vier stappen van de instructie bij 'Rand met verloop';
- 2. Klik op **Filter > Textuur > Overig.** Klik op het mappenicoon en selecteer **'Texture09.jpg'**. Met schaal en reliëf kun je spelen; klik op **OK**;
- 3. Ga naar **Filter > Kleuren > Gekleurde laag**. De muis wordt nu een pipet om een kleur uit de afbeelding te kiezen: kies een donkere kleur;
- 4. Wijzig het dekvermogen en klik daarna op 'Voorbeeld' om het resultaat te beoordelen. Na iedere wijziging moet opnieuw op 'Voorbeeld' geklikt worden om het resultaat te kunnen zien. Klik tot slot op **OK**;
- 5. Ga naar **Selectie > Selectie verbergen**;

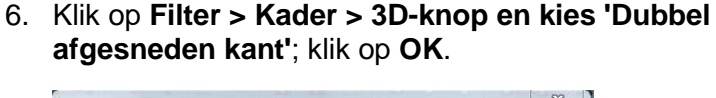

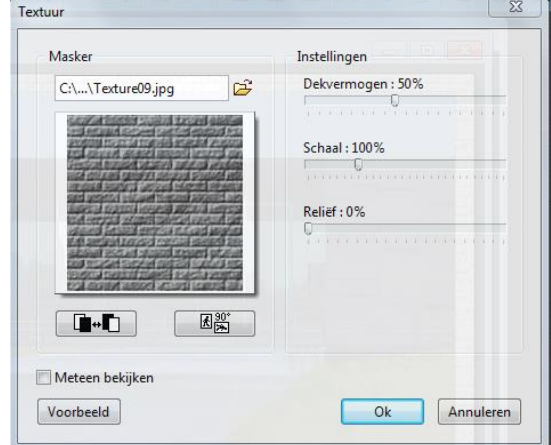

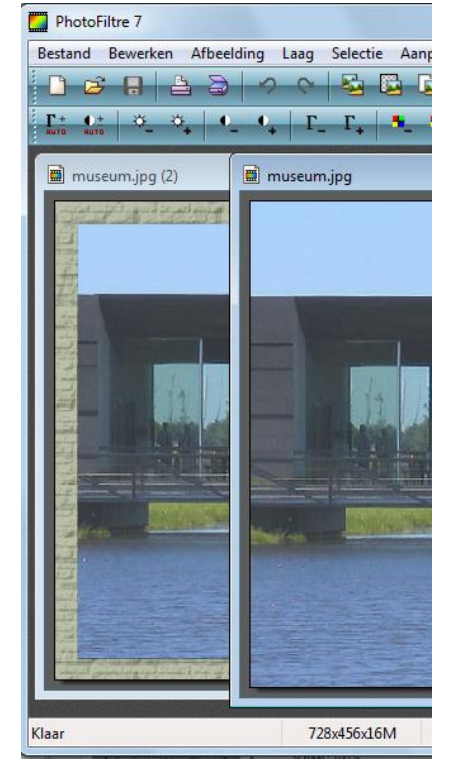

- **c. Rand vullen met eigen patroon (uit de afbeelding zelf):**
- 1. Open in *´PhotoFiltre´* de afbeelding **'museum.jpg'**;
- 2. Selecteer een klein stukje van het gras (ongeveer 60 bij 60 pixels via handmatig instellen!);
- 3. Ga naar **Bewerken > Patroon selecteren**, waarna het stukje gras als patroon kan worden toegepast;
- 4. Hef de selectie van het stukje gras in de afbeelding op;
- 5. Herhaal punt 2 t/m 4 van de instructie bij 'Rand met verloop';
- 6. Vul de geselecteerde rand met het eigen patroon, door te klikken op:**Bewerken > Vullen met patroon**;

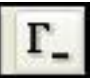

7. Klik vervolgens één of twee keer op **'Gammacorrectie'** om de rand iets donkerder

- te maken;
- 8. Verberg de selectie via **Selectie > Selectie verbergen**; 9. Werk het geheel af via het menu **Filter > Kader > 3D knop** en kies naar eigen inzicht:

#### **d. Dubbele rand:**

- 1. Open in *´PhotoFiltre´* de afbeelding **'museum.jpg'**;
- 2. Ga naar **Afbeelding > Kader toevoegen** en kies voor: Breedte: 10; Kleur: wit of heel lichtblauw, passend bij de afbeelding en klik op **OK**;
- 3. Herhaal stap 2 met Breedte: 25 en een kleur donkerder dan de vorige;
- 4. Selecteer met het **Toverstokje** de lichte rand (die van 10 breed);
- 5. Klik op **Filter > Effenen > Notitieblok**;
- 6. Selecteer met het **Toverstokje** de donkere rand (die van 25 breed);
- 7. Ga naar **Filter > Stileren > Mozaïek,** bepaal de celafmeting en de kleur van de lijnen en klik op **OK**;
- 8. Ga naar **Filter > Stileren > Slagschaduw** met kleur: zwart; dekking: 70;

 $X = 2 - Y = 2$  en 'Toenemende omtrek' aangevinkt en klik op **OK**;

- 9. Herhaal stap 8 maar nu met 2 negatieve waarden dus:  $X = -2$  en  $Y = -2$ ;
- 10. Verberg de selectie en sla de afbeelding onder een nieuwe naam op.

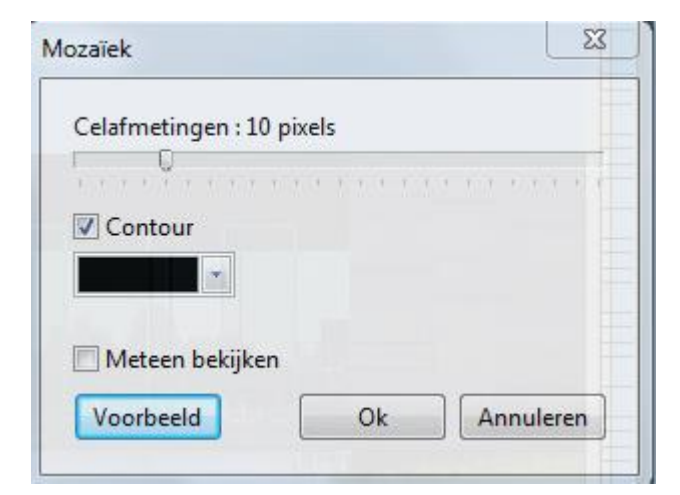

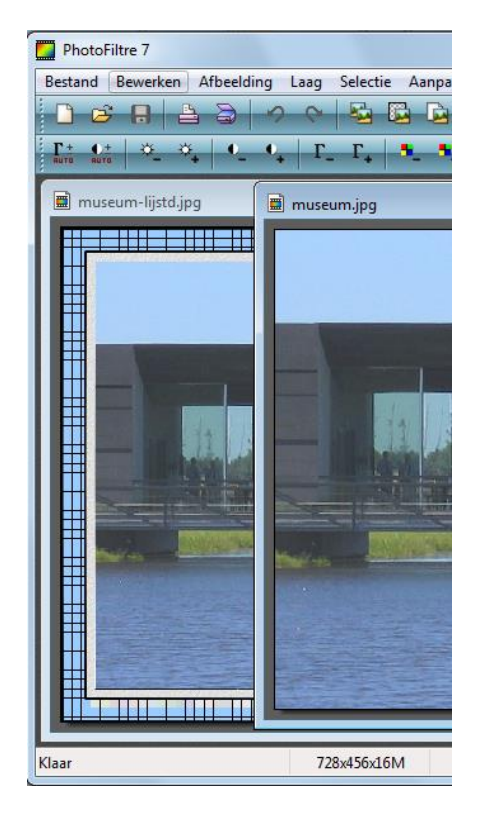
## **Hoofdstuk 21: Maskers**

Via het menu **Filter > PhotoMasque** kan o.a. een rand of kader om een afbeelding worden aangebracht, maar er kunnen ook veel gecompliceerdere bewerkingen worden gedaan. We beperken ons hier tot het eerste. De maskerbestanden zijn veelal jpg- of gif-bestanden. Deze maskers zijn standaard geïnstalleerd.

#### **Een masker toepassen op een afbeelding:**

- 1. Open in *´PhotoFiltre´* de afbeelding **'roos.jpg'**;
- 2. Open via de verkenner de map met maskers die beschikbaar zijn: Klik

hiervoor op het icoon **ES** en zoek daarna de juiste map via de opties aan de linkerkant van het scherm:

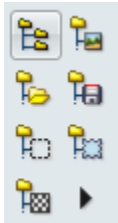

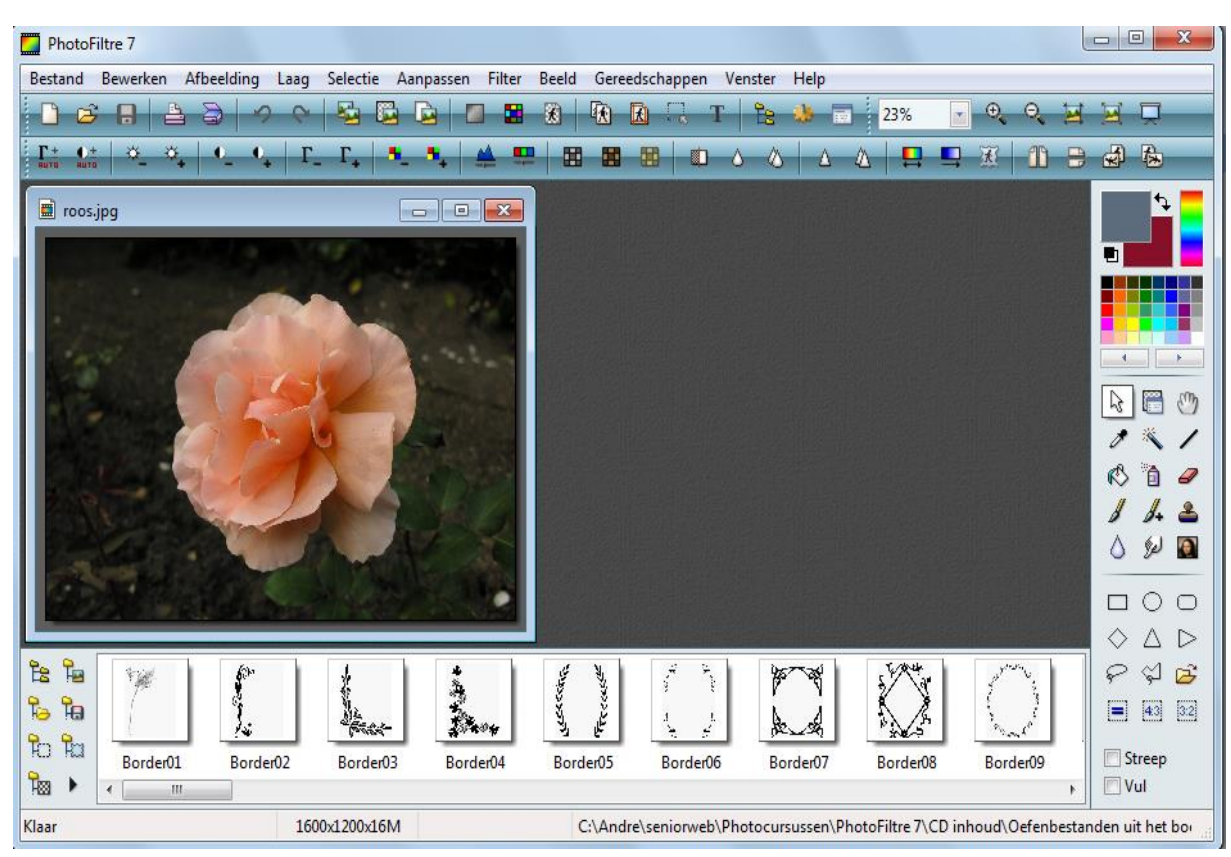

3. Alle beschikbare maskers worden nu zichtbaar in de verkenner:

4. Dubbelklik op het masker **'Wet.gif'** (indien dit niet voorhanden is, kies dan een ander masker), waarna het venster 'PhotoMasque' verschijnt.

- 5. Kies in dit venster de gewenste opties en beoordeel het resultaat na iedere wijziging door op de knop 'Voorbeeld' te klikken:
	- a. **Dekking**: kan naar wens worden ingesteld van 1 tot 100%;
	- b. **Modus**: keuze uit verschillende modi, hier wordt gekozen voor kleur, maar het is de moeite waard ook eens te experimenteren met de andere mogelijkheden;
	- c. **Kleur:** kies een kleur uit de afbeelding m.b.v. het gereedschap 'pipet' of via het kleurenvenster door te dubbelkikken op het vakje kleur;
	- d. **Vervagen en Duotoon**: beide opties uitzetten;

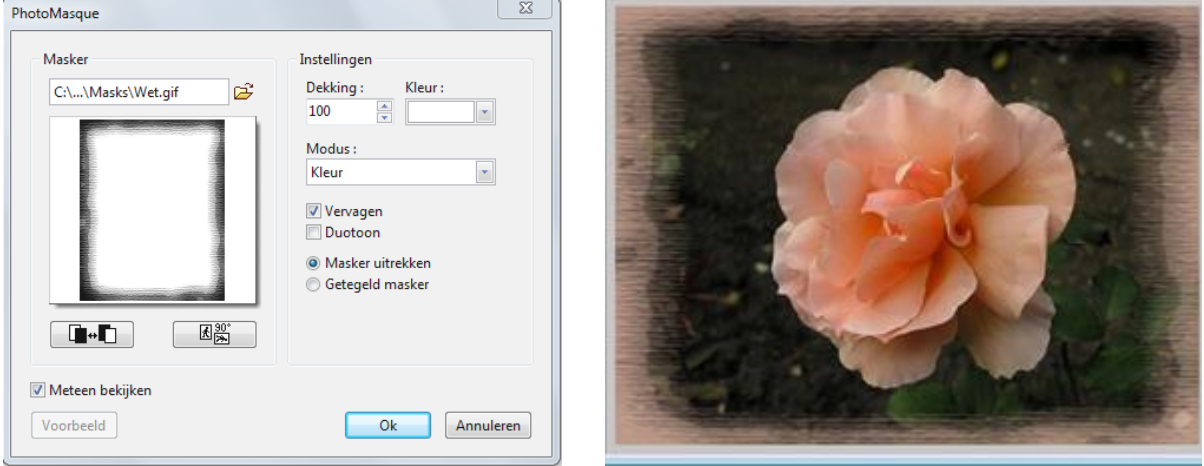

6. Klik op de knop **OK** zodra alles tot volle tevredenheid is ingesteld;

Probeer de verschillende opties uit om een idee te krijgen van meer mogelijkheden.

Het verdient aanbeveling het masker liggend of staand te oriënteren conform het formaat van de afbeelding; dit kan met de rotatieknop (90°) die zich onder het voorbeeldvenster bevindt. Vervormingen zullen dan minder erg zijn en het resultaat is optimaal.

## *Oefening bij hoofdstuk 21*

#### *Oefening 1: Afbeelding als masker*

- 1. Open in *´PhotoFiltre´* de afbeelding **boom1.jpg**;
- 2. Maak van deze boom als volgt een masker:
	- a. Ga naar **Filter > Kleuren > Grijstinten**; klik op **OK**;
	- b. Klik 2x op het icoon **Autocontrast**;

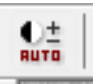

- c. Ga naar **Filter > Verscherpen** > **Verscherpen**;
- d. Klik op **Bestand > Opslaan als** en sla het bestand op onder de naam: **'boom1.jpg'** , in de map 'Masks' van de map *'PhotoFiltre'* in 'C:\Program Files',

Adres **C:\Program Files\PhotoFiltre\Masks** 

*NB: bij sommige pc's (bijvoorbeeld HP), kan dit zijn: 'C:\Program Files (x86)';*

- e. Sluit vervolgens de afbeelding;
- 3. Open een nieuw bestand van 500 bij 500 pixels (of een andere maat) met als achtergrondkleur: wit;
- 4. Klik op **Filter > PhotoMasque** en zoek **'boom1.jpg'** of open de verkenner en open de map met Maskers en dubbelklik daar op **'boom1.jpg'**;
- 5. Kies de volgende instellingen:
	- a. Kleur: zwart;
	- b. Duotoon en Vervagen niet aangevinkt;
	- c. Klik op de knop 'Voorbeeld';
	- d. Klik eens op de hieronder afgebeelde knop:

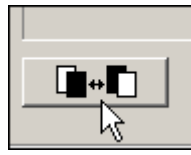

- e. En daarna weer op de knop 'Voorbeeld';
- f. Speel met de instelling Dekking en met de kleuren;
- g. Klik op **OK** als alles naar wens is;
- 6. Sla het resultaat eventueel op onder een andere naam.

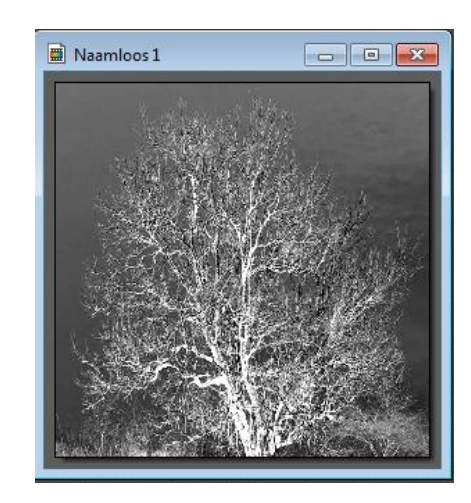

## **Hoofdstuk 22: Filters**

#### **Het menu 'Filter'**:

Er zijn twee categorieën filters:

- de standaard meegeleverde filters (zie categorie 1 hiernaast)
- de geïnstalleerde plug-in filters (zie categorie 2 hiernaast)

Let op: Wanneer een filter niet beschikbaar is voor een afbeelding (het blijft grijs) dan kan dat mogelijk op één van onderstaande manieren worden opgelost:

1. Klik op de knop **'**RGB kleuren' of

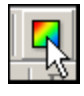

2. Hef transparantie op via **Afbeelding > Transparante kleur**. In het volgende venster 'Transparantie Uitschakelen' aanvinken.

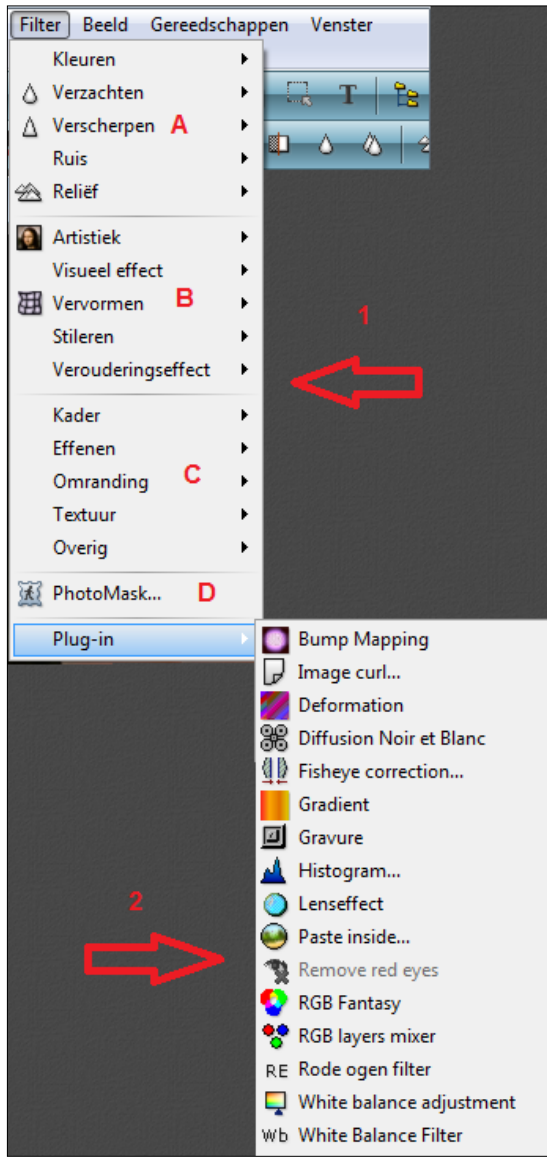

*Opmerking:* Het is niet mogelijk filters met de extensie '**.**8BF' (compatible met Paint Shop Pro en Photoshop) te gebruiken in *´PhotoFiltre´*. Dit is wel beperkt mogelijk in de Studio-versie van *´PhotoFiltre´*, die is echter niet gratis.

#### **De standaard meegeleverde filters zijn onderverdeeld in 4 secties**:

#### **De eerste sectie (a) (zie afbeelding op blz. 72):**

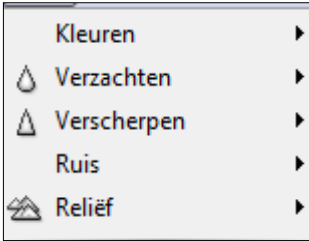

Al deze filters kunnen worden toegepast op een gehele afbeelding, maar óók op een selectie uit een afbeelding. Oefen hiermee, maar maak altijd eerst een kopie van het origineel (**Afbeelding > Dupliceren**) en schuif die naast het origineel om het verschil te zien. Werk op de kopie, zodat het origineel behouden blijft. Gebruik na iedere oefening het terugpijltje. Zie ook de bijlage Filters.

- 1. Open de afbeelding **'Casper.jpg'** (eventueel moet je de afbeelding nog draaien);
- 2. Activeer het gereedschap **Selectie** met de optie 'Lasso' en selecteer het kind rondom het hoofd:

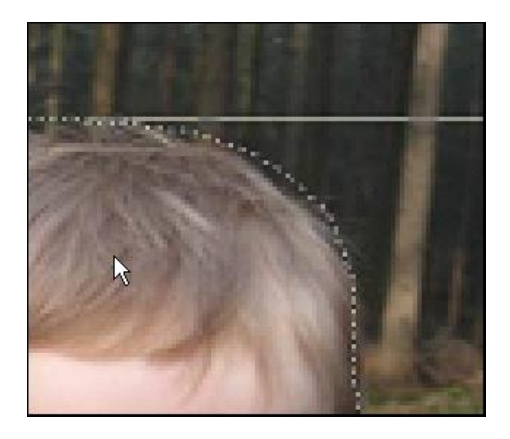

- 3. Klik op **Selectie > Omgekeerd,** waarna de achtergrond wordt geselecteerd;
- 4. Probeer de volgende filters uit:
	- a. **Filter > Verzachten > Vervagen** of **Filter > Verzachten > Meer vervagen**: hiermee kan de achtergrond waziger worden gemaakt, waardoor het kind er meer uitspringt. (Let op: een dergelijk effect is ook te bereiken met het **Filter > Visueel effect > Gaussiaanse vervaging** uit de tweede sectie, maar daar is minder controle over de mate van vervaging. Probeer het maar eens;
	- b. **Filter > Kleuren > Inkleuren**: de hele selectie krijgt een andere tint;
	- c. **Filter > Kleuren > Verloop'**: mogelijkheid om 1 of 2 kleuren te kiezen: 'monochroom' of 'duotoon'**.** De richting van het kleurenverloop kan op 8 manieren worden aangegeven; Van de kleur(en) kan de dekking aangepast worden. Probeer het volgende eens: Kies twee kleuren uit de afbeelding, met 'dekking' tussen de 15 en 25% (kan per kleur verschillend zijn!). Het resultaat is een mooie vage achtergrond in overlopende tinten.
	- d. **Filter > Kleuren > Gekleurde laag**: op de afbeelding wordt a.h.w. een extra laag aangebracht in een kleur, waarvan de dekking kan worden aangepast. Dit is heel geschikt om een afbeelding te gebruiken als achtergrond voor iets anders, b.v. e-mail of een nieuwe afbeelding.

Probeer het volgende eens: Breng een gekleurde laag met wit aan op de afbeelding Casper met dekking 80; dit kan dienen als achtergrond voor e-mail of website; met een iets aangepaste kleur (sepia bijvoorbeeld) als achtergrond voor Casper zelf.

#### **De tweede sectie (b) (zie afbeelding op blz. 72):**

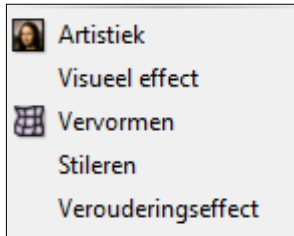

Oefen met de drie bovenste submenu's, ook deze kunnen worden toegepast op de gehele afbeelding, maar óók op een selectie. Nogmaals: maak eerst een kopie van het origineel (via **Afbeelding > Dupliceren**) en oefen hierop. Gebruik ook steeds het terugpijltje om een verandering ongedaan te maken.

Let op: soms is het nodig eerst **'Selectie > Alles selecteren'** toe te passen:

- 1. Open de afbeelding **'bloem.jpg'**;
- 2. Ga naar **Filter > Stileren > Toenemende omtrek**;
- 3. Selecteer met de **Pipet** een kleur uit de bloem (b.v. geel) en kies verder de opties zoals in het venster hiernaast, waarna er een zachte gele rand om de bloem komt en klik op de knop **OK**:
- 4. Klik op het 'terugpijltje'. i.v.m. volgende opdracht.

Let op: de optie **'Buitenkant'** in het dialoogvenster 'Toenemende omtrek' is nu niet actief (zie afbeelding hiernaast). Dat komt omdat er geen buitenkant is. Om deze optie te activeren maken we een selectie binnen de bloem, zodat er a.h.w. een rand ontstaat:

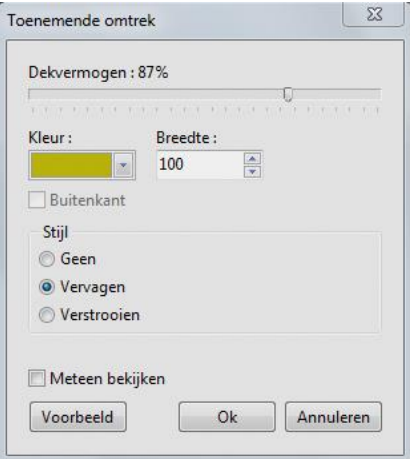

- 5. Klik op **Selectie > Alles selecteren** en trek de selectie iets kleiner vanuit de hoek van de afbeelding;
- 6. Klik op **Selectie > Centreren > Midden van afbeelding**;

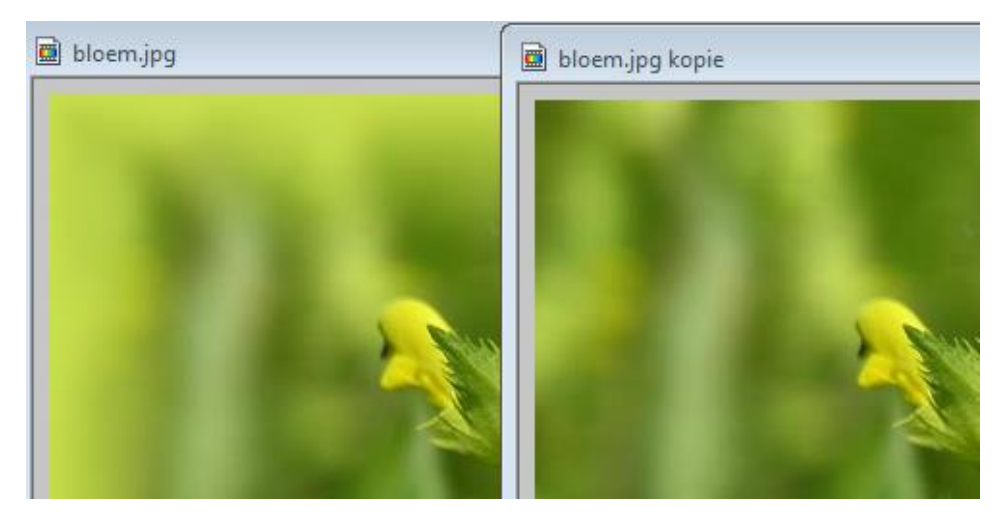

- 7. Ga naar **Filter > Stileren > Toenemende omtrek** en zet een vinkje vóór 'Buitenkant', waarna het effect is toegepast op de rand, de buitenkant dus;
- 8. Klik op **OK** en vervolgens op **Selectie > Omgekeerd**;
- 9. Ga naar **Filter > Stileren > Interlacing > zwarte lijnen**;
- 10. Hef de selectie op:

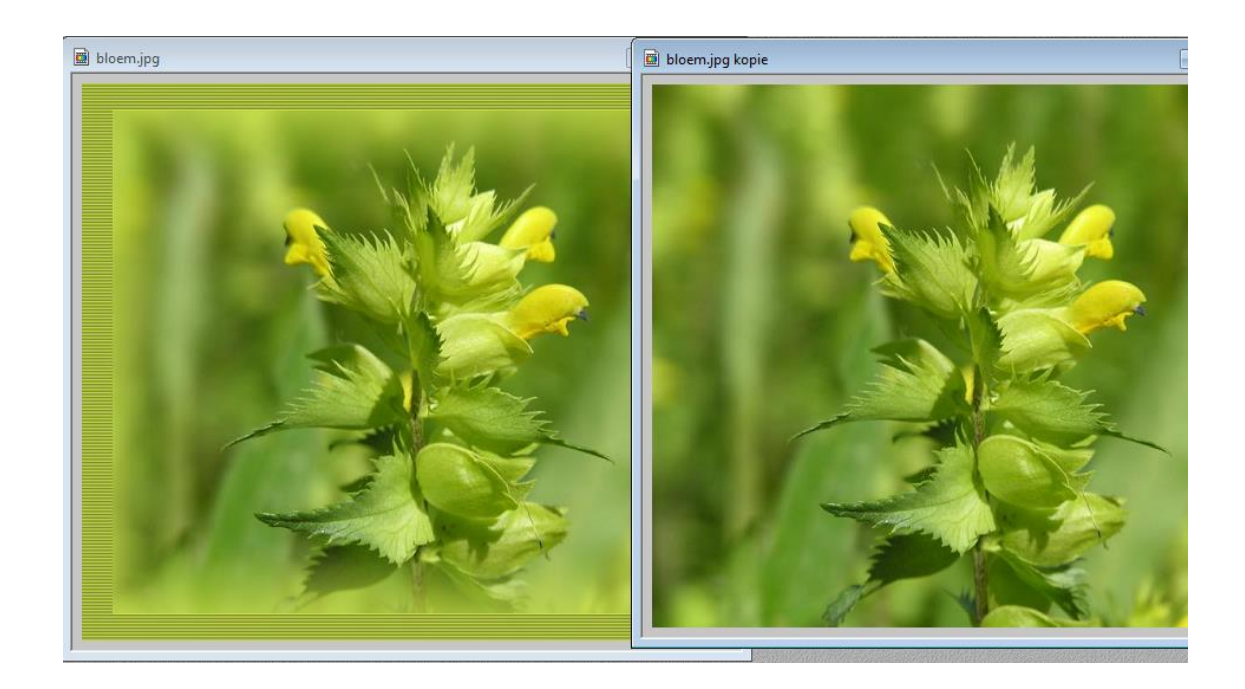

#### **De derde sectie (c) (zie afbeelding op blz. 72):**

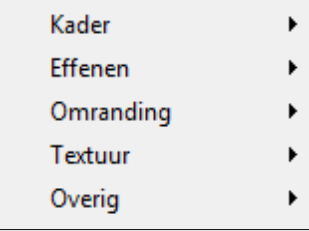

Het submenu **'Kader'** is al uitgebreid besproken in het hoofdstuk 'Randen toevoegen'. Het menu '**Effenen'** spreekt voor zich. Oefen hier even mee en breng de afbeelding terug in originele staat m.b.v. het **'terugpijltje'**;

- 1. Open de afbeelding **'Klaver.jpg'**;
- 2. Probeer eerst de mogelijkheden van het submenu **'Effenen'** uit en breng daarna de afbeelding terug in de oorspronkelijke staat;
- 3. Klik op **Filter > Textuur** en probeer de diverse mogelijkheden uit (hiermee kun je een textuur aanbrengen, zowel op de gehele afbeelding als ook op een selectie: Met name geschikt om op randen toe te passen);
- 4. Klik op **Filter > Overig** en probeer de diverse mogelijkheden uit.

#### **De vierde sectie (d)**:

PhotoMasque is behandeld in hoofdstuk 21: [Maskers.](http://www.oudje.nl/pf/lessenpf/masker/index.html)

Zie bijlage 2 voor uitgebreide informatie over filters.

## **Bijlage 1: Gereedschappen**

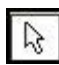

### = **Selectie**:

Via de opties in het kader onderaan (zie 3 op de afbeelding hiernaast) kan een selectie tot stand gebracht worden door te slepen met de muis. Een gemaakte selectie kan worden opgeheven door te klikken op het

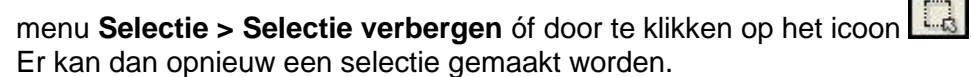

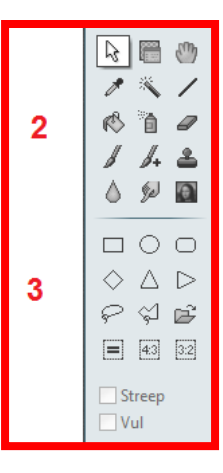

# = **Pipet**:

Hiermee worden kleuren gekozen voor het kleurenpalet. Iedere kleur uit een geopende afbeelding kan als voorgrondkleur (met linker muisknop) en als achtergrondkleur (met rechter muisknop) gekozen worden. In het kader eronder verschijnt dan de RGB waarde en de HTML code van de gekozen kleur.

# = **Toverstokje**:

Anders dan met de selectiegereedschappen die een omtreklijn bepalen, kunt u met het Toverstokje een gebied selecteren op basis van pixelkleuren. Bij gebruik van dit gereedschap worden twee opties actief: 'Tolerantie' en 'Kleur'. Klik met de linker muisknop op de afbeelding (in een gebied dat u wilt selecteren).

Een lage tolerantie selecteert alleen de kleur die vrijwel hetzelfde is als waarop u geklikt heeft; hoe hoger de tolerantie, hoe groter het gebied van aangrenzende pixelkleuren dat geselecteerd wordt.

Als er een vinkje wordt gezet vóór 'kleur', dan wordt alles in een bepaalde kleur geselecteerd.

## = **Lijn-gereedschap**:

Ook dit gereedschap heeft verschillende opties: 'Breedte', 'Dekking', 'Antialias', 'Pijlvorm enkel' en 'Pijlvorm dubbel'. Alleen rechte lijnen zijn mogelijk. Door de Shift ingedrukt te houden, blijven ze horizontaal, verticaal en diagonaal ook écht recht.

Met 'breedte' wordt de lijndikte (in pixels) ingesteld.

'Dekking' bepaalt de transparantie van de kleur.

'Antialias' aangevinkt houdt in dat er geen pixels langs de rand komen, met name bij kromme lijnen.

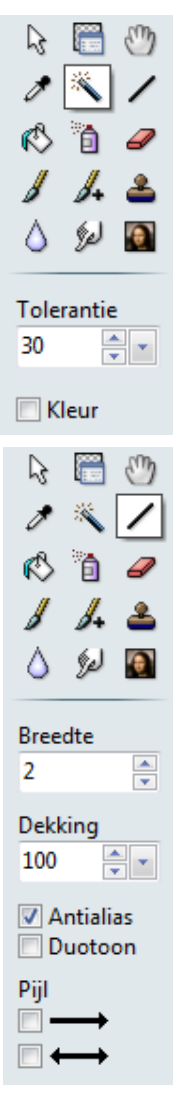

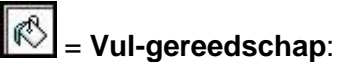

Met het Vulgereedschap (het 'emmertje') kunt u pixels vullen die dezelfde of bijna dezelfde kleur hebben Klik in de afbeelding in het gebied dat u wilt vullen. Hoeveel pixels worden gevuld hangt van de ingestelde Tolerantie af. Als u de rechter muisknop ingedrukt houdt, gebruikt *´PhotoFiltre´* de achtergrondkleur in plaats van de voorgrondkleur.

## = **Spuitbus**:

Hier zijn vier opties in te stellen: 'Druk', 'Verstrooiing', 'Straal' en 'Regenboog' om de spuitbus zijn werk te laten doen. Oefen hier eens mee op een effen ondergrond.

De 'spuitbus' past een sprayeffect toe op de kleur door een verfspuit te simuleren. Met de optie 'Druk' wordt de transparantie van de kleur ingesteld. Met de optie 'Verstrooiing' kunt u de ruimte tussen de 'spuitdruppeltjes' veranderen. Met de optie 'Regenboog' tekent u met een automatisch kleurverloop in de lijn.

De in te stellen opties betreffen de dikte en vorm van een penseelstreek. Alleen bij gebruik van de onderste drie opties in het vierkant is ook de straal in te stellen. Met de **Ctrl**-toets ingedrukt kun je een kleur kiezen uit een geopende afbeelding. De cursor wordt dan een pipet. Door middel van 'Druk' stelt u de

'Arc-en-ciel' staat voor automatisch kleurverloop; 'Fusain' geeft een

Het onderste menu geeft meer mogelijkheden voor penseelgebruik (klik op het

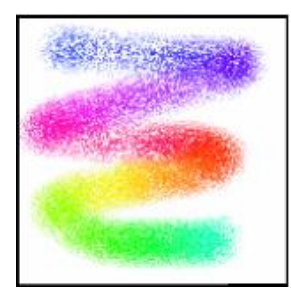

= **Penseel**:

houtskooleffect.

transparantie van de kleur in.

pijltje voor de verschillende opties).

Regenboog

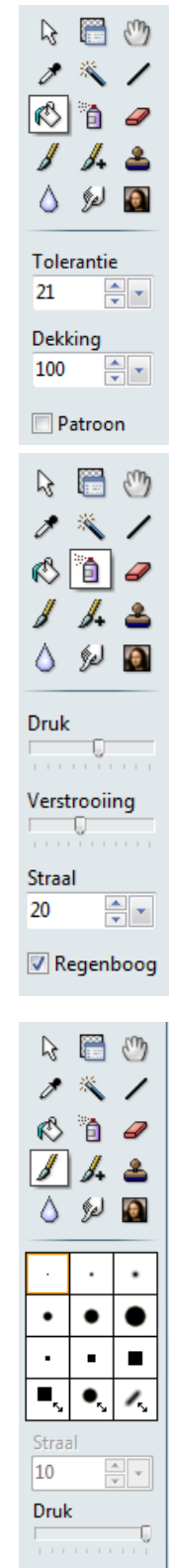

Couleur

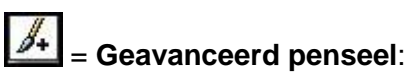

Deze optie biedt een scala aan mogelijkheden voor randversieringen en andere elementen die u aan uw afbeelding wilt toevoegen.

In het gele mapje zitten diverse patronen die u voor uw versiering kunt gebruiken, zoals bloemen, dieren, natuurelementen enzovoort. Maak een keuze en in het witte keuzevak kunt u de diverse mogelijkheden per patroon aanklikken. De figuurtjes links van het gele mapje geven de mogelijkheid om het patroon verticaal of horizontaal te spiegelen. De schaal geeft de grootte van het patroon aan (u kunt ook meer dan 100% kiezen).

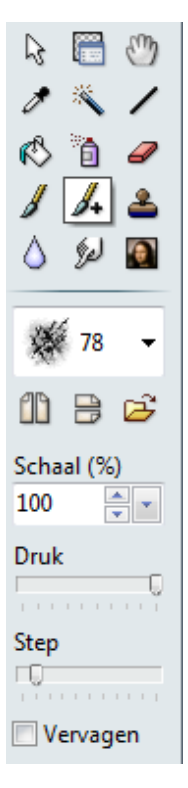

# = **Nevel**:

Met dit gereedschap kan een vervaging worden aangebracht op randen. Om tijdens het vervagen het resultaat goed te kunnen zien is het belangrijk om eerst in te zoomen tot 200 of 300% en pas dan het gereedschap toe te passen.

#### $\mathscr{D}$ = **Uitsmeren**:

Met dit gereedschap simuleert u een uitsmeereffect. Het neemt de kleur van het begin gebied mee (de grootte wordt bepaald door de gekozen straal) en smeert die uit als u de muiscursor beweegt Met dit gereedschap kunt u ook onvolkomenheden in gezichten op foto's verwijderen.

## = **Kopieerstempel**:

Dit gereedschap kan gebruikt worden zowel om te kopiëren (dupliceren) als voor het wegwerken (retoucheren) van gedeeltes uit een afbeelding. Het gereedschap 'Kopieerstempel' neemt als het ware een monster (een stukje) uit de afbeelding en brengt dat vervolgens aan op een andere plaats in de afbeelding. Klik eerst op het gereedschap om het te activeren. Zet vervolgens de cursor in het gedeelte van de afbeelding waar u een monster wilt nemen. Klik (links) terwijl u de Ctrl toets ingedrukt houdt (de cursor krijgt de vorm van een stempel). Dit is het beginpunt van het dupliceren. Als u de Ctrl toets niet heeft ingedrukt om het monster te bepalen verschijnt het volgende scherm:

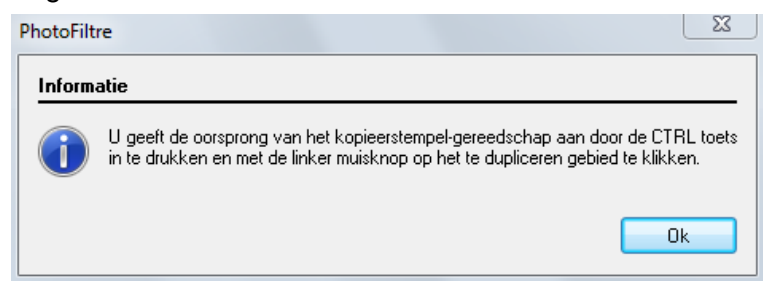

Bij elke verplaatsing van het kopieerstempel wordt het genomen monster in de afbeelding aangebracht, waarbij steeds dezelfde verschuiving (afstand tussen monster en stempel) gebruikt wordt.

De grootte van dit gebied wordt ingesteld met de optie 'Straal'. Wanneer er een vinkje wordt gezet vóór 'Vast', dan wordt de kopie vastgehouden. .

Laat muisknop en de [Ctrl] toets los. Ga in de afbeelding met de cursor (die nu weer zijn normale vorm heeft) naar de plaats waar u het duplicaat wilt aanbrengen. Houd de muisknop ingedrukt en verplaats de cursor in de afbeelding. Het resultaat wordt meteen zichtbaar.

#### = **Artistiek penseel**

Met het Artistiek Penseel kunt u filters toepassen op een deel van een afbeelding in plaats van op de complete afbeelding. De diverse filters zijn opgenomen in het submenu. Ook hier kunt u weer variëren met hulp van de instelling van de 'Straal' en de 'Druk' van het gereedschap.

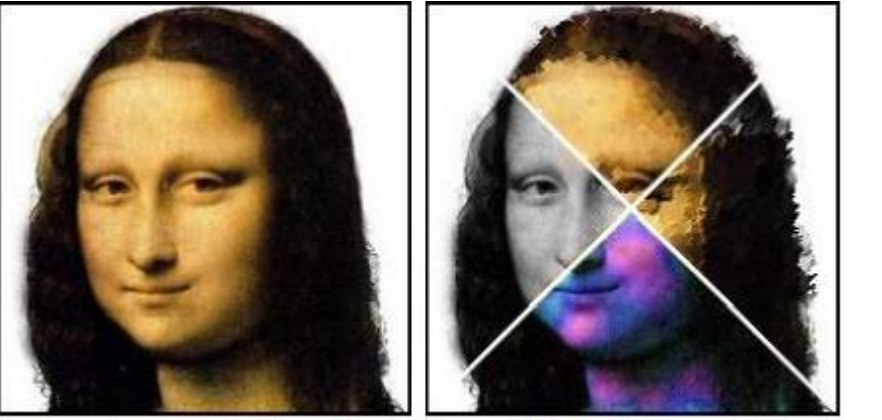

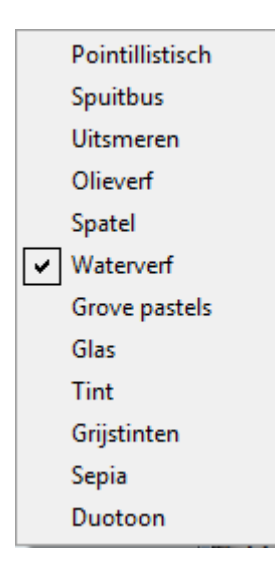

Toepassing van de filters Pointillisme, Olieverf, Tint en Grijstinten

## **= Het Gereedschap Lagenbeheer**

Het gereedschap **Lagenbeheer** geeft direct toegang tot de belangrijkste eigenschappen van de laag. Zo kunt u gemakkelijk de ondoorzichtigheid, de zichtbaarheid, en de vergrendeling van een laag veranderen met een simpele muisklik. Als dit gereedschap actief is, kunt u ook een laag in het beeld verplaatsen met de muis of met de pijltjestoetsen op het toetsenbord.

## $\mathbb{C}^n$

#### = **Rolgereedschap**:

Met dit gereedschap wordt de snelheid van het muiswieltje op drie manieren beïnvloed. 'Precies, middel en snel'.

## **Bijlage 2: Filters**

#### **Begripsbepaling**

Filters zijn speciale functies waarmee u effecten op uw afbeeldingen kunt toepassen. Bijvoorbeeld artistieke of esthetische effecten, vervormingen en texturen. Filters zijn beschikbaar via het menu **Filter** en ze zijn gerangschikt naar categorie. Het toepassen van filters neemt tijd in beslag, vooral bij afbeeldingen van groot formaat. Probeer daarom filters uit op een klein gedeelte van de afbeelding. De meeste filters hebben de knop 'Voorbeeld' waarmee u het resultaat op ware grootte kunt zien. '*PhotoFiltre'* houdt de volgende regels aan:

- 1. De afbeelding moet in de RGB of RGBA modus zijn. Anders zijn de filters niet beschikbaar.
- 2. Filters worden toegepast op de actieve laag.
- 3. De actieve laag moet van het type *Bitmap* zijn.
- 4. Als een gebied (in de afbeelding) is geselecteerd worden filters toegepast op dat gebied.

#### **De effecten van een filter afzwakken**

Het commando 'Vervagen' kan worden gebruikt na een aanpassing, of na een teken- of vul bewerking. Deze opdracht wordt echter vooral gebruikt na het toepassen van een filter om de effecten wat af te zwakken.

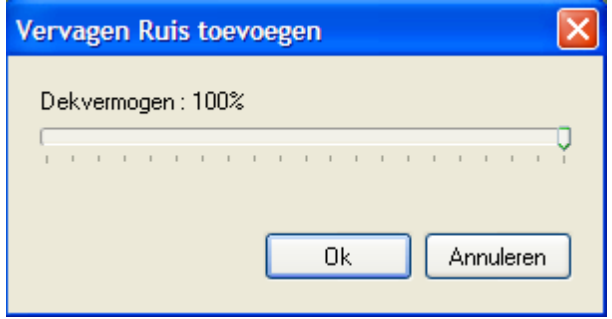

Kenmerk van de opdracht *Vervagen Ruis*

Om vervagen te gebruiken kunt u: -

- 1. op **'Bewerken > Vervagen > <naam van het commando**> klikken. -
- 2. op de toetsen [Shift+Ctrl+Z] drukken.

#### **De filters Verzachten**

Deze filters zijn gegroepeerd in het menu **Filter > Verzachten** Ze kunnen bepaalde gebieden in de afbeelding verzachten of glad maken ("anti-aliassen") Bij het retoucheren zijn ze erg nuttig.

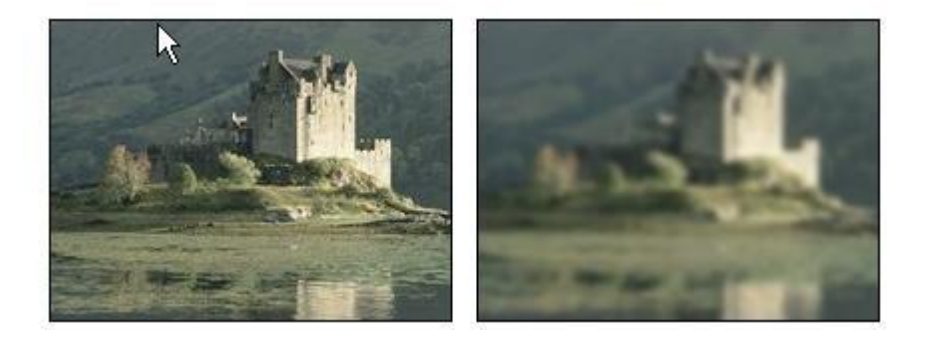

Toepassing van het filter Vervagen.

#### **De filters Verscherpen**

Deze filters zijn gegroepeerd in het menu **Filter > Verscherpen** . Ze kunnen de scherpte versterken. Bij het retoucheren zijn ze erg nuttig.

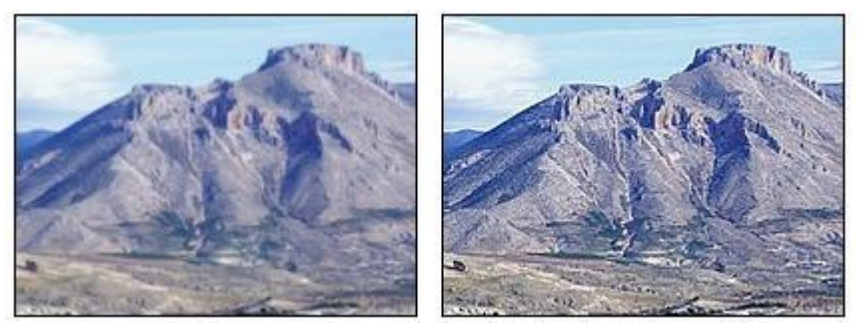

Versterking van de scherpte verbetert de détails.

#### **De filters Ruis**

Deze filters zijn gegroepeerd in het menu **Filter > Ruis** Ze kunnen ruis toevoegen of onderdrukken. De ruis wordt veroorzaakt door pixels die een onzeker kleurniveau hebben. Ruisonderdrukking doet het stofjeseffect verdwijnen. Ruistoevoeging geeft aan geretoucheerde gebieden een realistischer aspect.

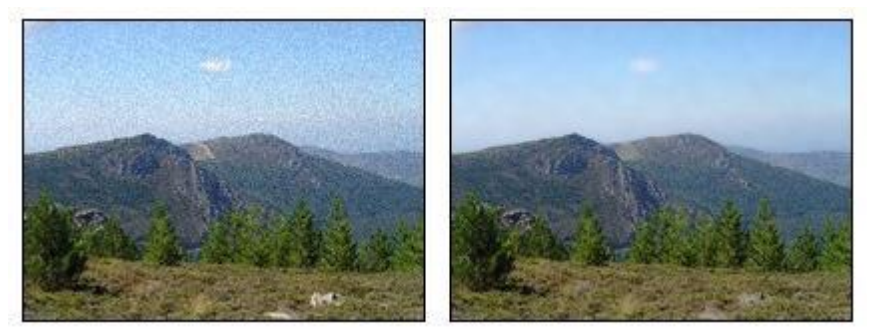

Ruisonderdrukking door het filter Stof verminderen.

#### **De filters Reliëf**

Deze filters zijn gegroepeerd in het menu **Filter > Reliëf**. Ze kunnen reliëfeffecten versterken. Bij het retoucheren zijn ze erg nuttig.

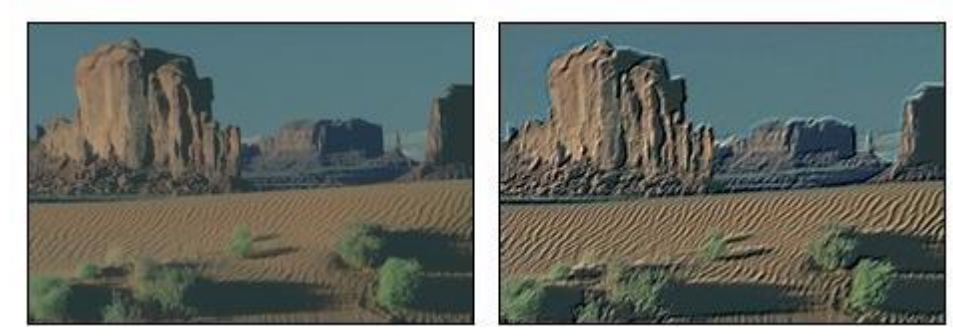

Het reliëfeffect versterkt de textuur van de afbeelding.

#### **De filters Kleuren**

Deze filters zijn gegroepeerd in het menu 'Filter > Kleuren'. Ze kunnen kleuren veranderen, bijvoorbeeld door de verzadiging te versterken of te verminderen, door de tint te veranderen of door en verloop toe te passen.

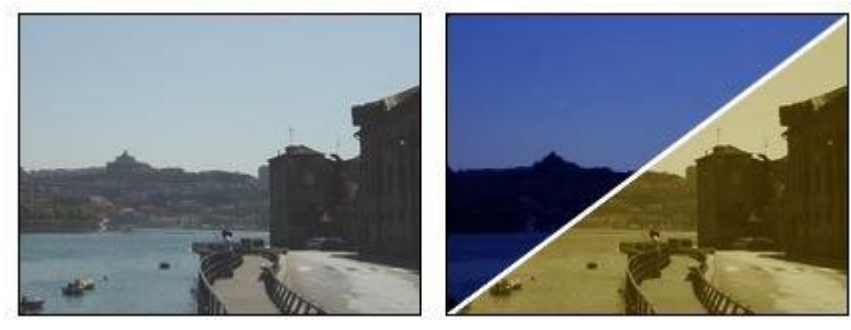

Toepassing van Nachteffect en Sepia tint.

#### **De filters Artistiek**

Deze filters zijn gegroepeerd in het menu **Filter > Artistiek**. Zij simuleren artistieke effecten door tekentechnieken te imiteren. Het resultaat is niet altijd realistisch en hangt af van de grootte van uw afbeelding. Als de afbeelding te klein is zijn de effecten overdreven. Als de afbeelding te groot is zijn de effecten soms niet voldoende zichtbaar.

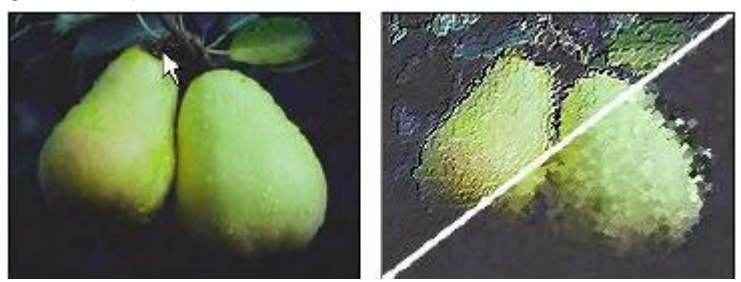

Toepassing van de effecten Olieverf en Pointilisme.

Met het commando **Bewerken > Vervagen** zwakt u de effecten van een filter af.

#### **De filters Visueel effect**

Deze filters zijn gegroepeerd in het menu **Filter > Visueel effect.** Hiermee kunt u optische effecten simuleren, bijvoorbeeld een foto met beweging of bij mist.

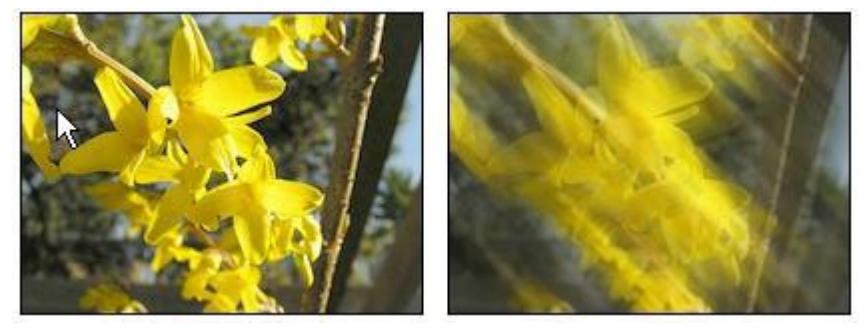

**Bewerken > Vervagen** zwakt u de effecten van een filter af.

Bewegingsonscherpte vervaagd met 70% dekking

Met het commando

#### **De filters Vervorming**

Deze filters zijn gegroepeerd in het menu **Filter > Vervormen**. Hiermee kunt u een afbeelding, of een selectie daar uit, vervormen door er trigonometrische functies op toe te passen.

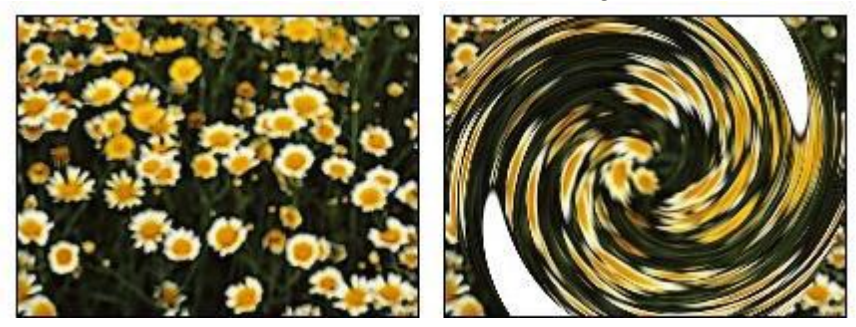

Wervelen

#### **De Filters Stileren**

Deze filters zijn gegroepeerd in het menu Filter > Stileren. Hiermee kunt u esthetische effecten creëren: Decoratief of gestileerd.

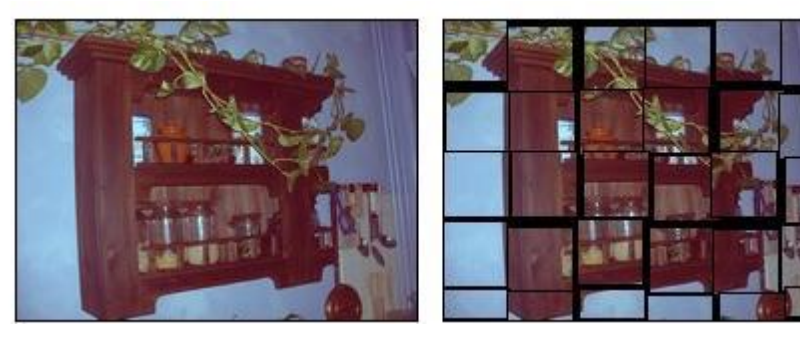

Tegel-effect.

#### **De Filters Verouderingseffect**

Deze filters zijn gegroepeerd in het menu **Filter > Verouderingseffect**. Hiermee geeft u een foto een ouder aanzien.

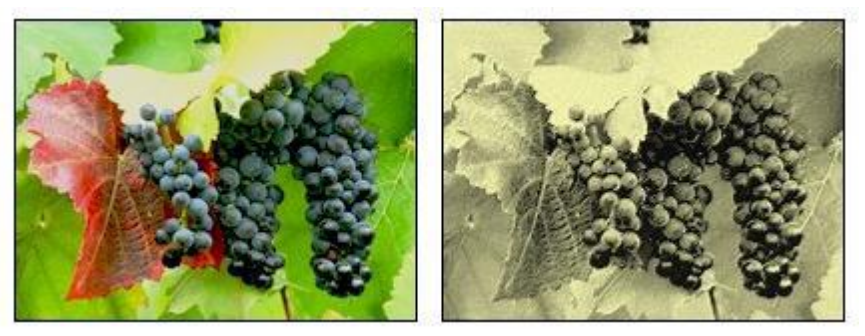

Oude foto.

#### **De Filters Kader**

Deze filters zijn gegroepeerd in het menu **Filter > Kader**. Hiermee kunt u een afbeelding of een selectie omlijsten met een 3D, een reliëf of een gestileerd effect. U kunt er ook knoppen (buttons) voor het Web mee maken. U kunt verschillende kaders combineren.

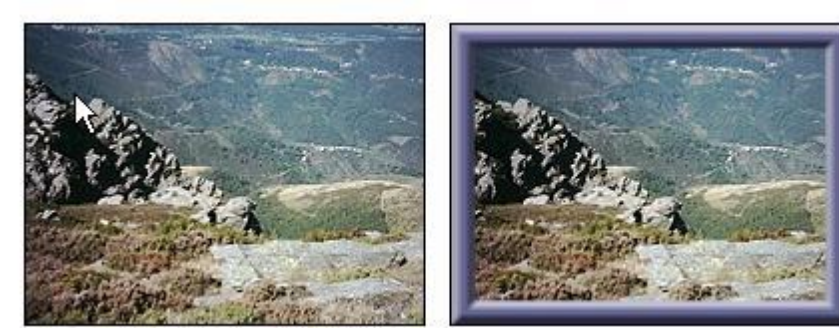

*Combinatie van simpel kader en afgewerkt 3D kader* 

#### **De Filters Effenen**

Deze filters zijn gegroepeerd in het menu **Filter > Effenen**. Hiermee kunt u een effect van afplatting simuleren waarbij details weggelaten worden en reliëf in de contouren wordt toegevoegd.

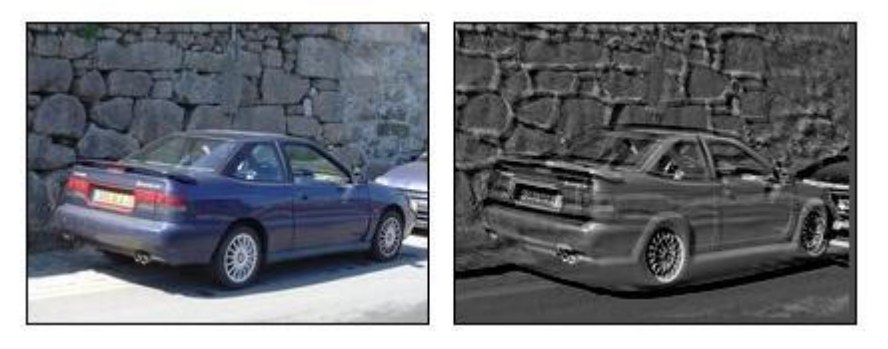

Uitpuiling.

#### **De Omranding-filters**

Deze filters zijn gegroepeerd in het menu Filter > Omranding. Hiermee kunt u lijnen langs de contouren simuleren door tekentechnieken te imiteren.

#### **De Filters Textuur**

Deze filters zijn gegroepeerd in het menu **Filter > Textuur**. Hiermee kunt u textuur-effecten toevoegen: korrel, craquelé, of maaswerk. Ze worden vaak gebruikt als aanvulling op de artistieke filters.

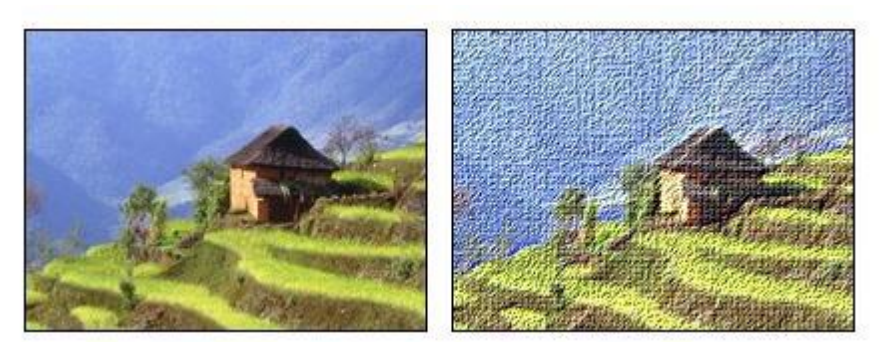

Oud linnen

#### **De Filters Overig**

Deze filters zijn gegroepeerd in het menu **Filter > Overig**. Ze zijn nogal gevarieerd: U kunt een raster maken 'Rastermaker' of uw eigen effecten met hulp van het filter 'Aangepast'. Met dit filter kunt u de lichtsterkte van elke pixel wijzigen met de oprol-methode.

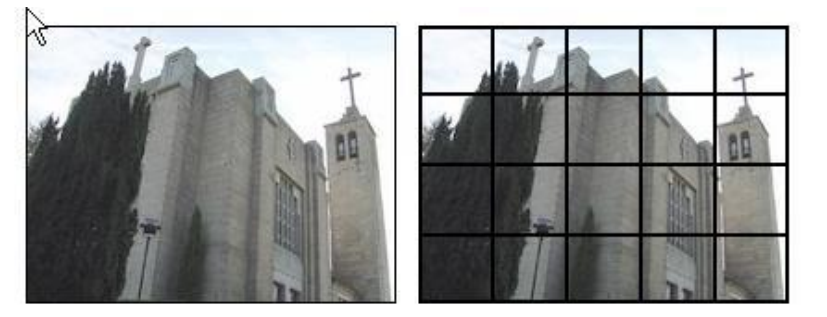

Een raster

## **Bijlage 3: Geïnstalleerde plug-ins**

Er zijn **twee** categorieën filters (zie afbeelding hiernaast):

- de standaard meegeleverde filters onder 1.
- de geïnstalleerde plug-in filters onder 2.

Let op: Wanneer een filter niet beschikbaar is voor een afbeelding (het blijft grijs) dan kan dat mogelijk worden opgelost op één van de manieren zoals besproken in hoofdstuk 22.

In deze bijlage worden een aantal geïnstalleerde plug-ins kort besproken.

Experimenteer ermee om alle mogelijkheden te leren kennen. Zoals al eerder is benadrukt: Oefen alleen op een kopie van een foto en nooit op het origineel.

Maak een duplicaat via het menu 'Afbeelding – dupliceren'.

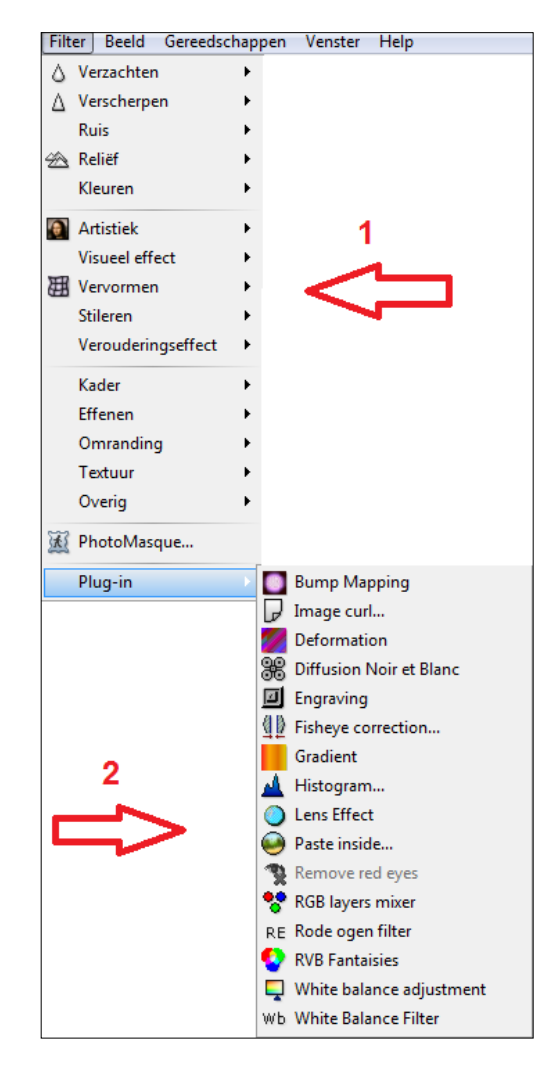

De extra geïnstalleerde plug-ins zijn een welkome toevoeging. Het verdient dan ook aanbeveling om af en toe op de website van 'PhotoFiltre' te kijken of er nieuwe/interessante plug-ins te downloaden zijn.

Ga hiervoor naar: **[www.photofiltre.com](http://www.photofiltre.com/)**

#### **Voorbeelden van enkele toepassingen**

Open de afbeelding 'bloemzw.jpg', en ga naar de geïnstalleerde plug-ins via het menu Filter > Plug-ins.

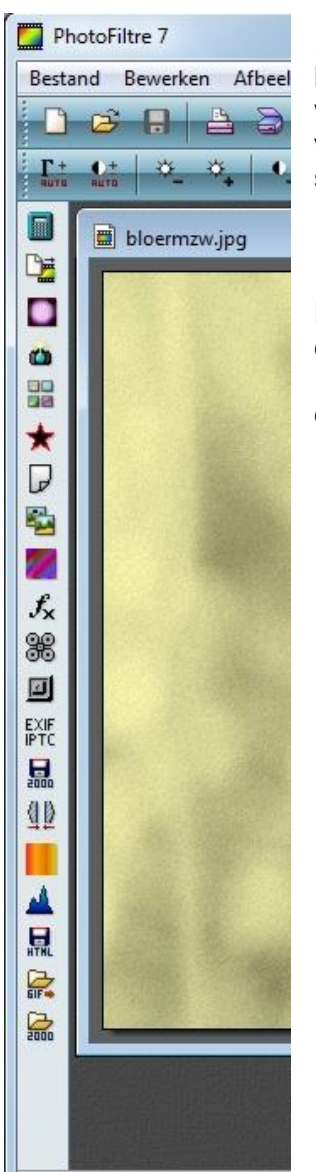

Plug-ins kunnen ook worden geopend via de 'plug-ins-werkbalk. Deze kan eventueel worden geactiveerd door het menu Beeld > Plug-inswerkbalk aan te vinken. Deze werkbalk verschijnt dan aan de linkerkant van het venster van 'PhotoFiltre' (als het 'gereedschapspalet' rechts staat).

NB: Helaas zijn de schermen van de plug-ins niet consequent in dezelfde taal beschikbaar. Het merendeel van de plug-ins staat in het Engels, enkele in het Frans of Nederlands. Waar nodig is geprobeerd bij de uitleg een vertaling te geven.

#### **Image curl:**

Hiermee kan een afbeelding het effect worden gegeven alsof er een hoek is omgekruld:

Er zijn een aantal mogelijkheden om te krul te beïnvloeden ('radius', 'horizontale positie' en 'verticale positie'). Probeer ze uit;

Klik op de knop 'Advanced', waarna kleuren en schaduwpartijen van de krul kunnen worden ingesteld; Klik telkens op de knop 'Preview' om het resultaat te beoordelen;

Klik op OK wanneer alles naar wens is.

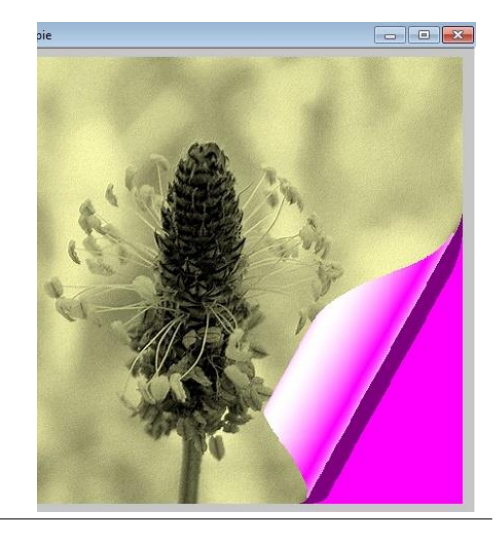

#### **Diffusion noir et Blanc:**

Hiermee kan een afbeelding worden geconverteerd naar een zwart-wit verstrooiing. Er zijn een aantal interessante opties:

Bij enkele is het mogelijk de drempel aan te passen Voorbeeld met optie 'Etendue', (drempel) = 20:

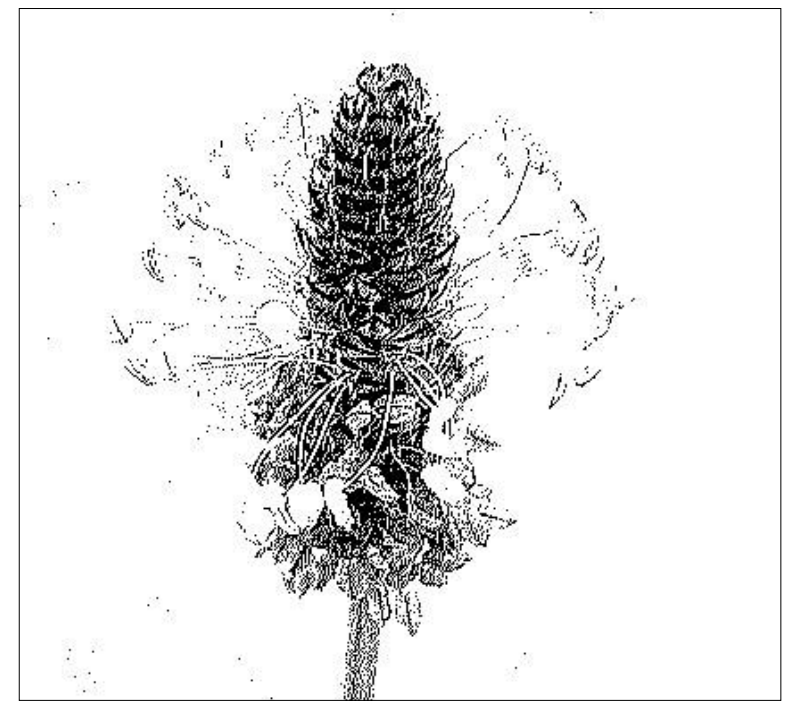

#### **Engraving:**

Hiermee kan een afbeelding op verschillende manieren worden 'geëtst'. Dit is een prachtig filter met veel mogelijkheden:

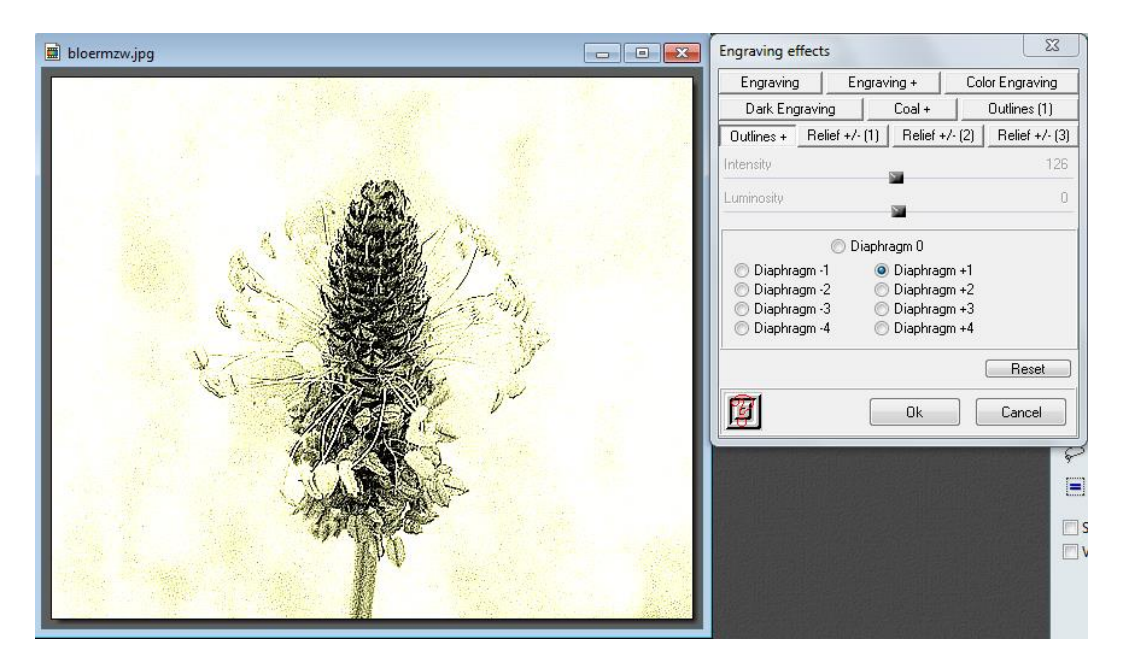

Een voorbeeld van de optie 'Outlines+' - 'Diaphragme **+1':**

#### **Histogram:**

Hiermee kan het histogram van een afbeelding worden bekeken en worden aangepast. Met deze plug-in kunnen kleurovergangen en de gamma worden bewerkt.

#### **Lenseffect:**

Hiermee kunnen verschillende lenseffecten worden gemaakt. Teveel mogelijkheden om op te noemen: neem de tijd om hier mee te experimenteren. Gebruik het 'terugpijltje' om telkens naar de oorspronkelijke afbeelding terug te gaan.

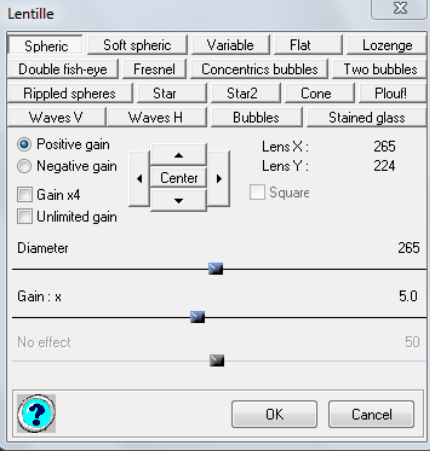

#### **Paste inside:**

Hiermee kan een afbeelding in een andere afbeelding worden geplakt. De afbeeldingen hoeven niet even groot te zijn:

Open de foto 'Dustin .jpg', klik er met de rechter muisknop op en kies Kopiëren; Open de afbeelding 'wolken.jpg';

Plak de afbeelding 'dustin.jpg' op de afbeelding 'wolken.jpg' via Filter > Plug-in – Paste inside: Zet de optie 'opacity' (= dekking) op 10% en de optie 'Aspect ratio' op 'keep with crop' en

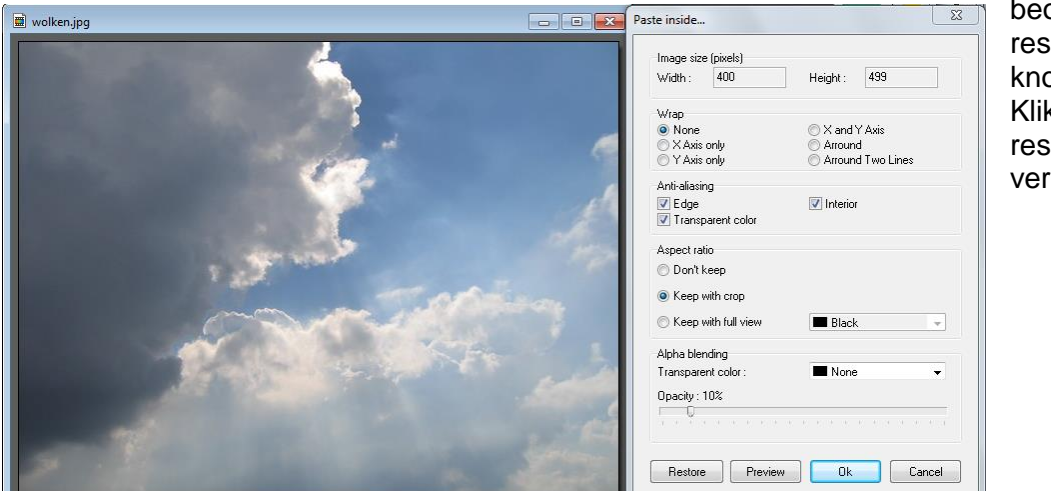

beoordeel het resultaat met de knop 'Preview'; Klik op OK als het resultaat naar verwachting is:

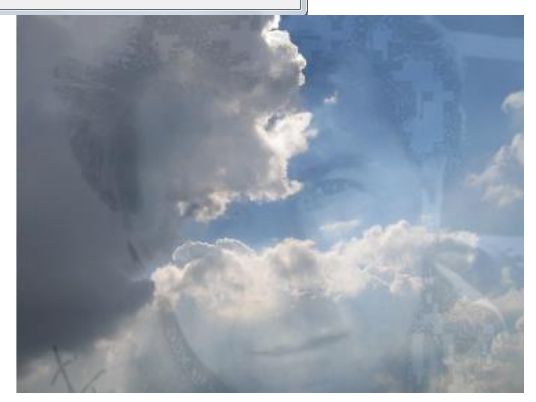

#### **RVB Fantaisies:**

Hiermee zijn de kleuren rood (R= rouge), groen (V= vert) en blauw (B = bleu) in een afbeelding te verwisselen:

Open opnieuw de afbeelding bloemzw.jpg;

Bij deze plug-in zijn er opties voor: 'RVB' (rood - groen - blauw);'verzadiging' en 'contrast'. Deze opties zijn ook toe te passen op een selectie;

Selecteer met de optie 'Lasso' het midden en kleur dat iets donkerder bij met: 'RGB ; rood: - 22'. Dit is het resultaat:

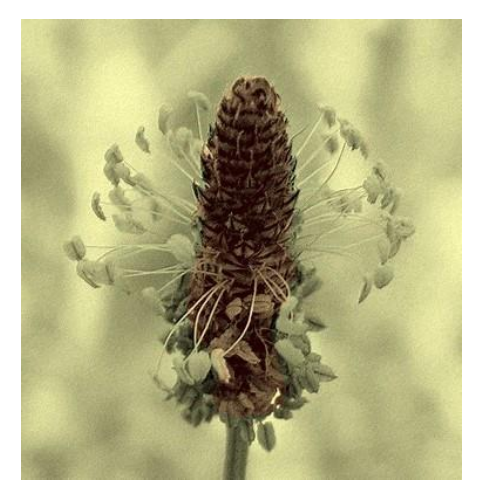

## **Bijlage 4: Begrippenlijst**

#### **Antialias:**

Antialias wordt met name bij letters en cijfers gebruikt voor het verkrijgen van mooie vloeiende lijnen (om bijvoorbeeld de 'pixelkarteltjes' weg te werken bij lage resoluties).

#### **BMP:**

Beeldformaat voor bitmapafbeeldingen zoals standaard gebruikt bij Windows Paintbrush (Microsoft).

#### **CMYK:**

Een kleurenmodel dat bestaat uit de kleuren cyaan (C), magenta (M), geel (Y) en zwart (K). CMYK, dat wordt gebruikt in de meeste professionele kleurendrukprocessen, lijkt op CMY, maar de toevoeging van zwart (K) maakt echte zwarten en een breder tonaal bereik mogelijk.

#### **Compressie:**

Het proces waarbij gegevens uit een beeldbestand worden verwijderd om het bestand kleiner te maken. We kunnen onderscheid maken tussen 'compressie met verlies' (b.v. JPG) en 'compressie zonder verlies' (b.v. TIFF). Bij 'compressie met verlies' zal een te hoge mate van compressie ten koste gaan van de beeldkwaliteit. Bij 'compressie zonder verlies' wordt de beeldkwaliteit niet aangetast.

#### **Contour:**

Omlijning.

**Coördinaten:** Waarden op X- en Y-as.

#### **Diffusion noir:**

Verspreiding van zwarte pixels.

#### **Duimnagel:**

Een verkleinde afbeelding of foto [\(Engels:](http://nl.wikipedia.org/wiki/Engels) thumbnail). In de mappen van de verkenner worden afbeeldingen weergegeven als duimnagels.

Een miniatuur kan worden gebruikt op [websites](http://nl.wikipedia.org/wiki/Website) om het dataverkeer laag te houden, doordat dan niet het originele (veel grotere) bestand gedownload hoeft te worden, maar alleen de miniatuur. Pas wanneer de bezoeker op de miniatuur klikt, wordt de originele foto geladen. Hierdoor wordt de originele foto alleen gedownload wanneer bezoekers die graag willen zien.

#### **Duotoon:**

Tweekleurig.

#### **Exif:**

Is de afkorting van "Exchangeable Image File Format". Dit is een technologie waarmee de camera tijdens de opname extra informatie opslaat in het fotobestand, zoals datum en tijd van de opname, het model camera, de instellingen van de camera (zoals sluitertijd, diafragma, wel of geen flits gebruikt etc.). De camera moet deze functie wel ondersteunen. Sommige fotobewerkingsprogramma's kunnen deze informatie zichtbaar maken.

#### **Extensie:**

Code van drie letters achter de punt in een bestandsnaam die aangeeft om wat voor type bestand het gaat. Zo staan '.ARJ' en '.ZIP' bijvoorbeeld voor gecomprimeerde bestanden, '.EXE' en '.COM' voor programma's en '.GIF' en '.JPG' voor afbeeldingen.

#### **Filter:**

Geeft een bepaald effect.

#### **Fisheye correction:**

Correctie van de vertekening veroorzaakt door een 'visooglens'.

#### **Gamma:**

Gamma en gammacorrectie (= corrigeren van Gamma) wordt gebruikt bij beeldschermen en bijvoorbeeld scanners, maar ook bij het corrigeren van afbeeldingen. De functie van de gamma knoppen bij PhotoFiltre zijn: *Verhogen* van de waarde maakt de kleuren lichter, *verlagen* van de waarde maakt de kleuren donkerder. Zwart en wit blijven ongewijzigd. *Opmerking:* Met de verzadigingsknoppen naast de gamma knoppen wordt de kleurverzadiging ingesteld. Het gamma is de combinatie van helderheid en contrast.

#### **Histogram:**

Een histogram is een grafische weergave van het aantal pixels per helderheidswaarde van een bepaalde foto. Op de verticale as staan de aantallen pixels en de horizontale as vermeldt de helderheidswaarden van 0 aan de linkerkant (voor volledig zwart) tot 255 aan de rechterkant (voor volledig wit).

Dankzij het histogram kun je beoordelen of de lichtverdeling van een foto in orde is. Als er aan het begin en het einde van het histogram geen lijnen lopen betekent dat, dat er geen diepzwart of fel wit in de foto voorkomt.

#### **JPG of JPEG:**

Afkorting van: 'Joined Photographic Experts Group', meest gebruikte beeldformaat voor computers. Het heeft compressieverlies.

#### **Klonen:**

Retoucheertechniek die veel wordt gebruikt bij het veranderen of repareren van afbeeldingen. Hierbij wordt een stukje beeldmateriaal gekopieerd en over een ander (beschadigd) deel van de afbeelding geplakt.

#### **Masker:**

Een grijswaardenbestand dat bepaalde gebieden maskeert, afhankelijk van de grijswaarden.

#### **PhotoMasque:**

Masker (zie onder masker).

#### **Pixel:**

Kleinste element in een digitaal beeld Het is een samenvoeging van "picture element".

#### **Plug-in:**

Een stukje software om de mogelijkheden van een programma uit te breiden.

#### **Resolutie:**

Het aantal pixels per cm of inch, zowel verticaal als horizontaal, vormt samen de resolutie.

#### **Retoucheren:**

Het wegwerken van onzuiverheden op een foto met daarvoor bestemd gereedschap.

#### **RGB:**

Het uit Rood, Groen en Blauw bestaande kleurmodel waarin digitale afbeeldingen worden weergegeven op het beeldscherm.

#### **Roteren:**

Het draaien van een afbeelding op het beeldscherm naar een andere positie.

#### **RVB:**

De Franse afkorting voor het uit Rood, Groen en Blauw bestaande kleurmodel waarin digitale afbeeldingen worden weergegeven op het beeldscherm.

#### **Selectie:**

Het afbakenen van een bepaald deel van een foto met selectiegereedschap om bewerkingen alleen op het afgebakende deel toe te passen.

#### **Sepiakleur:**

Bruinige tint, waardoor het effect van een ouderwetse foto ontstaat.

#### **Textuur:**

Een transparant patroon, altijd gebruikt samen met een kleur, waardoor het op een patroon lijkt.

#### **Thumbnail:**

Verkleinde afbeelding of foto [\(Nederlands:](http://nl.wikipedia.org/wiki/Engels) duimnagel – de Nederlandse benaming wordt echter zelden gebruikt). In de mappen van de verkenner worden afbeeldingen weergegeven als duimnagels.

Een miniatuur kan worden gebruikt op [websites](http://nl.wikipedia.org/wiki/Website) om het dataverkeer laag te houden, doordat dan niet het originele (veel grotere) bestand gedownload hoeft te worden, maar alleen de miniatuur. Pas wanneer de bezoeker op de miniatuur klikt, wordt de originele foto geladen. Hierdoor wordt de originele foto alleen gedownload wanneer bezoekers die graag willen zien.

#### **Verzadiging:**

Geeft de hoeveelheid grijs aan in een afbeelding: laag niveau maakt de kleuren grijs, hoog niveau maakt de kleuren levendig.

#### **Zoomen:**

Afbeelding op scherm vergroten. De werkelijke grootte van de afbeelding verandert niet, alleen de weergave op het beeldscherm verandert.

Ruimte voor aantekeningen

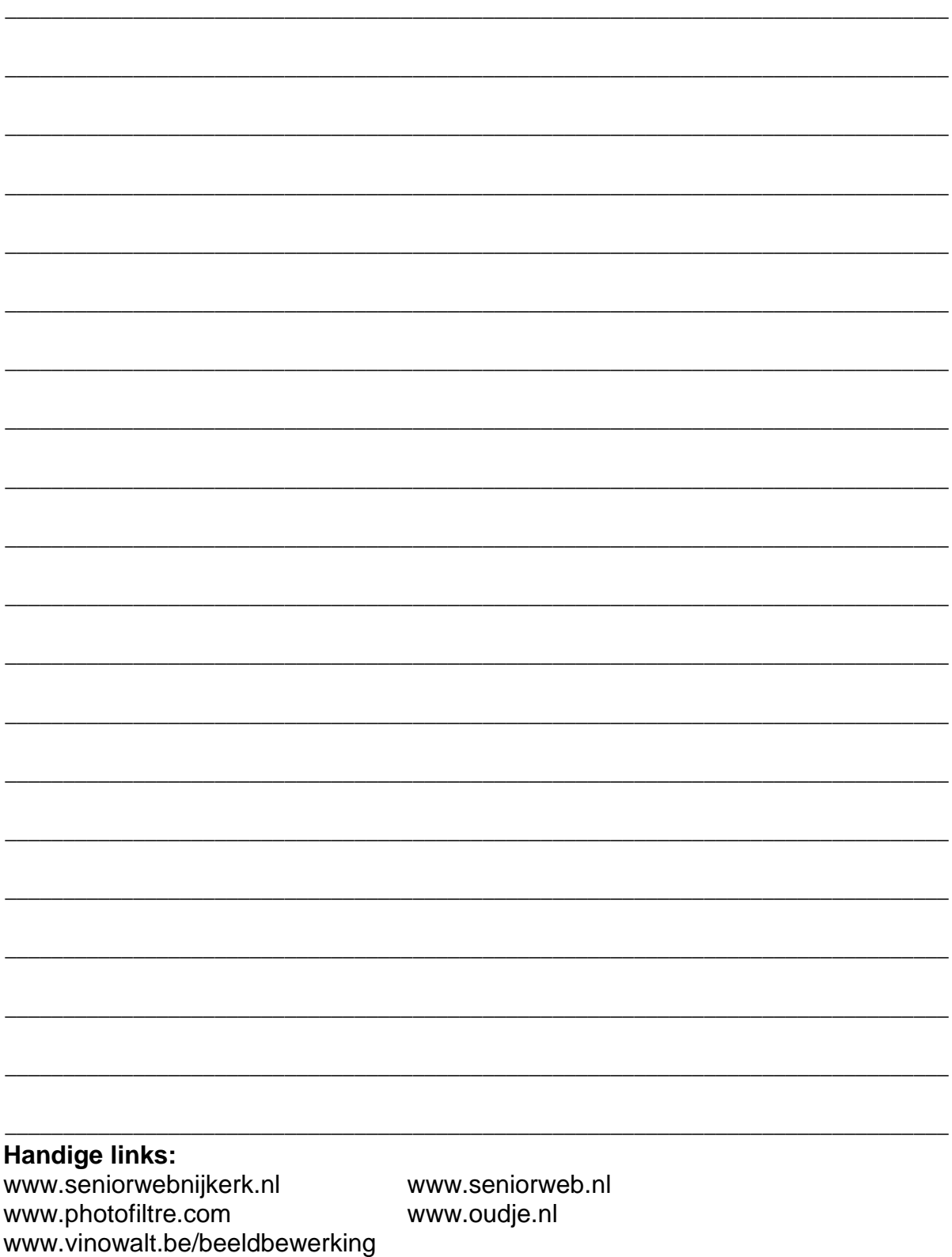

# **Cursusboek 'Creatief met digitale foto's'**

*Een stad voorzien van twee dezelfde torens, een tijger laten drinken bij een vredig Veluws vennetje, speciale achtergronden maken: het kan allemaal!*

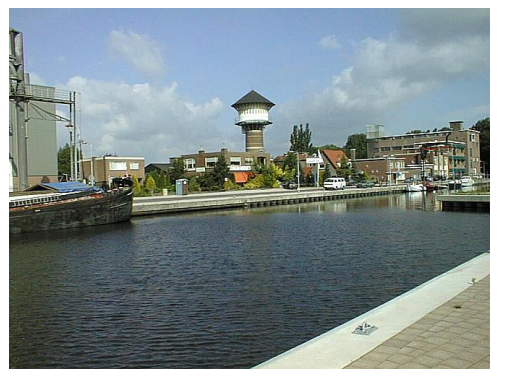

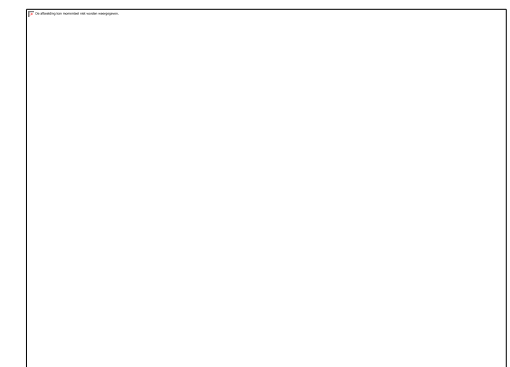

In deze cursus leert u hoe u digitale foto's kunt bewerken, retoucheren en manipuleren om zodoende kunstwerken te maken van uw eigen foto's, of ze bijvoorbeeld om te toveren tot (wens)kaarten. Kortom: een bijna professionele manier van digitale fotobewerking!

In deze cursus werken we met het (gratis) programma PhotoFiltre.

Een greep uit de onderwerpen die aan bod komen:

- Werken met maskers, selecties en plug-ins;
- Vervormen, scheeftrekken, samenvoegen en klonen van objecten;
- Objecten van de ene naar een andere foto brengen;
- Achtergronden maken;
- Foto's voorzien van tekst;
- Basisbewerkingen met lagen;
- Geavanceerde bewerkingen met lagen.

De cursus wordt gegeven binnen het besturingssysteem Windows 7. Om aan deze cursus te kunnen deelnemen, is ervaring met het gebruik van de computer met een Windows besturingssysteem noodzakelijk, o.a.:

- Werken met muis en toetsenbord;
- Maken van mappen en deze een naam geven;
- Selecteren met toetscombinaties of met de muis;
- Verplaatsen (knippen), kopiëren en plakken van bestanden;
- Opslaan van bestanden in mappen, op de pc of op een USB-stick;
- Downloaden en installeren van een programma.

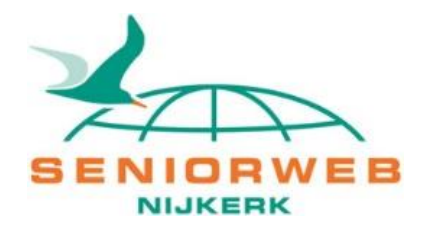